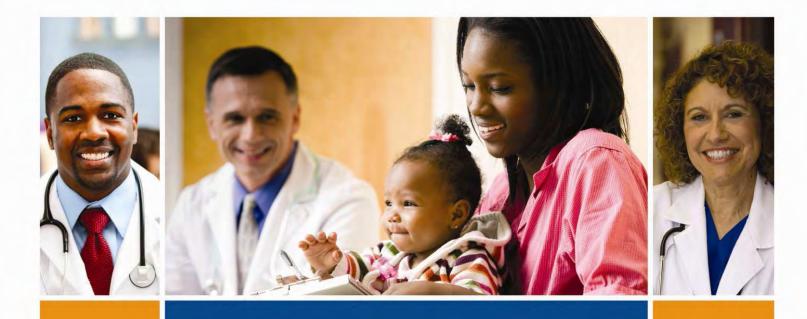

# Medicaid Electronic Health Record Incentive Program

Eligible Professional Manual for Federally Qualified Health Centers and Rural Health Centers

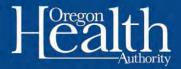

## Eligible Professional Manual for Federally Qualified Health Centers and Rural Health Centers

| Introduction                             | 4  |
|------------------------------------------|----|
| Prepare and Apply                        | 4  |
| Payments                                 | 7  |
| Participation Guidelines                 | 9  |
| Eligibility                              | 12 |
| Provider types                           | 12 |
| Adopt, Implement or Upgrade              | 12 |
| Practices Predominantly in a FQHC or RHC | 15 |
| Patient Volume                           | 17 |
| Other eligibility criteria               |    |
| Resources and Contacts                   |    |

## User Guide for Eligible Professionals Practicing Predominantly in an FQHC or RHC

| Introduction                                                                       | 34 |
|------------------------------------------------------------------------------------|----|
| Before You Begin                                                                   | 35 |
| Complete your R&A registration                                                     | 35 |
| Identify one individual to complete the MAPIR application                          | 36 |
| Gather the necessary information to facilitate the completion of the required data | 36 |
| Using MAPIR                                                                        | 40 |
| Step 1 – Getting Started                                                           | 41 |
| Step 2 – Confirm R&A and Contact Info                                              | 43 |
| Step 3 – Eligibility                                                               | 48 |
| Step 4 – Patient Volumes                                                           | 54 |
| Patient Volume Practice Type (Part 1 of 3)                                         | 56 |
| Patient Volume 90 Day Period (Part 2 of 3)                                         | 57 |

| Acronyms and Terms                                                  |
|---------------------------------------------------------------------|
| Additional User Information121                                      |
| Post Submission Activities118                                       |
| Step 7 – Submit Your Application100                                 |
| Step 6 – Review Application95                                       |
| Attestation Phase (Part 3 of 3)                                     |
| Upgrade Phase (Part 2 of 3)90                                       |
| Implementation Phase (Part 2 of 3)86                                |
| Adoption Phase85                                                    |
| Attestation Phase (Part 1 of 3)                                     |
| Step 5 – Attestation                                                |
| Patient Volume – Practitioner Panel (Individual & Group FQHC/RHC)75 |
| Patient Volume – FQHC/RHC Group67                                   |
| Patient Volume – FQHC/RHC Individual60                              |
| Patient Volume (Part 3 of 3)                                        |

### Introduction

The American Recovery and Reinvestment Act of 2009 was enacted on February 17, 2009. The Act provides for incentive payments to Eligible Professionals (EPs) and Eligible Hospitals (EHs) to promote the adoption and meaningful use of certified electronic health records (EHRs).

Eligible health care providers who serve Oregon's most vulnerable individuals can access up to \$63,750 over six years in federal incentive funds to help support the implementation and use of certified electronic health record systems in clinics and hospitals across the state.

The use of electronic health records improves the quality of care provided to patients by providing immediate access to patients' medical histories, reducing repetitive testing and preventing harmful drug or treatment interactions.

The Centers for Medicare and Medicaid Services (CMS) administers the Medicare EHR Incentive Programs, and the Oregon Health Authority's Division of Medical Assistance Programs administers the Medicaid EHR Incentive Program. Providers must choose between the Medicare and Medicaid incentives. Program requirements differ between the two programs, and Medicaid incentives are about \$20,000 more than Medicare incentives per eligible provider.

## Prepare & Apply

The Oregon Administrative Rules for the Medicaid EHR Incentive Program can be found at <u>http://www.dhs.state.or.us/policy/healthplan/guides/mehri/main.html</u>.

**The Medicaid EHR Incentive Program application process overview** Initiating an application for a Medicaid EHR incentive payment requires a twostep, overnight process. Providers must first register with CMS, and then apply (or "attest") with the State of Oregon.

The Medical Assistance Provider Incentive Repository (MAPIR) is a Web-based program administered by the Oregon Health Authority- Division of Medical Assistance Programs' Medicaid EHR Incentive Program that allows Eligible Professionals and Eligible Hospitals to apply for incentive payments to help defray the costs of a certified EHR system. CMS opened registration for Oregon providers starting on September 5, 2011, and Oregon began accepting applications for the Medicaid EHR Incentive Program on September 26, 2011.

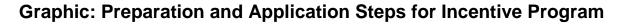

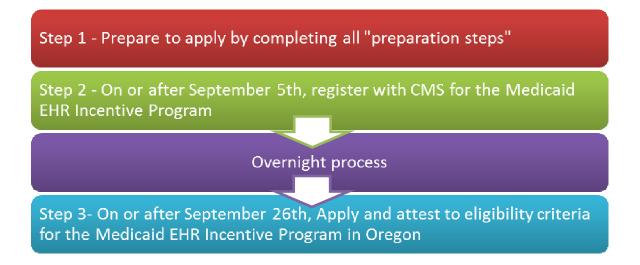

High-level information about the incentive program, including eligibility requirements and frequently asked questions, is included on our program website: <u>www.MedicaidEHRIncentives.oregon.gov</u>.

#### **Preparation Steps**

Before an application can be completed, the following steps need to be taken. There is a video (<u>http://youtu.be/bnoSc4wjwH8</u>) to help step through these items. It has a particular focus on accessing the Provider Web Portal, but the first 15 minutes is a general overview of the process. These can be done prior to the program start date, and many providers may already have some of these in place as part of their normal business activities:

- 1. Adopt, implement, or upgrade to a certified EHR system. If you have not done these, seek <u>assistance with EHR systems</u> as needed (http://www.medicaidehrincentives.oregon.gov/OHA/mhit/ehr-support.shtml)
- 2. Be an Oregon Health Plan provider. If you are not currently enrolled as an active Oregon Health Plan provider, <u>enroll</u> now (<u>http://www.oregon.gov/OHA/healthplan/tools\_prov/providerenroll.shtml</u>).
- 3. NPI is registered with the Division of Medical Assistance Programs (DMAP). If you have not registered your NPI with DMAP, <u>contact them now</u> (<u>https://apps.state.or.us/Forms/Served/oe1038.pdf</u>). If you do not have an NPI, apply for one with the <u>National Plan and Provider Enumeration System</u>

(NPPES; <u>https://nppes.cms.hhs.gov/NPPES/StaticForward.do?forward=</u> <u>static.instructions</u>).

- Sign up for direct deposit for the Oregon Health Plan (http://www.oregon.gov/dhs/healthplan/tools\_prov/providerenroll.shtml# signup). The Medicaid EHR Incentive Program will deposit incentive payments directly into your designated account.
- 5. Oregon's financial system must be set up to allow direct deposit to the correct tax identification number (TIN) bank account.
- 6. Assignment of payment is not done until registering with CMS in the R&A system by identifying the TIN and NPI of the recipient.
- 7. Whether or not you plan on assigning a payment, please ensure now that the account to receive the payment is set up for direct deposit with DMAP. The provider's TIN would be a social security number.
- 8. Access to the Provider Web Portal. The DMAP Provider Web Portal will be the only mechanism for providers to apply for Oregon Medicaid EHR incentive payments (<u>https://www.or-medicaid.gov/ProdPortal/default.aspx</u>). The person who completes the Medicaid EHR Incentive Program application must be assigned to the provider's web portal account. If a provider would like a representative to complete the incentive application, the representative must be designated in the system. Starting on September 26, 2011, the provider and/or person with authority to assign roles for the provider in the Provider Web Portal, must assign the representative to the role of "EHR Incentives." If you or providers in your clinic need to enroll with the Provider Web Portal, please be aware that it can take 4 6 weeks for the enrollment process.

#### **Application Steps**

- Register now with CMS. The Medicare & Medicaid EHR Incentive Program Registration and Attestation System (R&A; <u>https://ehrincentives.cms.gov/hitech/login.action</u>) serves as a federal repository to register hospitals and track payments to hospitals for the Medicare and Medicaid EHR Incentive Programs. Registration is required for all providers seeking incentive payments. For more information on what you need to do to prepare for registration with CMS, see the Registration User Guide PDF (<u>http://www.cms.gov/EHRIncentivePrograms/Downloads/EHRMedicaidEP\_R</u> <u>egistrationUserGuide.pdf</u>). CMS also has a video (<u>www.youtube.com/watch?v=kL-d7zj44Fs</u>) available to help explain the registration process.
- 2. Review this <u>Manual</u> to understand the program and prepare for attestation.
- 3. Enter your data into the Eligible Providers Worksheet (<u>http://www.medicaidehrincentives.oregon.gov/OHA/mhit/docs/</u>

<u>eligible-professional-worksheet.xls</u> ) to help organize your information to attest with Oregon.

- 4. Review this Manual's appendix section on how to complete your application in the MAPIR system.
- 5. Complete an application with Oregon's Medicaid EHR Incentive Program. Starting on September 26, 2011, providers can log on to the <u>Provider Web</u> <u>Portal</u> to access the Medicaid EHR Incentive Program application (<u>https://www.or-medicaid.gov/ProdPortal/default.aspx</u>).

### **Payments**

#### **Maximum amount**

An eligible professional can receive a total of \$63,750 over the course of six years.

#### Years of participation

Payment years do not need to be consecutive (for example, if providers do not meet the meaningful use criteria, they may skip payment years). Eligible Providers (EPs) must initiate participation no later than 2016.

#### **Payment structure**

In the first year of the program, EPs will receive \$21,250 and \$8,500 over the subsequent five years of participation up to payment year 2021. Incentive payments for pediatricians who meet the 20% Medicaid patient volume but fall short of the 30% Medicaid patient volume can receive \$14,167 in the first year and \$5,667 in subsequent years.

| Payment<br>year | EP participates in<br>consecutive years,<br>starting in 2011 | EP participates in<br>non-consecutive<br>years | EP initiates<br>payments in<br>2016 |
|-----------------|--------------------------------------------------------------|------------------------------------------------|-------------------------------------|
| 2011            | \$21,250                                                     | \$0                                            | \$0                                 |
| 2012            | \$8,500                                                      | \$21,250                                       | \$0                                 |
| 2013            | \$8,500                                                      | \$0                                            | \$0                                 |
| 2014            | \$8,500                                                      | \$8,500                                        | \$0                                 |
| 2015            | \$8,500                                                      | \$8,500                                        | \$0                                 |

#### **Provider Incentive Payment Payout Examples**

| Payment<br>year | EP participates in<br>consecutive years,<br>starting in 2011 | EP participates in<br>non-consecutive<br>years | EP initiates<br>payments in<br>2016 |
|-----------------|--------------------------------------------------------------|------------------------------------------------|-------------------------------------|
| 2016            | \$8,500                                                      | \$8,500                                        | \$21,250                            |
| 2017            | \$0                                                          | \$0                                            | \$8,500                             |
| 2018            | \$0                                                          | \$0                                            | \$8,500                             |
| 2019            | \$0                                                          | \$8,500                                        | \$8,500                             |
| 2020            | \$0                                                          | \$8,500                                        | \$8,500                             |
| 2021            | \$0                                                          | \$0                                            | \$8,500                             |
| Total           | \$63,750                                                     | \$63,750                                       | \$63,750                            |

#### **Processing and Payments**

Most applications are requiring some additional clarification or documentation from applicants. Therefore, after you submit your application, you should anticipate getting a communication from program staff asking for some additional documentation.

Once your application has been completely reviewed, you have provided any necessary supplemental documentation, and your application is approved, you will then receive your payment within 45 days of approval.

Your payment will be processed as an Electronic Fund Transfer, and will be indicated on the Provider Remittance Advice (RA) as Systems Payouts – Non-claim specific.

## **Participation Guidelines**

#### Length of participation

#### **DURATION OF PROGRAM**

The Medicaid EHR Incentive Program begins in 2011 and concludes in 2021.

#### YEARS OF PARTICIPATION

Providers may participate for up to six years and may skip participation years.

#### **IMPLEMENTATION YEARS**

Providers can start the program in any year from 2011 to 2016. Eligible professionals have 60 days after the end of the payment year to apply for an incentive payment. The payment year for eligible professionals is based on the calendar year (i.e., Jan. 1 - Dec. 31). For example, Feb. 29, 2012 is the last day to apply for a 2011 payment.

#### One state

Providers may receive an incentive payment from only one state for a payment year.

#### One incentive program

Providers must choose to participate in either the Medicare EHR Incentive Program or the Medicaid EHR Incentive Program. They may not participate in both in any given payment year.

#### Switch between Medicare and Medicaid

A one-time switch between the Medicare and Medicaid EHR Incentive Program is allowed after receiving at least one incentive payment, and only for a payment year before 2015. If an eligible professional (EP) switches programs, in no case may an EP exceed \$63,750 in incentive payments (which is the Medicaid limit of \$63,750).

#### Assignment of payment

Assignment of payment is permitted but must meet the following criteria:

- The assignment must be voluntary.
- The assignment may only be to the eligible professional's employer or an entity that has a contractual arrangement to bill and receive payment for the eligible professional's covered professional services.

- The decision on whether or not an incentive payment is to be assigned is an issue for the eligible professional and employer or contractual entity to decide. CMS and Oregon will not become involved to resolve disputes about assignment of payment. In the case of fraud, Oregon's Medicaid EHR Incentive Program staff will report the information to the appropriate law enforcement agency.
- The entire incentive payment amount must be assigned to one entity for any given payment year.

#### HOW WILL THE QUESTION BE ASKED IN OREGON'S MAPIR APPLICATION SYSTEM?

Assignment of payment is set up at the CMS Registration site. Information needed to assign a payment includes the assignee's TIN and NPI. The payee information will display at the top of each MAPIR screen based on the information given at the CMS Registration site.

NOTE: The payee for an incentive payment must be enrolled with Oregon's Division of Medical Assistance Programs (DMAP). The enrollment must be in place before an Oregon's Medicaid EHR Incentive Program application can be completed.

Eligibility and participation in the Medicaid EHR Incentive Program: An overview of eligibility requirements

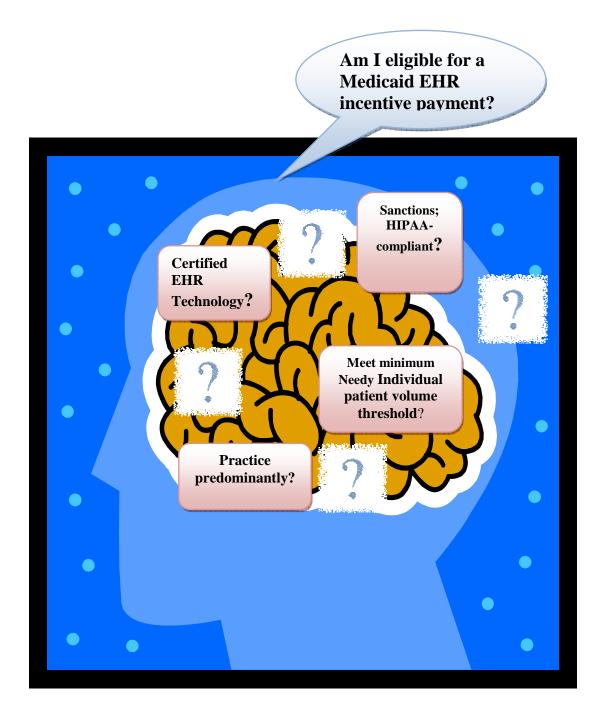

## Eligibility

#### **Provider types**

#### Rule

The following eligible provider types, or Medicaid Eligible Professionals (EP), for the Medicaid EHR Incentive Program include the following:

- Physicians (MD, DO) Doctor of Medicine and Doctor of Osteopathy
- Nurse Practitioners (NP), including Nurse Practitioner Nurse-Midwives
- Dentists
- Physician Assistants (PA) who practice in an FQHC or RHC that is led by a physician assistant. "So led" means when an FQHC or RHC has a physician assistant who is:
  - a. The primary provider in the clinic;
  - b. A clinical or medical director at the clinical site of practice; or
  - c. An owner of the RHC.

#### DETAIL

The eligible professional needs to meet and follow the scope of practice regulations, as defined in 42 CFR Part 440. Licensing board and data in MMIS will be used to verify provider types.

#### HOW WILL THE QUESTION BE ASKED IN OREGON'S MAPIR APPLICATION SYSTEM?

Providers will be asked to select their provider type in both the CMS registration system and again in the application for an Oregon Medicaid EHR incentive payment.

#### Adopt, Implement, or Upgrade (AIU) to certified EHR technology RULE

In the first year of participation, providers do not need to meet meaningful use reporting requirements. Rather, they will attest to the adoption, implementation or upgrade (AIU) of certified EHR technology.

- Adopt: Acquire, purchase, or secure access to certified EHR technology
- Implement: Install or commence utilization of certified EHR technology capable of meeting meaningful use requirements
- Upgrade: Expand the available functionality of certified EHR technology capable of meeting meaningful use requirements at the practice site, including

staffing, maintenance, and training, or upgrade from existing EHR technology to certified EHR technology per the ONC EHR certification criteria

#### How IT IS DETERMINED

A CMS EHR Certification ID is obtained from the <u>ONC Certified HIT Product</u> <u>List</u> (CHPL; <u>http://onc-chpl.force.com/ehrcert</u>) which has a complete up-to-date list of certified EHR systems.

#### DETAIL

Adopt, Implement, or Upgrade is unique to the Medicaid EHR Incentive Program. Providers who participate in the Medicare EHR Incentive Program must report meaningful use in all years of participation. There is no reporting period for AIU, which means providers can adopt at any time prior to applying for an incentive payment.

Complete EHRs and EHR modules are required to be certified through an <u>Authorized Testing and Certified Body</u> (ATCB;

http://healthit.hhs.gov/portal/server.pt?open=512&mode=2&objID=3120) designated by the Office of the National Coordinator (ONC). The certified EHRs on the list are identified with the name of the certifying ATCB, the ONC certification number, vendor information, product information, and product version number. All modules used must be selected even if a complete certified EHR is used – e.g., a certified complete system is used with a separate data repository that is certified as a module. Both must be selected.

#### HOW WILL THE QUESTION BE ASKED IN OREGON'S MAPIR APPLICATION SYSTEM?

Adopt, Implement, or Upgrade: Providers will select whether they have adopted, implemented or upgraded to certified EHR technology.

**Certified EHR Technology**: Providers will be asked to enter their 15 digit CMS EHR ID from the ONC Certified HIT Product List website.

**Documentation:** At the end of the application, providers should upload documentation as proof of adopting, implementing, or upgrading to a certified EHR technology. CMS is requiring that Oregon validate this eligibility criterion by verifying at least one of the four following types of documentation:

- copy of a software licensing agreement
- contract
- invoices
- receipt that validates your acquisition

Vendor letters, and other documents may also be submitted as a supplement to the items on the documentation list above. However, these supplemental documents will not satisfy program eligibility requirements on their own.

#### Provider type — Hospital-based Providers RULE

Hospital-based providers are not eligible for the Medicare or Medicaid EHR Incentive Programs because hospitals can receive incentives directly. "Hospitalbased" means 90% or more of "covered services" are provided in an inpatient or emergency department setting. <u>This rule does not apply to eligible</u> <u>professionals who practice predominantly in a Federally Qualified Health</u> Center (FQHC) or Rural Health Center (RHC).

#### HOW WILL THE QUESTION BE ASKED IN OREGON'S MAPIR APPLICATION SYSTEM?

Providers will be asked to answer "yes" or "no" as to whether they are hospital-based when they apply for an incentive payment. How this question is answered does not affect eligibility for providers who practice predominantly in an FQHC or RHC.

## Practices Predominantly in an FQHC or RHC

#### Rule

Eligible professionals who practice predominantly in an FQHC or RHC may use "needy individuals" rather than strictly "Medicaid" in the patient volume calculation. Needy individuals include the following:

- Person who is receiving assistance under Title XIX (Medicaid);
- Person who is receiving assistance under Title XXI (CHIP);
- Person who is furnished uncompensated care by the provider;
- Person for whom charges are reduced by the provider on a sliding scale basis based on the individual's ability to pay

Tribal owned and operated clinics are considered FQHCs for purposes of the Medicaid EHR Incentive Program according to guidance by CMS FAQ #10417 (https://questions.cms.hhs.gov/app/answers/detail/a\_id/10417/kw/10417).

#### How IT IS DETERMINED

In the most recent calendar year prior to the payment year, more than 50 percent of an eligible professional's total patient encounters over a period of 6 months must have occurred at a FQHC or RHC. For example, if a provider is applying for an incentive payment in 2011, they would use their encounters in 2010 to determine whether or not they practice predominantly in an FQHC/RHC.

#### DETAIL

Total count of all encounters that occurred in the FQHC over a selected 6-month timeframe

Total count of all encounters that occurred in all settings

#### EXAMPLE

Nurse Practitioner worked in an FQHC and a small private clinic in 2010. She is applying for a Medicaid EHR incentive payment for payment year 2011 and is hoping she "practices predominantly" in the FQHC setting so that she is able to use "needy individuals" in her patient volume. She will choose the 6month timeframe where the majority of her encounters would occur at the FQHC location.

#### TOTAL ENCOUNTERS FROM APRIL 1 – OCTOBER 1

| Place of Service | Number of paid Medicaid |  |
|------------------|-------------------------|--|
|                  | Encounters              |  |
| FQHC             | 200                     |  |
| Office           | 186                     |  |
| Total            | 386                     |  |

#### EXAMPLE CALCULATION

Total count of all encounters that occurred in the FQHC over a selected 6-month timeframe

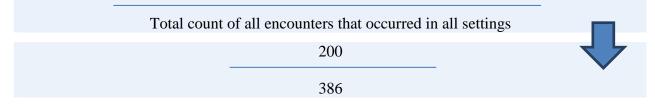

#### EXAMPLE OUTCOME

Nurse Practitioner A did "practice predominantly" for payment year 2011. 52% of all encounters in a 6-month period took place in the FQHC.

#### HOW WILL THE QUESTION BE ASKED IN OREGON'S MAPIR APPLICATION SYSTEM?

Providers will be asked "yes" or "no" as to whether they practice predominantly in an FQHC or an RHC.

## Patient volume

Providers who practice predominantly in an FQHC or RHC must meet at least 30% needy individual calculated at the individual provider or the group/clinic level. Part of the application process for the Medicaid EHR Incentive Program requires the <u>applicant</u> to provide and attest to their patient volume data. We understand that this might be a challenge for some providers, particularly if they are still in the process of moving from paper to an EHR, but compiling that information is part of the application process. The Medicaid EHR Incentive Program staff is not able to provide patient data to providers to use in their applications. Data sources used to support patient volume attestations are required to be retained for seven years.

Total needy individual\* patient encounters\*\*

Total patient encounters

\*Needy individuals include the following:

Person who is receiving assistance under Title XIX (Medicaid);

Person who is receiving assistance under Title XXI (CHIP);

Person who is furnished uncompensated care by the provider;

Person for whom charges are reduced by the provider on a sliding scale basis based on the individual's ability to pay

\*\*Only if you work predominantly in an FQHC or RHC may you use "needy individuals" in the patient volume calculation. To be considered a provider who works predominantly in an FQHC/RHC, over 50% of your total patient encounters over a period of six months in the most recent calendar year must occur at the FQHC/RHC location.

Out of State Medicaid patients may be included in the patient volume.

Pediatricians are allowed special eligibility and payment rules. If you are a pediatrician practicing predominately in an FQHC or RHC, you may qualify for a reduced 2/3 payment if you have a Medicaid patient volume of 20% or greater and less than 30%. You may not use Needy Individual patient volume to meet this qualification.

New information has recently become available from the Centers for Medicare and Medicaid Services (CMS) to clarify which Eligible Professionals (EP) can apply for Medicaid EHR incentive payments when using Group Patient Volume in an FQHC or RHC. Eligible Professionals (EP) in FQHCs and RHCs must attest to "practicing predominantly" in an FQHC or RHC setting in order to be able to use "needy individuals" to determine their patient volume. When providers in a clinic use a group patient volume calculation, all eligible professionals in that clinic must use that group calculation. If an EP has joined the staff in the current calendar year, but did not practice predominantly in another FQHC or RHC in the previous calendar year and cannot attest to practicing predominantly, that EP will not qualify for an incentive payment for the current year. That EP would need to wait until the following year when the practitioner might be able to attest to practicing predominantly in an FQHC or RHC this year.

If the EPs in the FQHC or RHC calculated individual patient volume, rather than using the group patient volume calculation, then the EP who cannot attest to practicing predominantly in an FQHC or RHC setting in the previous year, could be eligible for a Medicaid EHR incentive payment if the provider met the patient volume threshold using only Medicaid encounters.

#### INDIVIDUAL PROVIDER PATIENT VOLUME OPTION

Providers can choose to calculate their patient volume individually, selecting one or more clinic locations where they practiced in the prior calendar year, and reporting aggregate patient encounters for a continuous, representative 90-day period.

#### **GROUP/CLINIC PATIENT VOLUME OPTION**

If you are part of a practice or clinic, the patient volume may be calculated on a group level, which means the encounters for all practitioners (eligible and noneligible providers) in a group practice are used to determine patient volume. You will need to individually demonstrate meaningful use of certified EHR technology after your first year and each eligible provider will be eligible for one incentive payment each year, regardless of the number of practices or locations.

There are multiple ways to calculate patient volume; patient encounter and the more complex, patient panel. Most providers who will qualify for the Medicaid EHR Incentive Program will meet the minimum needy individual patient volume threshold using the patient encounter method which is represented in most of the program documentation and guideline detail. However, for those providers who do not qualify using the patient encounter method, patient panel is an option.

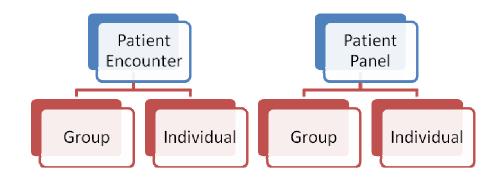

## Patient Volume: Patient Encounter — Individual RULE

Providers must meet at least 30% needy individual patient volume and if choosing to calculate at the individual provider level will only use their own individual encounters.

#### How IT IS DETERMINED

Providers select any representative 90-day period in the prior calendar year and count all needy individual encounters and divide by the total number of encounters for that same timeframe.

#### DETAIL

Providers must only count their rendered encounters for needy individuals in the numerator and all patient encounters that occurred in that same timeframe in the denominator:

Needy individual encounters

Total patient encounters

#### EXAMPLE

Doctor X is applying for a Medicaid EHR incentive payment for payment year 2011. She has chosen a representative 90-day period to report patient volume in 2010 from January 15 – April 15, 2010.

#### EXAMPLE ENCOUNTERS – JANUARY 15, 2010 – APRIL 15, 2010

| Payee                  | Number of rendered encounters |
|------------------------|-------------------------------|
| Medicaid and CHIP      | 200                           |
| Other Needy            | 200                           |
| Total Needy            | 400                           |
| Total encounter volume | 700                           |

#### EXAMPLE CALCULATION

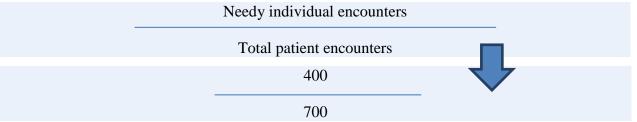

EXAMPLE OUTCOME: DOCTOR X MEETS THE PATIENT VOLUME THRESHOLD FOR PAYMENT YEAR 2011. 57% OF ALL ENCOUNTERS WERE RENDERED TO NEEDY INDIVIDUALS, MAKING DOCTOR X POTENTIALLY ELIGIBLE FOR A MEDICAID EHR INCENTIVE PAYMENT.

#### HOW WILL THE QUESTION BE ASKED IN OREGON'S MAPIR APPLICATION SYSTEM?

The application will calculate the percentage for patient volume. Providers will enter their rendered encounters for the 90 day timeframe:

| Medicaid and CHIP                | Total OHP encounters plus any out of state Medicaid and CHIP   |  |  |
|----------------------------------|----------------------------------------------------------------|--|--|
| <b>Encounter Volume</b>          | encounters                                                     |  |  |
| Other needy individual           | Total encounters where care was provided at no cost or         |  |  |
| Encounter Volume                 | discounted based on the ability to pay                         |  |  |
|                                  |                                                                |  |  |
| Total Needy Encounter            | <b>r</b> Add total Medicaid and CHIP encounter volume to Other |  |  |
| volume                           | needy individual Encounter Volume                              |  |  |
| Total encounter Total encounters |                                                                |  |  |
| volume (denominator)             |                                                                |  |  |
|                                  |                                                                |  |  |

## Patient Volume: Patient Encounter — Group

Providers must meet at least 30% needy individual patient volume when they choose to calculate patient volume at the group or clinic level.

#### How IT IS DETERMINED

The clinic selects any representative 90-day period in the prior calendar year, count all needy individual paid encounters, and divide by the total number of encounters for that same timeframe.

#### DETAIL

Encounters billed by the group are all included in the calculation. This includes both eligible provider types for the incentive program as well as all other provider types whose encounters contributed to the patient volume during the timeframe selected by the clinic. The group patient volume may not be appropriate in all circumstances and may only be used when all of the following apply:

- The group's patient volume is appropriate to use in the patient volume calculation for the eligible professional;
  - The provider was a part of the practice at any time in the prior calendar year, and
  - The provider served at least one Oregon Health Plan patient (where Oregon Health Plan paid at least part of the service) at any practice in the prior calendar year
- There is an auditable data source (required to be retained for seven years) to support the group's patient volume data;
- All eligible professionals in the group must use the same patient volume calculation method for the payment year;

- The group uses the entire practice or clinic's patient volume, including noneligible providers who are billing, rendering and ancillary providers, and does not limit patient volume in any way; and
- If an eligible professional works inside and outside of the group, then the patient volume calculation includes only those encounters associated with the group, and not the eligible professional's outside encounters.

#### How THIS WORKS

All encounters for each provider in the group are added together to achieve the patient volume threshold

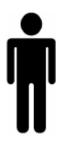

Physician A – 100 needy Individual patient encounters 400 Total patient encounters 25% Individual needy

Individual volume

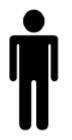

Nurse Practitioner B -

100 needy Individual patient encounters 200 Total patient encounters 50% Individual needy Individual volume

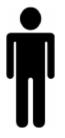

**Registered Nurse C –** 

100 needy Individual patient encounters 150 Total patient encounters 66% Individual needy Individual volume

#### **Group Calculation:**

Total needy individual encounters = 300 Total patient encounters = 750 Group patient volume = 40%

Result: Physician A and Nurse Practitioner B can apply for an incentive payment using the group patient volume

#### EXAMPLE

In 2010 Doctor B was a part of Practice ABC and served at least one (but probably more) Oregon Health Plan patient at that location. In April 2010, Doctor B moved to FQHC XYZ. Practice XYZ adopted certified EHR technology in 2011 and the five eligible professionals in the clinic, including Doctor B, are applying for a Medicaid EHR incentive payment. They will be using January 1 – March 30, 2010 as their 90-day patient volume period, and will apply using their group patient volume.

Even though Doctor B did not contribute to any of Practice XYZ's needy individual encounters for the 90-day patient volume period, the doctor can still use Practice XYZ's group patient volume. The reason is that Doctor B was a part of Practice XYZ in 2010 and had at least one Oregon Health Plan encounter in the previous practice.

|                                                                                             | Number of billed encounters for the clinic |
|---------------------------------------------------------------------------------------------|--------------------------------------------|
| <b>OHP</b> (Medicaid and CHIP)                                                              | 1000                                       |
| All other needy individuals (sliding<br>scale based on the ability to pay and<br>free care) | 956                                        |
| Total encounters                                                                            | 2700                                       |

#### EXAMPLE ENCOUNTERS - JANUARY 1, 2010 - MARCH 30, 2010

#### **EXAMPLE CALCULATION**

| OHP + Other Needy encounters |   |  |
|------------------------------|---|--|
| Total patient encounters     |   |  |
| 1956                         |   |  |
| 2700                         | · |  |

#### EXAMPLE OUTCOME

The five eligible professionals meet the patient volume threshold for payment year 2011. 72.4% of all encounters were rendered to needy individual clients, making each eligible professional potentially eligible for a Medicaid EHR incentive payment

#### HOW WILL THE QUESTION BE ASKED IN OREGON'S MAPIR APPLICATION SYSTEM?

The application will calculate the percentage for patient volume. Providers will enter their groups billed encounters for the 90-day timeframe:

| Medicaid and CHIP            | Total OHP encounters plus any out of state Medicaid and CHIP                 |  |
|------------------------------|------------------------------------------------------------------------------|--|
| Encounter Volume             | encounters billed by the group                                               |  |
| Other Needy                  | Total encounters where care was provided at no cost or                       |  |
| Individual Encounter         | discounted based on the ability to pay for the group                         |  |
| Volume                       |                                                                              |  |
| <b>Total Needy Encounter</b> | otal Needy Encounter Add Medicaid and CHIP Encounter Volume plus Other Needy |  |
| volume                       | Individual Encounter Volume                                                  |  |
| Total encounter              | Total encounters                                                             |  |
| volume (denominator)         |                                                                              |  |
|                              |                                                                              |  |
|                              |                                                                              |  |

#### Patient Volume: Patient Panel — Individual RULE

If providers cannot meet at least 30% needy individual patient volume threshold using the patient encounter method, they may choose to calculate using the patient panel method using the individual provider's panel.

#### How IT IS DETERMINED

Providers select any representative 90-day period in the prior calendar year and apply it to the following formula:

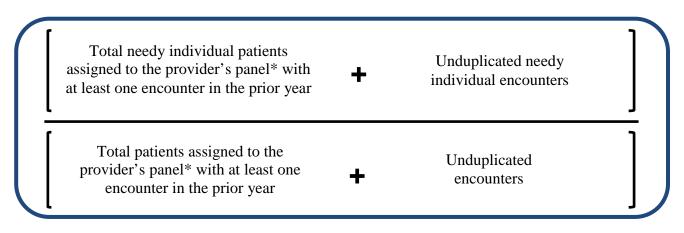

\*Panel is defined as: A managed care panel, medical or health home program panel, or similar provider structure with capitation or case assignment that assigns patients to providers.

#### DETAIL

This method may be impossible for some providers who do not have an auditable data source or the ability to determine which patients are on a panel. The following table can be used to determine if this methodology is something providers can use to calculate their patient volume.

| FQHC/RHC Patient Panel Individual Calculation |                             |                                                                                                    |                                                                                                    |                             |
|-----------------------------------------------|-----------------------------|----------------------------------------------------------------------------------------------------|----------------------------------------------------------------------------------------------------|-----------------------------|
| Step                                          | Calculation<br>Component    | Action                                                                                                    | Example Notes                                                                                                    | Example<br>formula<br>input |
| Step<br>1                                     | Time frame                  | Pick a 90-day period in the prior calendar year                                                                                                    |                                                                                                    | Jan 1,2010 -<br>Mar 31,2010 |
| Step 2                                        | Numerator 1                 | Count needy individual<br>patients on your panel in<br>the selected 90-day<br>period who had at least<br>one encounter in the<br>entire prior calendar year. | Example - 300 needy<br>individual patients on a<br>panel in the 90-day<br>period. Of those, 250<br>were seen at least once in<br>2010. | 250                         |
| Step 3                                        | Numerator 2                 | Count all other needy<br>individual encounters for<br>patients not assigned to<br>any panel who were seen<br>in the selected 90- day<br>period               | Example - 100 additional<br>needy individual patients<br>were seen who were not<br>on any other providers'<br>panel.                   | 100                         |
| Step<br>4                                     | Total Numerator             | Add Step 1 and Step 2                                                                                                    | 250+100                                                                                                    | 350                         |
| Step<br>5                                     | Denominator 1               | Count all patients on your<br>panel in the 90-day<br>period selected who had<br>at least one encounter in<br>the entire prior CY                             | Example - 500 total<br>patients on a panel in 90-<br>day period; of those, 450<br>were seen in Jan-Dec<br>2010                         | 450                         |
| Step<br>6                                     | Denominator 2               | Count all other<br>encounters for patients<br>not assigned to any panel<br>who were seen in the<br>selected 90-day period                                    | Example - 200 additional<br>patients were seen who<br>were not on any other<br>providers' panel                                        | 200                         |
| Step<br>7                                     | Total<br>Denominator        | Add step 5 and step 6                                                                                                    | 450 + 200                                                                                                    | 650                         |
| Step<br>8                                     | Calculate<br>Patient Volume | Divide results of Step 4<br>by results of Step 7                                                                                                    | 350/650                                                                                                    | 54%                         |

#### HOW WILL THE QUESTION BE ASKED IN OREGON'S MAPIR APPLICATION SYSTEM?

The application will calculate the percentage for patient volume. The application page that FQHC and RHC providers use does not accurately reflect that needy individuals are used rather than Medicaid only. Providers will enter their panel figures for the 90-day timeframe:

| 90-day period           | Enter start date and the 90-day period is calculated             |  |
|-------------------------|------------------------------------------------------------------|--|
| Total Medicaid          | ((Total OHP) + (any out-of-state Medicaid or CHIP patients) +    |  |
| Patients on the         | (patients who received free care or care at a reduced rate based |  |
| Individual Practitioner | on the ability to pay)) who were on your panel in the 90-day     |  |
| Panel 1 (numerator)     | timeframe, and were seen at least once in the prior calendar     |  |
|                         | year                                                             |  |
| Unduplicated Medicaid   | ((Total OHP) + (out-of-state Medicaid or CHIP) + (care           |  |
| Only Encounter          | provided at no cost or discounted based on the ability to pay)   |  |
| Volume 2 (numerator)    | for patients who were not on your panel but had an encounter     |  |
|                         | in the 90-day timeframe.                                         |  |
| Total Patients on the   | Total panel who were seen at least once in the prior calendar    |  |
| Individual Practitioner | year                                                             |  |
| Panel 1 (Denominator)   |                                                                  |  |
| Unduplicated            | Total patient encounters seen in the 90-day timeframe who        |  |
| Encounter Volume 2      | were not on your panel                                           |  |
|                         |                                                                  |  |

#### Patient Volume: Patient Panel — Group

#### Rule

If providers cannot meet the threshold of at least 30% needy individual patient volume using the patient encounter method, they may choose to calculate using the patient panel method using the group's panel, or all practitioners in the group's panel. An auditable data source must be available should a group or clinic choose to calculate their patient volume in this manner. Data sources used to support patient volume attestations are required to be retained for seven years.

#### How IT IS DETERMINED

Encounters billed by the group are all included in the calculation. This includes both eligible provider types for the incentive program as well as all other provider types whose encounters contributed to the patient volume during the timeframe selected by the clinic. The group patient volume may not be appropriate in all circumstance and may only be used when all of the following apply:

- The group's patient volume is appropriate to use in the patient volume calculation for the eligible professional;
  - The provider was a part of the practice at any time in the prior calendar year, and

- The provider served at least one Oregon Health Plan patient (where Oregon Health Plan paid at least part of the service) at any practice in the prior calendar year
- There is an auditable data source (required to be retained for seven years) to support the group's patient volume data;
- All eligible professionals in the group must use the same patient volume calculation method for the payment year;
- The group uses the entire practice or clinic's patient volume, including noneligible providers who are billing, rendering and ancillary providers, and does not limit patient volume in any way; and
- If an eligible professional works inside and outside of the group, then the patient volume calculation includes only those encounters associated with the group, and not the eligible professional's outside encounters.

Providers select any representative 90-day period in the prior calendar year and apply it to the following formula:

| Total needy individual patients<br>assigned to the group's panel* with at<br>least one encounter in the prior year | + | Unduplicated needy individual encounters |  |
|----------------------------------------------------------------------------------------------------|---|------------------------------------------|--|
| Total patients assigned to the<br>group's panel* with at least one<br>encounter in the prior year                  | + | Unduplicated<br>encounters               |  |

\*Panel is defined as: A managed care panel, medical or health home program panel, or similar provider structure with capitation or case assignment that assigns patients to providers.

#### DETAIL

This method may be impossible for some providers or groups who do not have an auditable data source or the ability to determine which patients are on a panel.

#### EXAMPLE

|        | FQHC/RHC Patient Panel Group Calculation |                                                                                                    |                                                                                                    |                             |  |  |
|--------|------------------------------------------|----------------------------------------------------------------------------------------------------|----------------------------------------------------------------------------------------------------|-----------------------------|--|--|
| Step   | Calculation<br>Component                 | Action                                                                                                    | Example Notes                                                                                                    | Example<br>formula input    |  |  |
| Step 1 | Time frame                               | Pick a 90-day period in the prior calendar year                                                                                                    |                                                                                                    | Jan 1,2010 - Mar<br>31,2010 |  |  |
| Step 2 | Numerator 1                              | Count needy individual patients<br>on the group's panel in the<br>selected 90-day period who had<br>at least one encounter in the<br>entire prior calendar year | Example - 1000 needy<br>individual patients on<br>the group's panel in<br>the 90 day period. Of<br>those, 250 were seen<br>at least once in 2010 | 1000                        |  |  |
| Step 3 | Numerator 2                              | Count all encounters for other<br>needy individual patients not<br>assigned to any panel who were<br>seen in the selected 90 day<br>period                      | Example - 500<br>additional needy<br>individual patients<br>were seen who were<br>not on any other<br>providers' panels                          | 500                         |  |  |
| Step 4 | Total<br>Numerator                       | Add Step 1 and Step 2                                                                                                    | 1000+500                                                                                                    | 1500                        |  |  |
| Step 5 | Denominator 1                            | Count <u>all</u> patients on your panel<br>in the 90-day period selected<br>who had at least one encounter<br>in the entire prior CY                            | Example - 2000 total<br>patients on a panel in<br>90-day period; of<br>those, 1500 were seen<br>in Jan-Dec 2010                                  | 1500                        |  |  |
| Step 6 | Denominator 2                            | Count <u>all</u> other encounters for<br>patients not assigned to any<br>panel who were seen in the<br>selected 90 day period                                   | Example - 1000<br>additional patients<br>were seen who were<br>not on any other<br>providers' panels                                             | 1000                        |  |  |
| Step 7 | Total<br>Denominator                     | Add step 5 and step 6                                                                                                    | 1500+1000                                                                                                    | 2500                        |  |  |
| Step 8 | Calculate<br>Patient<br>Volume           | Divide results of Step 4 by results of Step 7                                                                                                    | 1500/2500                                                                                                    | 60%                         |  |  |

#### HOW WILL THE QUESTION BE ASKED IN OREGON'S MAPIR APPLICATION SYSTEM?

The application will calculate the percentage for patient volume. The application page that FQHC and RHC providers use does not accurately reflect that needy individuals are used rather than Medicaid only and that an entire group or clinic can use this page. Providers will enter their panel figures for the 90 day timeframe:

| Total Medicaid               | ((Total OHP) + (out of state Medicaid or CHIP patients) +        |
|------------------------------|------------------------------------------------------------------|
| Patients on the              | (patients who received free care or care at a reduced rate based |
| Individual Practitioner      | on the ability to pay)) who were on any panel in the group in    |
| Panel 1 (numerator)          | the 90-day timeframe, and were seen at least once in the prior   |
|                              | calendar year                                                    |
| Unduplicated                 | ((Total OHP) + (out-of-state Medicaid or CHIP) + (care           |
| Medicaid Only                | provided at no cost or discounted based on the ability to pay)   |
| <b>Encounter Volume 2</b>    | for patients who were not on any practitioner's panel in the     |
| (numerator)                  | group but had an encounter in the 90-day timeframe.              |
| <b>Total Patients on the</b> | Total panel who were seen at least once in the prior calendar    |
| Individual Practitioner      | year                                                             |
| Panel 1 (Denominator)        |                                                                  |
| Unduplicated                 | Total patient encounters seen in the 90-day timeframe who        |
| Encounter Volume 2           | were not on any provider's panel                                 |
| (denominator)                |                                                                  |
|                              |                                                                  |

#### Other eligibility criteria

#### SANCTIONS, HIPAA, LICENSED IN ALL STATES

- Providers may not have any current or pending sanctions with Medicare or Medicaid in any state;
- Providers must be in compliance with all parts of the HIPAA regulations
- Providers must be licensed in all states in which they practice

#### HOW WILL THE QUESTION BE ASKED IN OREGON'S MAPIR APPLICATION SYSTEM?

Providers will be asked to answer "yes" or "no" to questions surrounding sanctions, licensing, and HIPAA.

## **Resources and Contacts**

Thank you for your interest and participation in the Medicaid EHR Incentive Program!

For more information:

Oregon Health Authority Division of Medical Assistance Programs 500 Summer Street NE Salem, Oregon 97301

Email: Medicaid.EHRIncentives@state.or.us

Website: <u>www.MedicaidEHRIncentives.oregon.gov</u>

Phone: 503-945-5898 Fax: 503-378-6705 Oregon's Application System for the Medicaid Electronic Health Record (EHR) Incentive Program: Medical Assistance Provider Incentive Repository (MAPIR)

**User Guide** For Eligible Professionals Practicing Predominantly in an FQHC or RHC

September 26, 2011

### Introduction

The Medical Assistance Provider Incentive Repository (MAPIR) is a Web-based program administered by the Oregon Health Authority- Division of Medical Assistance Programs' Medicaid Electronic Health Record (EHR) Incentive Program that allows Eligible Professionals and Eligible Hospitals to apply for incentive payments to help defray the costs of a certified EHR system.

To apply for the Medicaid EHR Incentive Payment Program, Eligible Professionals must first register at the CMS Medicare and Medicaid EHR Incentive Program Registration and Attestation System (R&A). Once registered providers can submit an application and attest online in Oregon using MAPIR.

This manual provides step-by-step directions for using MAPIR and submitting an application to Oregon's Medicaid EHR Incentive Program.

The eligibility and qualification requirements are explained in the <u>Provider in an FQHC/</u> <u>RHC Manual</u>. The Provider Worksheet

(http://www.medicaidehrincentives.oregon.gov/OHA/mhit/docs/eligible-professionalworksheet.xls) helps organize your information to attest with Oregon. High-level information about the Medicaid EHR Incentive Program, including eligibility requirements and frequently asked questions, is included on our program website:

www.MedicaidEHRIncentives.oregon.gov.

## Before You Begin Applying in MAPIR

#### Preparation

- 1. Read the Provider in an FQHC/RHC Manual
- 2. Enter data into the Provider Worksheet
- 3. Register with CMS in the <u>R&A system</u>
- 4. Review the MAPIR Provider Manual
- Log into the Provider Web Portal (<u>http://www.oregon.gov/dhs/healthplan/webportal.shtml</u>) to start

There are several pre-requisites to applying for the Medicaid EHR incentive payments using MAPIR.

- 1. Complete your CMS Medicare & Medicaid EHR Incentive Program Registration and Attestation System (R&A) registration.
- 2. Identify one individual from your organization who will be responsible for completing the MAPIR application and attestation information. This person can also serve as a contact point for the Medicaid EHR Incentive Program staff.
- 3. Gather the necessary information to facilitate the completion of the application and attestation process.

#### Complete your R&A registration.

You must register at the R&A before accessing MAPIR. If you access MAPIR and have not completed this registration, you will receive the following screen.

| MAPIR                                                   |                                                                                                    |  |
|---------------------------------------------------------|----------------------------------------------------------------------------------------------------|--|
| Name:                                                   | Not Available                                                                                                    |  |
| Applicant NPI:                                          | Not Available                                                                                                    |  |
| Status:                                                 | Not Registered at R&A                                                                                                    |  |
| System (R&A).<br>You must register at the F<br>website. | You must register at the R&A prior to applying for the Medicaid EHR Incentive Program. Please dick here to access the R&A registration |  |

Please access the federal Website below for instructions on how to do this or to register:

For general information regarding the Incentive Payment Program: <u>http://www.cms.gov/EHRIncentivePrograms</u>

To register:<u>https://ehrincentives.cms.gov/hitech/login.action</u>. CMS also has a video (<u>www.youtube.com/watch?v=kL-d7zj44Fs</u>) available to help explain the registration process.

You will not be able to start your MAPIR application process unless you have successfully completed this federal registration process. When MAPIR has received and matched your provider information, you will receive an email to begin the MAPIR application process. Please allow at least two days from the time you complete your federal registration before accessing MAPIR due to the necessary exchange of data between these two systems.

#### Identify one individual to complete the MAPIR application.

MAPIR is accessed through Oregon's Provider Web Portal

(http://www.oregon.gov/dhs/healthplan/webportal.shtml). Once an individual has started the MAPIR application process with his portal account, he cannot switch to another account during that payment year. MAPIR will allow the user to save the information entered and return later to complete an application; however, only the same individual's portal account will be permitted access to the application once it has been started.

# Gather the necessary information to facilitate the completion of the required data.

MAPIR will request specific information when you begin the application process. To facilitate the completion of the application, it is recommended that you review this manual to understand what information will be required. At a minimum, you should have the following information available:

- Information submitted to the R&A
- A completed <u>worksheet</u> that includes Patient Volume and associated timeframes
- The CMS EHR Certification ID that you obtained from the Office of the National Coordinator (ONC) Certified Health IT Product List (CHPL) Website (<u>http://onc-chpl.force.com/ehrcert</u>).

All documentation that supports your attestation must be retained for seven years.

## Using the Provider Web Portal to access MAPIR

MAPIR is accessed through Oregon's Provider Web Portal

(http://www.oregon.gov/dhs/healthplan/webportal.shtml). Once an individual has started the MAPIR application process with his portal login, he cannot use a different user login during that payment year. MAPIR will allow the user to save the information entered and return later to complete an application; however, only the same individual's portal account will be permitted access to the application after it has been started.

Select the first hyperlink for Providers to login or assign a clerk the role of EHR Incentives.

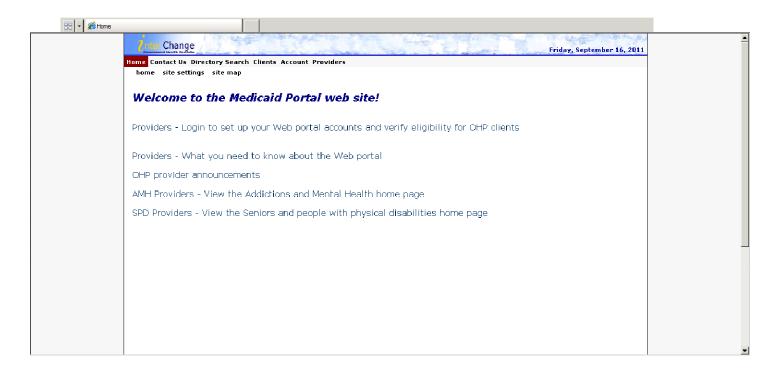

Type in User Name and Password. Select Login button.

| 🔠 🔻 🌈 Secure Site |                                                                                                    |          |
|-------------------|----------------------------------------------------------------------------------------------------|----------|
|                   | Priter Change<br>Friday, September 16, 2011                                                                                                    | <u>A</u> |
| Ho                | me Contact Us Directory Search Clients Account Providers                                                                                                    | 1        |
|                   | home account setup logoff reset password secure site                                                                                                    |          |
|                   | Login ? 🔊                                                                                                    |          |
|                   | The State Health Care Authority's secure website is intended for                                                                                                    |          |
| p                 | providers, clerks and billing agents.                                                                                                    |          |
|                   | If you have received your Personal Identification Number letter,                                                                                                    |          |
|                   | lick on the setup account button.                                                                                                    |          |
|                   | setup account                                                                                                    |          |
|                   |                                                                                                    |          |
| I                 | (f you're already a member and have set up your account or a                                                                                                    |          |
| P                 | provider has set one up for you, login here to enter our secure website.                                                                                                 |          |
|                   |                                                                                                    |          |
|                   | liser Name*                                                                                                    |          |
|                   | Password*                                                                                                    |          |
|                   | legin                                                                                                    |          |
|                   |                                                                                                    |          |
|                   | If you have forgotten your password please click the reset password button.                                                                                              |          |
|                   | reset password                                                                                                    |          |
|                   |                                                                                                    |          |
|                   |                                                                                                    |          |
|                   |                                                                                                    |          |
|                   |                                                                                                    |          |
|                   |                                                                                                    |          |
|                   | NOTICE: This information may be sensitive and/or private, thus subject to HIPAA privacy and security regulations. This information is not to be shared or distributed to |          |
|                   | persons without a right or business need to know.<br>2005 Electronic Data Systems Corporation. All rights reserved.                                                      | -        |
|                   |                                                                                                    |          |

Accessing the EHR Incentive (MAPIR) application in the Provider Web Portal For the hospital and provider types that are eligible for the Medicaid EHR Incentive Program you will see the Medicaid Electronic Health Record (EHR) Incentive Application Status message on the screen. This message shows the path the access MAPIR, which is to select EHR Incentive from the Providers menu.

Clerks who have Provider Web Portal access rights to assign roles will be able to self-assign the appropriate role of **EHR Incentive** to themselves. If the clerk does not have access rights to assign roles, either the provider or the clerk who does have rights will have to assign the role of **EHR Incentive**.

Once you select **Providers** in the menu along the top of the page and scroll to **EHR Incentive** from the dropdown list, or select **EHR Incentive** from the horizontal list across the second row of menu items, then the MAPIR application will open in a new window.

If you are having problems accessing MAPIR through the Provider Web Portal, there is a video (<u>http://youtu.be/bnoSc4wjwH8</u>) to help step through the process. The first 15 minutes is a general overview of the process to enroll and access the Provider Web Portal.

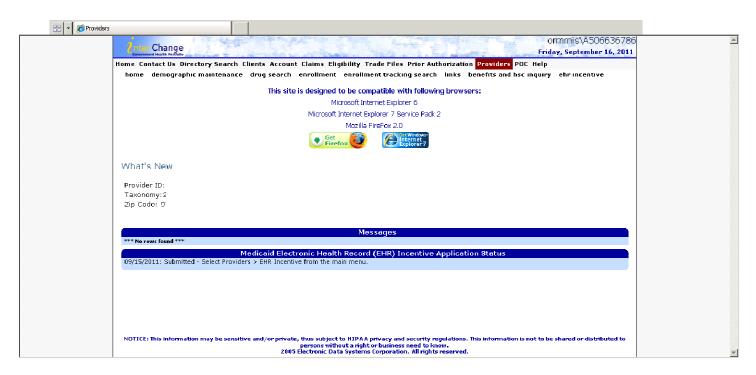

You are now logged into MAPIR and will see the Provider Name, Applicant NPI, and the current status of the Provider's MAPIR application. The identifying information that the provider entered at the CMS R&A system will be shown across the top. The **Review Application** tab will give providers an overview of the information they have entered in the MAPIR application.

| 🔡 - 🏀 Roview |                                                                                                    |  |
|--------------|----------------------------------------------------------------------------------------------------|--|
|              | Print     Contact Us     E       Friday 09/16/2011 0:54:33 AM P                                                                                        |  |
|              | Name                                                                                                    |  |
|              | Current Status Review Application The Review Application panel displays the information you have entered to date for your application. Select Print to |  |
|              | generate a printer friendly version of this information. Select <b>Continue</b> to return to the last page saved. Print Status                         |  |
|              |                                                                                                    |  |
|              | R&A Verification Legal Business Name                                                                                                    |  |
|              | Business Address                                                                                                    |  |

# **Using MAPIR**

MAPIR uses a tab arrangement to guide you through the application. You must complete the tabs in the order presented. You can return to previous tabs to review the information or make

modifications until you submit the application. You cannot proceed without completing the next tab in the application progression, with the exception of the Get Started and Review tabs which you can access anytime.

Once you submit your application, you can no longer modify the data. It will only be viewable through the Review tab. Also, the tab arrangement will change after submission to allow you to view status information.

As you proceed through the application process, you will see your identifying information such as Name, National Provider Identifier (NPI), and Tax Identification Number (TIN) at the top of most screens. This is information provided by the R&A.

A **Print** link is displayed in the upper right-hand corner of most screens to allow you to print information entered. You can also use your Internet browser print function to print screen shots at any time within the application.

There is a **Contact Us** link with contact instructions should you have questions regarding MAPIR or the Medicaid EHR Incentive Program.

Most MAPIR screens display an **Exit** link that closes the MAPIR application window. If you modify any data in MAPIR without saving, you will be asked to confirm if the application should be closed (as shown to the right).

You should use the **Save & Continue** button on the screen before exiting or data entered on that screen will be lost.

The **Previous** button always displays the previous MAPIR application window without saving any changes to the application.

The **Reset** button will restore all unsaved data entry fields to their original values.

The **Clear All** button will remove standard activity selections for the screen in which you are working.

A (\*) red asterisk indicates a required field. Help icons, located next to certain fields, display help content specific to the associated field when you hover the mouse over the icon.

Note: Use the MAPIR Navigation buttons in MAPIR to move to the next and previous screens. Do not use the browser buttons as this could result in unexpected results.

| Save & Continue |
|-----------------|
| Previous        |
| Reset           |
| Clear All       |

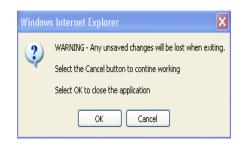

As you complete your incentive application you may receive validation messages requiring you to correct the data you entered. These messages will appear above the navigation button. See the Additional User Information section for more information.

Many MAPIR screens contain help icons to give the provider additional details about the information being requested. Moving your cursor over the <sup>(1)</sup> will reveal additional text providing more details.

# Step 1 – Getting Started

Login to the Provider Web Portal and locate the EHR Incentive (MAPIR) selection.

Click the link to access the EHR Incentive portal and locate the (MAPIR) screen.

Below is the first screen you will access to begin the MAPIR application process. A status of *Not Registered at R&A* indicates that you have not registered at the R&A, or the information provided during the R&A registration process does not match that on file with Oregon. If you feel this status is not correct you can click the Contact Us link in the upper right for information to contact the Medicaid EHR Incentive Program. A status of *Not Started* indicates that the R&A and state MMIS information have been matched and you can begin the application process.

The **Status** will vary, depending on your progress with the application. The first time you access the system the status should be **Not Started**.

For more information on statuses, refer to the Additional User Information section later in this guide.

Click Get Started to access the Get Started screen or Exit to close the program.

|                   | Wednesday 06/01,                                                                                                    | <u>Contact Us</u><br>/2011 11:15:44 AM |  |
|-------------------|----------------------------------------------------------------------------------------------------|----------------------------------------|--|
| MAPIR             |                                                                                                    |                                        |  |
| Name:             | Dr. Medicaid Provider                                                                                                    |                                        |  |
| Applicant NPI:    | 9999999999                                                                                                    |                                        |  |
| Status:           | Not Started                                                                                                    |                                        |  |
|                   | IMPORTANT:                                                                                                    |                                        |  |
| provider may have | ion <b>must</b> be completed by the <b>actual</b> Provider or by an authorized preparer. In some cases, a<br>more than one Internet/Portal account available for use. Once the MAPIR application has been<br>completed by the same Internet/Portal account. |                                        |  |
|                   | o apply for Medicaid EHR Incentive Payment Program under a different Internet/Portal account,<br>on with that account.                                                                                                    |                                        |  |
| To access MAPI    | sing the current account, select Get Started.                                                                                                    |                                        |  |
|                   | Exit) Get Started                                                                                                    |                                        |  |

The **Get Started** screen contains information that includes your **Name** and **Applicant NPI**. Also included is the current status of your application.

Click **Begin** to proceed to the **R&A/Contact Info** section.

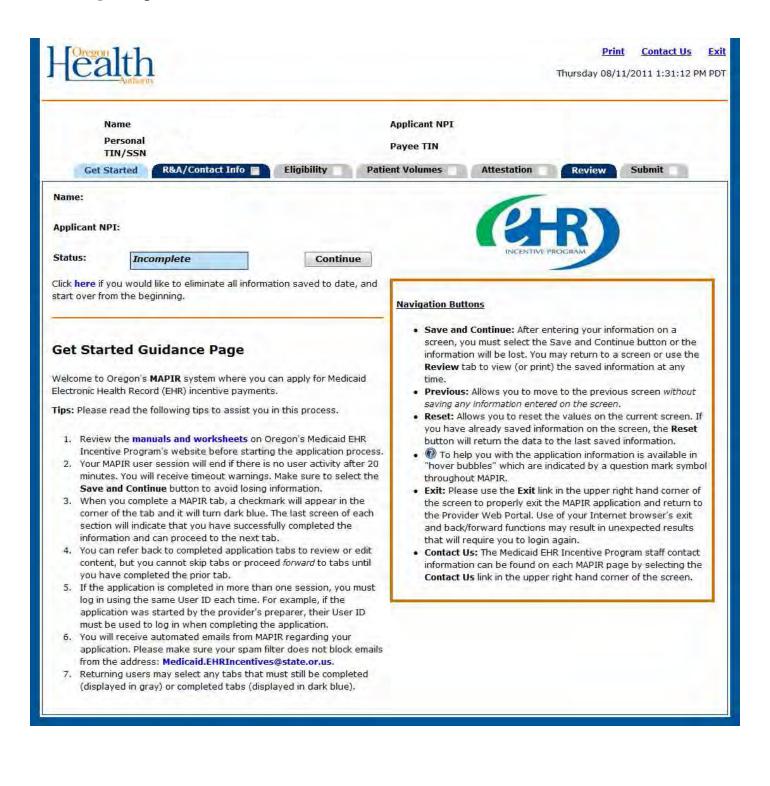

## Step 2 – Confirm R&A and Contact Info

When you completed the R&A registration, your registration information is sent to Oregon's Medicaid EHR Incentive Program. This section will ask you to confirm the information sent by the R&A and matched with Oregon's program information. It is important to review this information carefully.

The R&A information can only be changed at the R&A or by contacting CMS directly at **EHR Information Center** by calling 1-888-734-6433 (primary number) or 888-734-6563 (TTY number). **Hours of Operation** are 7:30 a.m. – 6:30 p.m. (Central Time) Monday through Friday, except federal holidays.

The initial **R&A/Contact Info** screen contains information about this section.

Click **Begin** to access the **R&A/Contact Info** screen to confirm information and to enter your contact information.

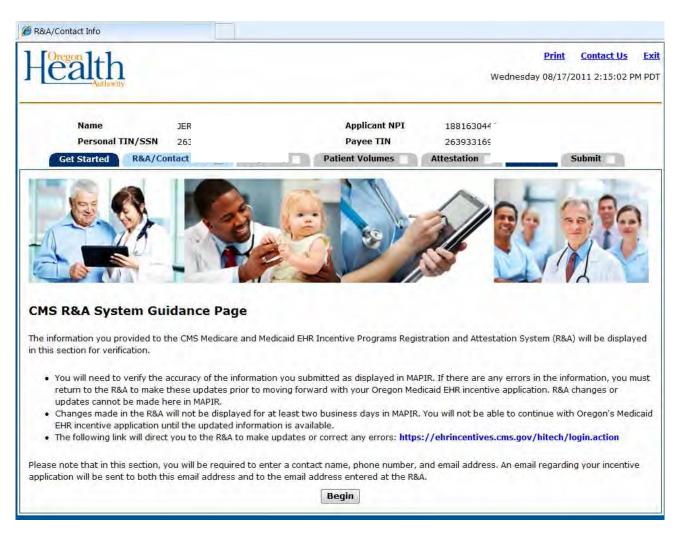

See the Using MAPIR section of this guide for information on using the Print, Contact Us, and Exit links.

Check your information carefully to ensure all of it is accurate.

Compare the R&A Registration ID you received when you registered with the R&A with the **R&A Registration ID** that is displayed.

After reviewing the information click Yes or No.

Click **Save & Continue** to review your selection, or click **Previous** to go back. Click **Reset** to restore this panel back to the starting point or last saved data. The Reset button will not reset R&A information. If the R&A information is not correct, you will need to return to the R&A to correct it.

| - Coregon lth                                  |                          |                                                                 |                                             | Print Contact Us<br>Wednesday 08/10/2011 8:46      | <mark>Exit</mark><br>:35 AM |
|------------------------------------------------|--------------------------|-----------------------------------------------------------------|---------------------------------------------|----------------------------------------------------|-----------------------------|
| Name<br>Personal TIN/SSN<br>Get Started R&A/Co | ntact Info 🔳 🛛 Eligibi   | lity Patient Vo                                                 | Applicant NPI<br>Payee TIN<br>Jumes Attesta | ation Review Submit                                |                             |
| R&A Verification                               |                          |                                                                 |                                             |                                                    |                             |
| (R&A). Please specify if the ir                | formation is accurate by | selecting Yes or No to                                          | the question below.                         | entive Program Registration and Attestation System |                             |
| Wite                                           | Click Re                 | set to restore this par                                         | el back to the starting                     | point.                                             |                             |
| Name<br>Personal TIN/SSN<br>Payee NPI          |                          |                                                                 | Applicant NPI<br>Payee TIN                  |                                                    |                             |
| Business Address                               | 1234 TESTING Dr          |                                                                 |                                             |                                                    | _                           |
| Business Phone                                 |                          |                                                                 |                                             |                                                    |                             |
| Incentive Program                              | MEDICAID                 |                                                                 | State                                       | OR                                                 |                             |
| Eligible Professional Type                     |                          | Physician                                                       |                                             |                                                    |                             |
| R&A Registration ID                            |                          | 1000000001                                                      |                                             |                                                    | -                           |
| R&A Registration Email Ad                      | dress                    |                                                                 |                                             |                                                    | -                           |
| CMS EHR Certification Nu                       | nber                     |                                                                 |                                             |                                                    |                             |
|                                                | * Is this                | (*) Red asterisk indic<br>information accurate?<br>evious Reset | -                                           |                                                    |                             |
|                                                |                          |                                                                 |                                             |                                                    |                             |

Enter a Contact Name and Contact Phone.

Enter a Contact Email Address twice for verification.

Click **Save & Continue** to review your selection or click **Previous** to go back. Click **Reset** to restore this panel back to the starting point or last saved data.

| ealth                                                       |                                                                           |                                                                                                    | Print Contact Us Ex<br>Wednesday 08/10/2011 9:00:11                        |
|-------------------------------------------------------------|---------------------------------------------------------------------------|----------------------------------------------------------------------------------------------------|----------------------------------------------------------------------------|
| Name                                                        |                                                                           | Applicant NPI                                                                                              | 1.1                                                                        |
| Personal TIN/SSN<br>Get Started R&A/Con                     | ntact Info 🔳 🛛 Eligibility                                                | Payee TIN Patient Volumes Attestation                                                                      | Review Submit                                                              |
| ontact Information                                          |                                                                           |                                                                                                    |                                                                            |
| ease enter your contact info<br>Il be used as secondary ema | ormation. All email correspondence<br>ail address. If an email address wa | e will go to the email address entered below. The e<br>as entered at the R&A, all email correspondence wil | mail address, if any, entered at the R&A<br>Il go to both email addresses. |
|                                                             | n ready click the Save & Continu                                          | ue button to review your selection, or click Previo                                                        |                                                                            |
|                                                             | Click <b>Reset</b> to n                                                   | estore this panel back to the starting point.                                                              |                                                                            |
|                                                             |                                                                           |                                                                                                    |                                                                            |
|                                                             | (*) Pod                                                                   | actorick indicator a required field                                                                        |                                                                            |
|                                                             | (*) Red                                                                   | asterisk indicates a required field.                                                                       |                                                                            |
| *Contact Name                                               | (*) Red                                                                   | asterisk indicates a required field.<br>*Contact Phone                                                     | Ext                                                                        |
| *Contact Name                                               |                                                                           |                                                                                                    | - Ext                                                                      |
| *Contact Name<br>*Contact Email Address                     | (*) Red                                                                   |                                                                                                    | - Ext                                                                      |
|                                                             |                                                                           |                                                                                                    | Ext                                                                        |
|                                                             |                                                                           |                                                                                                    | - Ext                                                                      |
|                                                             |                                                                           |                                                                                                    | Ext                                                                        |

This screen confirms you successfully completed the **R&A/Contact Info** section.

Note the check box located in the **R&A/Contact Info** tab. You can return to this section to update the Contact Information at any time prior to submitting your application.

Click **Continue** to proceed to the **Eligibility** section.

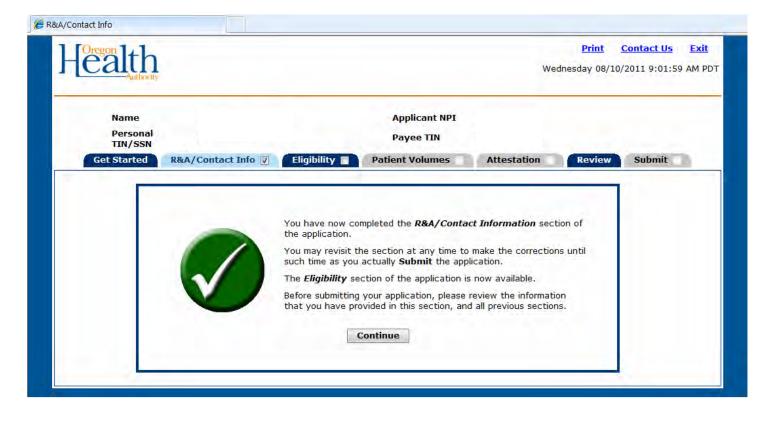

## Step 3 – Eligibility

The Eligibility section will ask questions to allow the Medicaid EHR Incentive Program to make a determination regarding your eligibility for the Medicaid EHR incentive payment. You will also enter your required CMS EHR Certification ID.

The initial Eligibility screen contains information about this section.

Click Begin to proceed to the Eligibility Questions (Part 1 of 3).

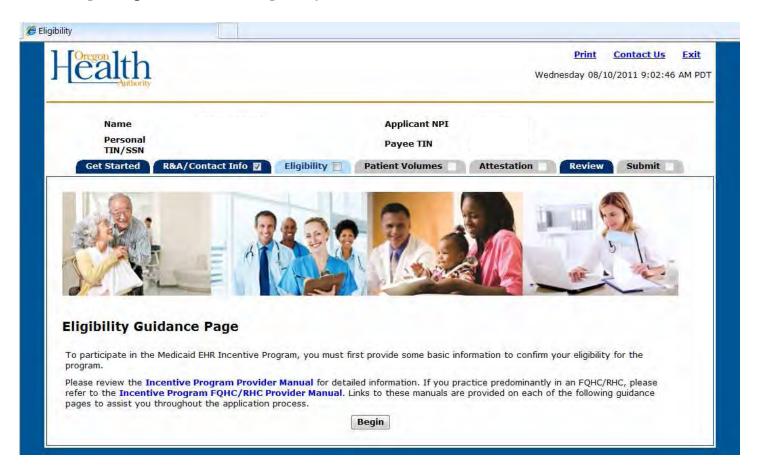

Select **Yes** or **No** to the eligibility questions.

Click **Save & Continue** to review your selection or click **Previous** to go back. Click **Reset** to restore this panel back to the starting point or the last saved data.

| ligibility                                                                                                    |                                                        |                            |                                     |                                         |
|----------------------------------------------------------------------------------------------------|--------------------------------------------------------|----------------------------|-------------------------------------|-----------------------------------------|
| Health                                                                                                    |                                                        |                            |                                     | Contact Us Exit<br>/2011 9:16:09 AM PDT |
| Name<br>Personal<br>TIN/SSN                                                                                                    |                                                        | Applicant NPI<br>Payee TIN |                                     |                                         |
| Get Started R&A/Contact<br>Eligibility Questions (Part 1                                                                                         |                                                        | Patient Volumes            | Attestation Review                  | Submit                                  |
| Please answer the following question<br>When ready click t                                                                                       | he Save & Continue button                              |                            | r click <b>Previous</b> to go back. |                                         |
|                                                                                                    | (*) Red asterisk i                                     | ndicates a required field. |                                     |                                         |
| * Are you a Hospital based eligible                                                                                                    | professional?                                          | 🔘 Yes 🔘 No                 | 0                                   |                                         |
| * I confirm that I waive my right t<br>Health Record Incentive Payment<br>only accepting Medicaid Electronic<br>Payments from the State of Orego | or this payment year and am<br>Health Record Incentive | 🔘 Yes 🔘 No                 | 0                                   |                                         |
|                                                                                                    | Previous Rese                                          | t Save & Continue          |                                     |                                         |
|                                                                                                    |                                                        |                            |                                     |                                         |

This screen will ask questions to determine your eligibility for the Medicaid EHR Incentive Program. Please select your provider type from the list and answer the questions.

Click **Save & Continue** to review your selection or click **Previous** to go back. Click **Reset** to restore this panel to the starting point or the last saved data.

| ligibility                                                                  |                                   |                                            |
|-----------------------------------------------------------------------------|-----------------------------------|--------------------------------------------|
|                                                                             |                                   | <u>Print</u> <u>Contact Us</u> <u>Exit</u> |
|                                                                             |                                   | Wednesday 08/10/2011 9:25:03 AM F          |
|                                                                             |                                   |                                            |
| Name                                                                        | Applicant NPI                     |                                            |
| Personal TIN/SSN                                                            | Payee TIN                         |                                            |
| Get Started R&A/Contact Info 🔽 Eligibility 🔳 Patien                         | t Volumes Attestation             | Review Submit                              |
|                                                                             |                                   |                                            |
| Eligibility Questions (Part 2 of 3)                                         |                                   |                                            |
| Please answer the following questions to determine your eligibility for the | EHR Medicaid Incentive Payment    | Program.                                   |
| When ready click the Save & Continue button                                 |                                   | <b>Previous</b> to go back.                |
| Click Reset to restore                                                      | this panel to the starting point. |                                            |
| (*) Red asterisk i                                                          | ndicates a required field.        |                                            |
| * What type of provider are you? (select one)                               | •••••                             | 0                                          |
| Physician                                                                   |                                   |                                            |
| Dentist                                                                     |                                   |                                            |
| Certified Nurse-Midwife                                                     |                                   |                                            |
|                                                                             |                                   |                                            |
| Nurse Practitioner                                                          |                                   |                                            |
|                                                                             | hu - Dhusisian Assistant          |                                            |
| Physician Assistants practicing within an FQHC or RHC that is so led        | by a Physician Assistant          |                                            |
| * Do you have any current sanctions or pending sanctions with               |                                   | 0                                          |
| Medicare or Medicaid in any state?                                          | 🔘 Yes 🔘 No                        |                                            |
|                                                                             |                                   |                                            |
| * Are you currently in compliance with all parts of the HIPAA               | 🔘 Yes 🔘 No                        | 0                                          |
| regulations?                                                                | Tes O No                          | Ű,                                         |
| * Are you licensed in all states in which you practice?                     |                                   | 0                                          |
| Are you licensed in all states in which you practice:                       | 🔘 Yes 🔘 No                        | w.                                         |
| * Are you subscribed to O-HITEC, Oregon's Regional Extension Center         | . X                               |                                            |
| (REC) or another Extension Center for technical assistance?                 | 🔘 Yes 🔘 No                        |                                            |
| * Have you received technical assistance from another entity besides        |                                   |                                            |
| O-HITEC or another REC?                                                     | 🔘 Yes 🔘 No                        |                                            |
|                                                                             |                                   |                                            |
| Previous Rese                                                               | Save & Continue                   |                                            |
|                                                                             |                                   |                                            |

This Eligibility screen asks for information about your CMS EHR Certification ID.

Enter the 15-character CMS EHR Certification ID.

Click **Save & Continue** to review your selection or click **Previous** to go back. Click **Reset** to restore this panel to the starting point or last saved data.

The system will perform an online validation of the CMS EHR Certification ID you entered.

A CMS EHR Certification ID can be obtained from the ONC Certified Health IT Product List (CHPL) website (<u>http://onc-chpl.force.com/ehrcert</u>)

| -[ealth                                                                          | Print <u>Contact Us</u> <u>Exit</u><br>Wednesday 08/10/2011 9:31:59 A                                                                                                    |
|----------------------------------------------------------------------------------|----------------------------------------------------------------------------------------------------|
| Name                                                                             | Applicant NPI                                                                                                    |
| Personal TIN/SSN<br>Get Started R&A/Contact Info 🕅                               | Payee TIN           Eligibility         Patient Volumes         Attestation         Review         Submit                                                                                                    |
| Eligibility Questions (Part 3 of 3)                                              |                                                                                                    |
| obtained from the ONC Certified Health IT Pro<br>number.                         | the use of technology certified for this program. Please enter the CMS EHR Certification ID that you have<br>duct List (CHPL) website. Click <u>here</u> to access the CHPL website. You must enter a valid certification                                                                                                    |
| obtained from the ONC Certified Health IT Pro<br>number.                         |                                                                                                    |
| obtained from the ONC Certified Health IT Pro<br>number.                         | duct List (CHPL) website. Click <u>here</u> to access the CHPL website. You must enter a valid certification <b>a Save &amp; Continue</b> button to review your selection, or click <b>Previous</b> to go back. Click <b>Reset</b> to restore this panel to the starting point.  (*) Red asterisk indicates a required field. |
| obtained from the ONC Certified Health IT Pro<br>number.<br>When ready click the | duct List (CHPL) website. Click <u>here</u> to access the CHPL website. You must enter a valid certification <b>a Save &amp; Continue</b> button to review your selection, or click <b>Previous</b> to go back. Click <b>Reset</b> to restore this panel to the starting point.  (*) Red asterisk indicates a required field. |

This screen confirms you successfully entered your CMS EHR Certification ID.

Click Save & Continue to proceed, Previous to go back.

| C Eligibility                  |                                                                                                    |
|--------------------------------|----------------------------------------------------------------------------------------------------|
| Health                         | Print Contact Us Exit<br>Thursday 08/11/2011 11:10:02 AM PDT                                                                                                    |
| Name<br>Personal TIN/SSN       | Applicant NPI<br>Payee TIN                                                                                                    |
| Get Started R&A/Contact Info 🛛 | Eligibility 🖉 Patient Volumes 🔲 Attestation 🗌 Review Submit                                                                                                    |
| Product List (CHPL).           | correct CMS EHR Certification ID. Click <u>here</u> for additional information regarding the Certified Health IT<br>ck the <b>Save &amp; Continue</b> button to continue, or click <b>Previous</b> to go back. |
| CMS EHR Certification ID:      | 999999999999999                                                                                                    |
|                                | Previous Save & Continue                                                                                                    |

This screen confirms you successfully completed the Eligibility section.

Note the check box in the **Eligibility** tab.

Click **Continue** to proceed to the **Patient Volume** section.

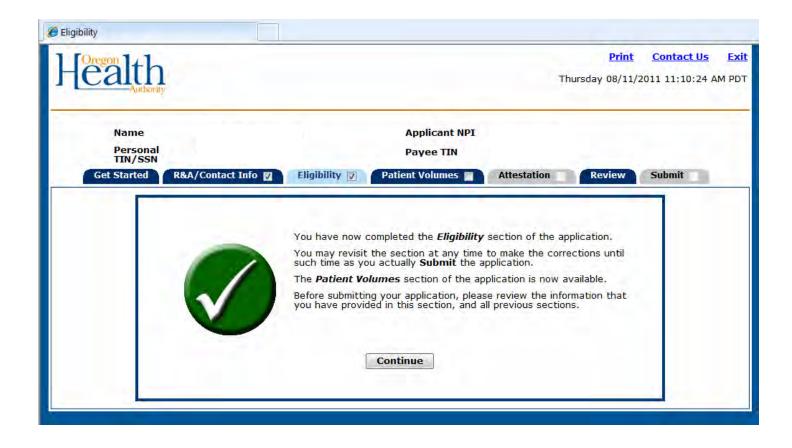

### Step 4 - Patient Volume

The Patient Volume section gathers information about your practice type, practice locations, the 90day period you intend to use for reporting the patient volume, and the actual patient volume. Additionally, you will be asked about how you utilize your certified EHR technology.

There are three parts to Patient Volume:

Part 1 of 3 contains two questions which will determine the method you use for entering patient volume in Part 3 of 3.

Part 2 of 3 establishes the 90 day period for reporting patient volume.

Part 3 of 3 contains screens to add new locations for reporting **Medicaid Patient Volume**, selecting at least one location for **Utilizing Certified EHR Technology**, and entering patient volume for the chosen reporting period.

The initial Patient Volume screen contains information about this section.

Click Begin to proceed to the Patient Volume Practice Type (Part 1 of 3) screen.

| 🭎 Patient Volumes      |                    |               |                            |             |                          |                               |               |
|------------------------|--------------------|---------------|----------------------------|-------------|--------------------------|-------------------------------|---------------|
| Health                 |                    |               |                            | Tł          | Print<br>nursday 08/11/2 | Contact Us<br>2011 11:10:41 A | Exit<br>M PDT |
|                        |                    |               | ) and the second second    |             |                          |                               | _             |
| Name<br>Personal       |                    |               | Applicant NPI<br>Payee TIN |             |                          |                               |               |
| TIN/SSN<br>Get Started | R&A/Contact Info 🗾 | Eligibility 🔽 | Patient Volumes 📄          | Attestation | Review                   | Submit                        |               |
|                        | 1                  | 1 2           |                            |             | 1                        | b                             | 2             |
|                        | R P                | 4             |                            |             | - ja                     | AL E                          | 5             |

#### **Patient Volume Guidance Page**

In the next section you will select a patient volume calculation method and the 90-day period you wish to use for establishing that you have met the appropriate patient volume requirements.

Manuals and worksheets are available on the Medicaid EHR Incentive Program's website to guide you through this section.

**Helpful Tips:** 

- The patient volume 90-day period is any representative, continuous 90-day period of time in the prior calendar year.
  The patient volume calculation methods include:

  Individual Practitioner (patient encounters)
  Group/Clinic (patient encounters)
  Practitioner's Panel\*

\*Practitioner's Panel: You must first attempt to calculate patient volume using the Individual Practitioner or Group/Clinic methods to see if you meet the patient volume threshold. If you do not meet the patient volume threshold, and you are a managed care provider, then the Practitioner's Panel may be an option, but only if you have an auditable data source to validate your data.

Please review the Incentive Program Provider Manual, or if you practice predominantly in an FQHC/RHC please refer to the Incentive Program FQHC/RHC Provider Manual, to determine if this calculation method is appropriate for you. If you decide to use the Practitioner's Panel method, then we request that you contact the Medicaid EHR Incentive Program staff directly at 503-945-5898 before completing the patient volume section of your application.

Begin

### Patient Volume Practice Type (Part 1 of 3)

Patient Volume Practice Type (Part 1 of 3) contains two questions about your practice type to determine the appropriate method for collecting patient volume information.

Select the appropriate answers using the buttons. Move your cursor over the <sup>(1)</sup> to access additional information.

Click **Save & Continue** to review your selection or click **Previous** to go back. Click **Reset to** restore this panel to the starting point or the last saved data.

| 🖉 Patient Volumes                                                                                                  | ]                                          |                                                                                             |                                                                  |                              |                              |               |
|----------------------------------------------------------------------------------------------------|--------------------------------------------|---------------------------------------------------------------------------------------------|------------------------------------------------------------------|------------------------------|------------------------------|---------------|
| Health                                                                                                    |                                            |                                                                                             | Thur                                                             | <u>Print</u><br>sday 08/11/2 | Contact Us<br>011 11:12:31 A | Exit<br>M PDT |
| Name<br>Personal<br>TIN/SSN<br>Get Started R&A/Contact Info 💟                                                      | Eligibility 🛛 Pa                           | Applicant NPI<br>Payee TIN<br>tient Volumes 🔳                                               | Attestation                                                      | Review                       | Submit                       |               |
| Patient Volume Practice Type (P<br>Please answer the following questions so the<br>When ready click the <b>Sav</b> | art 1 of 3)<br>at we can determine the     | appropriate method<br>review your selections<br>s panel to the starti                       | for collecting patie<br>on, or click <b>Previou</b><br>ng point. | ent volumes.                 |                              |               |
| * Do you practice predominantly at an FQH<br>your total patient encounters occur over a<br>FQHC/RHC)?              | C/RHC (over 50% of<br>6 month period in an | 🔘 Yes 🔘 I                                                                                   | No 🔞                                                             |                              |                              |               |
| * Please indicate if you are submitting volur<br>(Select one)                                                      | nes for:                                   | <ul> <li>Individual Practice</li> <li>Group/Clinic</li> <li>Practitioner Partice</li> </ul> | 0                                                                |                              |                              |               |
|                                                                                                    | Previous Reset                             | Save & Contin                                                                               | nue                                                              |                              |                              |               |

### Patient Volume 90 Day Period (Part 2 of 3)

For all practice types MAPIR will ask you to enter the start date of the 90 day patient volume reporting period in which you will demonstrate the required Medicaid patient volume participation level.

Enter a **Start Date** or select one from the calendar icon located to the right of the Start Date field.

Click **Save & Continue** to review your selection or click **Previous** to go back. Click **Reset** to restore this panel to the starting point or the last saved data.

| 🏉 Patient Vo | olumes                                             |                                 |                                       |                                                      |                                       |                          |                   |             |
|--------------|----------------------------------------------------|---------------------------------|---------------------------------------|------------------------------------------------------|---------------------------------------|--------------------------|-------------------|-------------|
|              | gon <b>1</b> ∡1_                                   |                                 |                                       |                                                      |                                       | <u>Print</u>             | <u>Contact Us</u> | <u>Exit</u> |
| Hе           |                                                    |                                 |                                       |                                                      | -                                     | Thursday 08/11/2         | 2011 11:13:14 A   | M PDT       |
|              | / units ity                                        |                                 |                                       |                                                      |                                       |                          |                   |             |
|              | Name                                               |                                 |                                       | Applicant NPI                                        |                                       |                          |                   |             |
|              | Personal<br>TIN/SSN                                |                                 |                                       | Payee TIN                                            |                                       |                          |                   |             |
| G            | -                                                  | /Contact Info 👩 🛛 Elig          | gibility 🗾                            | Patient Volumes 🔳                                    | Attestation                           | Review                   | Submit            |             |
| Pati         | ent Volume 90 I                                    | Day Period (Part 2              | of 3)                                 |                                                      |                                       |                          |                   |             |
|              | enter the <b>Start Dat</b><br>vill be calculated). | e of any representative,        | continuous 9                          | 90 day period within the                             | e preceding caler                     | ndar year prior to       | reporting (End    |             |
| Note: 1      | The <b>Start Date</b> must                         | t fall within the precedin      | g calendar ye                         | ear prior to reporting.                              |                                       |                          |                   |             |
|              | When ready                                         | click the Save & Conti<br>Reset | <b>nue</b> button to<br>to restore ti | o review your selection<br>his panel to the starting | n, or click <b>Previo</b><br>g point. | <b>ous</b> to go back. C | lick              |             |
|              |                                                    | (*)                             | Red asterisk                          | indicates a required                                 | field.                                |                          |                   |             |
|              | * Start Date: IIII mm/dd/yyyy                      |                                 |                                       |                                                      |                                       |                          |                   |             |
|              |                                                    | Previ                           | ous Res                               | et Save & Cont                                       | tinue                                 |                          |                   |             |

Review the **Start Date** and **End Date** information. The 90 Day **End Date** has been calculated for you.

Click **Save & Continue** to continue, or click **Previous** to go back.

| fealth                                                          |                                                                          |                                                                                           | 0.          | Print<br>Thursday 08/11/2 | Contact Us<br>2011 11:14:28 | AM |
|-----------------------------------------------------------------|--------------------------------------------------------------------------|-------------------------------------------------------------------------------------------|-------------|---------------------------|-----------------------------|----|
| Antiority                                                       |                                                                          |                                                                                           | _           |                           |                             |    |
| Name                                                            |                                                                          | Applicant NPI                                                                             |             |                           |                             |    |
| Personal<br>TIN/SSN                                             |                                                                          | Payee TIN                                                                                 |             |                           |                             |    |
| Get Started                                                     | R&A/Contact Info 🕎 🛛 El                                                  | igibility 🔽 Patient Volumes 🔲                                                             | Attestation | Review                    | Submit                      |    |
| Please enter the <b>Start</b><br>Date will be calculated        | ).<br>must fall within the precedir                                      | 2 or 3)<br>2, continuous 90 day period within the<br>ng calendar year prior to reporting. |             |                           | ereporting (End             | E. |
| Please enter the <b>Start</b><br><b>Date</b> will be calculated | <b>Date</b> of any representative<br>).<br>must fall within the precedir |                                                                                           |             |                           | ereporting (End             | Ē  |
| Please enter the <b>Start</b><br><b>Date</b> will be calculated | <b>Date</b> of any representative<br>).<br>must fall within the precedir | ng calendar year prior to reporting.                                                      |             |                           | e reporting (End            |    |

### Patient Volume (Part 3 of 3)

In order to meet the requirements of the Medicaid EHR Incentive Program you must provide information about your patient volume. The information will be used to determine your eligibility for the incentive program. The responses to the questions for Practice Type (Part 1 of 3) on the first Patient Volume screen determine the questions you will be asked to complete and the information required. The information is summarized below:

- 1. Practice locations MAPIR will present a list of practice locations that Oregon has on record. If you have additional practice locations you have the option to add them. When all locations are added, you will enter the required information for all your practice locations.
- 2. Utilizing Certified EHR Technology You must select the practice locations where you are utilizing certified EHR technology. At least one practice location must be selected.
- 3. Patient volume You are required to enter the information for the patient volume 90 day period you entered.

Depending on your practice type you will be asked for different information related to patient volume. Not all information you enter will be used in the patient volume percentage calculation. Information not used will be reviewed by the Medicaid EHR Incentive Program to assist with determining your eligibility. The specific formula for each practice type percentage calculation is listed within the section for that practice type.

### \*\*\*PLEASE REFER TO THE <u>PROVIDER IN AN FOHC/RHC MANUAL</u> AND PROVIDER <u>WORKSHEET</u> TO COMPLETE THE SPECIFIC PATIENT VOLUME DATA FIELDS. FAILURE TO DO SO MAY SIGNFICANTLY ALTER THE ACCURACY OF YOUR ATTESTATION\*\*\*

Part of the application process for the Medicaid EHR Incentive Program requires the <u>applicant</u> to provide and attest to their patient volume data. We understand that this might be a challenge for some providers, particularly if they are still in the process of moving from paper to an EHR, but compiling that information is part of the application process. The Medicaid EHR Incentive Program staff is not able to provide patient data to providers to use in their applications. Data sources used to support patient volume attestations are required to be retained for seven years.

#### PATIENT VOLUME - FQHC/RHC INDIVIDUAL

The following pages will show you how to apply for the Medicaid EHR Incentive Program as an FQHC/RHC Individual provider.

Practice locations – MAPIR will present a list of locations that Oregon has on record. If you have additional locations you will be given the opportunity to add them. Once all locations are added, you will enter the required Patient Volume information.

Review the listed locations. Add new locations by clicking Add Location.

| 🏉 Patient Volumes                                                                                                    |                                                                                          |                                                                              |                                               |                                     |                      |
|----------------------------------------------------------------------------------------------------|------------------------------------------------------------------------------------------|------------------------------------------------------------------------------|-----------------------------------------------|-------------------------------------|----------------------|
| Health                                                                                                    |                                                                                          |                                                                              |                                               | <u>Print</u><br>Monday 08/15,       | Contact Us Exit      |
| Name<br>Personal TIN/SSN<br>Get Started R&A/                                                                          |                                                                                          | Pa                                                                           | plicant NPI<br>yee TIN<br>Volumes 📄 🛛 Attesta | tion Review                         | Submit               |
| Patient Volume - FQ                                                                                                   | HC/RHC Individual                                                                        | (Part 3 of 3)                                                                |                                               |                                     |                      |
| The State of Oregon has the                                                                                           | following information on th                                                              | e locations in which ye                                                      | ou practice.                                  |                                     |                      |
| Please select the check box for<br>you wish to report patient vo<br><u>You must select at least one</u><br>When ready | lumes for a location or site<br>e location for meeting part<br>click the Save & Continue | that is not listed, click<br>tient volumes and at<br>button to review your s | Add Location.                                 | <u>tilizing certified EHR tec</u> l | hnology.             |
|                                                                                                    | (*)                                                                                      | Red asterisk indicate                                                        | s a required field.                           |                                     |                      |
| 0                                                                                                    | ۲                                                                                        | Ø                                                                            |                                               |                                     | 0                    |
| *Medicaid Patient<br>Volumes<br>(Must Select One)                                                                     | *Utilizing Certified<br>EHR Technology<br>(Must Select One)                              | Provider ID                                                                  | Location Name                                 | Address                             | Available<br>Actions |
|                                                                                                    | 🔘 Yes 🛛 No                                                                               |                                                                              |                                               |                                     |                      |
|                                                                                                    |                                                                                          |                                                                              |                                               |                                     |                      |
|                                                                                                    | [                                                                                        | Add Location                                                                 | Refresh                                       |                                     |                      |
|                                                                                                    | Previo                                                                                   | us Reset                                                                     | Save & Continue                               |                                     |                      |

If you clicked **Add Location** on the previous screen, you will see the following screen.

Enter the requested practice location information.

Click **Save & Continue** to review your selection or click **Previous** to go back. Click **Reset** to restore this panel to the starting point or last saved data.

|                     | Dr. Medicaid Provider                             | Applicant NPI                                                        | 9999999999                               |                       |       |
|---------------------|---------------------------------------------------|----------------------------------------------------------------------|------------------------------------------|-----------------------|-------|
| Personal<br>TIN/SSN | 999999999                                         | Payee TIN                                                            | 999999999                                |                       |       |
| Get Started         | 88A/Contact Info 🛛 🗡 Eligibilit                   | Patient Volumes 💟                                                    | Attestation                              | Review Sub            | mit   |
| atient Volume       | - FQHC/RHC Individual (                           | Part 3 of 3)                                                         |                                          |                       |       |
| ase provide the ir  | formation requested below to ad                   | d a location to MAPIR (for this F                                    | ayment Incentiv                          | e Application use     | only) |
| Whe                 | n ready click the Save & Continu<br>Click Reset t | ue button to review your select<br>o restore this panel to the start | on, or click <b>Previo</b><br>ing point. | <b>us</b> to go back. |       |
|                     | (*) Red                                           | asterisk indicates a required                                        | field.                                   |                       |       |
|                     |                                                   |                                                                      |                                          |                       |       |
|                     | * Lo                                              | cation Name                                                          |                                          |                       |       |
|                     |                                                   | cation Namer New Location                                            | 0                                        |                       |       |
|                     | * Ad                                              | cation Name<br>Idress Line 1: 123 Main Street                        | 0                                        |                       |       |
|                     | * Ad<br>Ad                                        | dress Line 1: 123 Main Street                                        |                                          |                       |       |
|                     | * Ad<br>Ad                                        | dress Line 1: 123 Main Street<br>dress Line 2:<br>dress Line 3:      |                                          |                       |       |
|                     | * Ad<br>Ad                                        | dress Line 1: 123 Main Street<br>dress Line 2:                       |                                          |                       |       |

For each location, check whether you will report **Patient Volume** and whether you plan to **Utilize Certified EHR Technology**. You must select at least one location for meeting patient requirements and at least one location for utilizing certified EHR technology.

Click Edit to make changes to the added location or Delete to remove it from the list.

Note: The Edit and Delete options are not available for locations already on file.

Click **Save & Continue** to review your selection or click **Previous** to go back. Click **Reset** to restore this panel to the starting point or last saved data.

| Name<br>Personal                                                   | Dr. Medicaid Provider<br>999999999                                                   |                                                         | Applican<br>Payee T                                               |                                                                          |                                |
|--------------------------------------------------------------------|--------------------------------------------------------------------------------------|---------------------------------------------------------|-------------------------------------------------------------------|--------------------------------------------------------------------------|--------------------------------|
| TIN/SSN<br>Get Started R&A/                                        | Contact Info 🛛 🛛 Eligibil                                                            | lity 🔽 Patient                                          |                                                                   | ation Review                                                             | Submit                         |
| ntient Volume - F                                                  | QHC/RHC Individual                                                                   | (Part 3 of 3)                                           |                                                                   |                                                                          |                                |
| has the following info                                             | rmation on the locations in                                                          | which you practic                                       | Ξ,                                                                |                                                                          |                                |
|                                                                    | box for locations where you                                                          |                                                         |                                                                   |                                                                          | certified EHR                  |
| chnology. If you wish I                                            | to report patient volumes fo                                                         | or a location or site                                   | that is not listed, click                                         | Add Location.                                                            |                                |
| u must select at leas<br>chnology.                                 | st one location for meetin                                                           | g patient volume                                        | s and at least one loc                                            | ation for utilizing certifie                                             | ed EHR                         |
|                                                                    |                                                                                      |                                                         |                                                                   |                                                                          |                                |
| .mology.                                                           |                                                                                      |                                                         |                                                                   |                                                                          |                                |
|                                                                    | adv click the Save & Conti                                                           | nue button to rev                                       | iew vour selection, or c                                          | lick <b>Previous</b> to go back                                          |                                |
|                                                                    | ady click the <b>Save &amp; Conti</b><br>Click <b>Reset</b>                          |                                                         | iew your selection, or c<br>nel to the starting poin              |                                                                          |                                |
|                                                                    | Click Reset                                                                          | to restore this pa                                      |                                                                   |                                                                          | :                              |
|                                                                    | Click Reset                                                                          | to restore this pa                                      | nel to the starting poin                                          |                                                                          |                                |
|                                                                    | Click Reset                                                                          | to restore this pa                                      | nel to the starting poin                                          |                                                                          | 0                              |
| When re.                                                           | Click Reset                                                                          | to restore this pa                                      | nel to the starting poin                                          |                                                                          |                                |
| When re.                                                           | Click Reset<br>(*) Re<br>*Utilizing Certified<br>EHR Technology                      | to restore this pa<br>d asterisk indical                | nel to the starting poin<br>es a required field.                  | t.                                                                       | Available<br>Actions           |
| When re.                                                           | Click Reset<br>(*) Re<br>*Utilizing Certified<br>EHR Technology<br>(Must Select One) | to restore this pa<br>d asterisk indicat<br>Provider ID | nel to the starting poin<br>es a required field.<br>Location Name | Address<br>123 First Street<br>Anytown, PA 12345-1234<br>123 Main Street | Available<br>Actions           |
| When re.<br>*Medicaid Patient<br>Volumes<br>(Must Select One)<br>V | Click Reset<br>(*) Re<br>*Utilizing Certified<br>EHR Technology<br>(Must Select One) | to restore this paid asterisk indicat                   | es a required field.                                              | Address 123 First Street Anytown, PA 12345-1234                          | Available<br>Actions           |
| When re.<br>*Medicaid Patient<br>Volumes<br>(Must Select One)<br>V | Click Reset<br>(*) Re<br>*Utilizing Certified<br>EHR Technology<br>(Must Select One) | to restore this paid asterisk indicat                   | es a required field.                                              | Address<br>123 First Street<br>Anytown, PA 12345-1234<br>123 Main Street | Available     Actions     Edit |

Click **Begin** to proceed to the screens where you will enter patient volume.

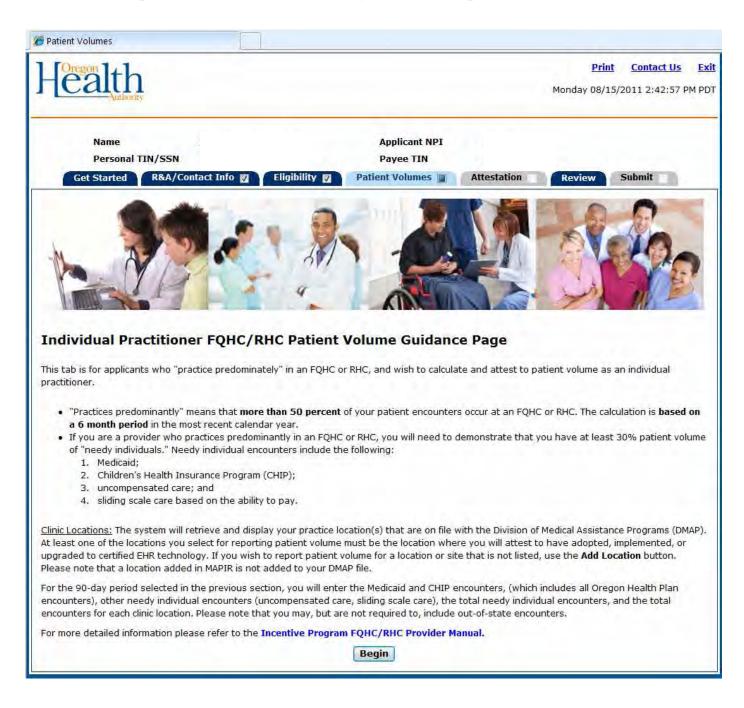

### \*\*\*PLEASE REFER TO THE PROVIDER IN AN <u>FQHC/RHC MANUAL</u> AND PROVIDER <u>WORKSHEET</u> TO COMPLETE THE SPECIFIC PATIENT VOLUME DATA FIELDS. FAILURE TO DO SO MAY SIGNFICANTLY ALTER THE ACCURACY OF YOUR ATTESTATION\*\*\*

### Medicaid Patient Volume Percentage Formula – FQHC/RHC Individual Total Needy Individual Encounter Volume

### Divided by

### **Total Encounter Volume**

Enter **Patient Volume** for the locations.

Click **Save & Continue** to review your selection or click Previous to go back. Click **Reset to** restore this panel to the starting point or last saved data.

| 6 Patient Volumes                                                                                                    |                                                                            |                                                                                    |                                                      |                                                     |
|----------------------------------------------------------------------------------------------------|----------------------------------------------------------------------------|------------------------------------------------------------------------------------|------------------------------------------------------|-----------------------------------------------------|
| Health                                                                                                    |                                                                            |                                                                                    | Print<br>Monday 08/15                                | <u>Contact Us</u> <u>Exi</u><br>/2011 2:46:06 PM PD |
| Лановку                                                                                                    |                                                                            |                                                                                    |                                                      |                                                     |
| Name                                                                                                    | Applicar                                                                   | nt NPI                                                                             |                                                      |                                                     |
| Personal TIN/SSN                                                                                                    | Payee T                                                                    |                                                                                    |                                                      |                                                     |
| Get Started R&A/Contact Info 🛛 Eligibilit                                                                                                    | y 🔽 🕴 Patient Volum                                                        | nes 📄 Attestation                                                                  | Review                                               | Submit                                              |
| Patient Volume - FQHC/RHC Individual (P                                                                                                    | art 3 of 3)                                                                |                                                                                    |                                                      |                                                     |
| Please enter patient volumes where indicated. You must e                                                                                                    | enter volumes in all fie                                                   | elds below. If volumes a                                                           | lo not apply, enter                                  | zero.                                               |
| Needy Encounters are defined as:                                                                                                    |                                                                            |                                                                                    |                                                      |                                                     |
| <ol> <li>Services rendered on any one day to an individual where<br/>the Act paid for part or all of the service;</li> <li>Services rendered on any one day to an individual for wh<br/>of the Act paid all or part of their premiums, copayments, an</li> <li>Services rendered to an individual on any one day on a si</li> <li>When ready click the Save &amp; Contin<br/>Click Reset</li> </ol> | ere Medicaid or CHIP or<br>d or cost-sharing;<br>liding scale or that were | a Medicaid or CHIP demo<br>e uncompensated.<br>ur selection or click <b>Previo</b> | onstration project ur                                |                                                     |
| (*) Red                                                                                                    | asterisk indicates a re                                                    | quired field.                                                                      |                                                      |                                                     |
|                                                                                                    | 0                                                                          | 0                                                                                  | Ø                                                    | 0                                                   |
| Provider ID Location Name Address                                                                                                    | Encounter Volume                                                           | Other Needy Individual<br>Encounter Volume<br>(Numerator)                          | Total Needy<br>Encounter Volume<br>(Total Numerator) | Total Encounter<br>Volume<br>(Denominator)          |
|                                                                                                    | *                                                                          | *                                                                                  | *                                                    | *                                                   |
|                                                                                                    | 1                                                                          |                                                                                    | 1                                                    | ·                                                   |
| Previous                                                                                                    | Reset Save                                                                 | e & Continue                                                                       |                                                      |                                                     |

This screen displays the locations you are utilizing certified EHR technology, patient volume you entered, all values summarized, and the Patient Volume Percentage.

Review the information for accuracy.

Note the **Total %** patient volume field. This percentage must be greater than or equal to 30% to meet the needy individual patient volume requirement.

Click Save & Continue to proceed or Previous to go back.

#### PATIENT VOLUME - FQHC/RHC GROUP

The following pages will show you how to apply for the Medicaid EHR Incentive Program as an FQHC/RHC Group provider.

Practice locations – MAPIR will present a list of locations that Oregon has on record. If you have additional locations you will be given the opportunity to add them. Once all locations are added, you will enter the required Patient Volume information.

Review the listed locations. Add new locations by clicking Add Location.

| 🟉 Patient Volumes                                                       |                                                                                                    |                                               |                                                                           |                                                          |  |  |  |  |  |
|-------------------------------------------------------------------------|----------------------------------------------------------------------------------------------------|-----------------------------------------------|---------------------------------------------------------------------------|----------------------------------------------------------|--|--|--|--|--|
| Health                                                                  |                                                                                                    |                                               | Prin<br>Monday 08/1                                                       | t <u>Contact Us</u> <u>Exit</u><br>5/2011 3:17:31 PM PDT |  |  |  |  |  |
| Name<br>Personal TIN/SSN<br>Get Started R&A/Con                         | tact Info 🛛 💙 Eligibility                                                                                                    | Applicant NPI<br>Payee TIN<br>Patient Volumes | Attestation Review                                                        | Submit                                                   |  |  |  |  |  |
| The State of Oregon has the follo<br>Please select the check box for lo | Patient Volume - FQHC/RHC Group (Part 3 of 3)         The State of Oregon has the following information on the locations in which you practice.         Please select the check box for locations where you are meeting Medicaid patient volume requirements and/or utilizing certified EHR technology. If you wish to report patient volumes for a location or site that is not listed, click Add Location. |                                               |                                                                           |                                                          |  |  |  |  |  |
|                                                                         | the <b>Save &amp; Continue</b> butt<br>update the list below. Cl                                                                                                    |                                               | <b>Previous</b> to go back or click <b>Refresh</b><br>the starting point. |                                                          |  |  |  |  |  |
| 0                                                                       | 0                                                                                                    |                                               |                                                                           | 0                                                        |  |  |  |  |  |
| *Utilizing Certified<br>EHR Technology<br>(Must Select One)             | Provider ID                                                                                                    | Location Name                                 | Address                                                                   | Available<br>Actions                                     |  |  |  |  |  |
| 🔘 Yes 🛛 No                                                              |                                                                                                    |                                               |                                                                           |                                                          |  |  |  |  |  |
| Add Location Refresh                                                    |                                                                                                    |                                               |                                                                           |                                                          |  |  |  |  |  |
|                                                                         | Previous                                                                                                    | Reset Save & Cont                             | inue                                                                      |                                                          |  |  |  |  |  |

If you clicked **Add Location** on the previous screen, you will see the following screen.

Enter the requested practice location information.

Click **Save & Continue** to proceed or **Previous** to go back. Click **Reset** to restore this screen to the starting point or last saved data.

|                      |                                         |                               |                | Print             | Contact Us    |
|----------------------|-----------------------------------------|-------------------------------|----------------|-------------------|---------------|
|                      |                                         |                               |                | Tuesday 05/31/    | 2011 11:09:17 |
| Name                 | Dr. Medicaid Provider                   | Applicant NPI                 | 99999999999    |                   |               |
| Personal<br>TIN/SSN  | 999999999                               | Payee TIN                     | 999999999      |                   |               |
| Get Started          | 8&A/Contact Info 🛛 🛛 Eligibility 🛛      | Patient Volumes 🔽             | Attestation 🔳  | Review Sub        | omit          |
| Patient Volum        | e - FQHC/RHC Group (Part 3 o            | of 3)                         |                |                   |               |
| lease provide the ir | formation requested below to add a loc. | ation to MAPIR (for this Pa   | yment Incentiv | e Application use | only)         |
| Whe                  | n ready click the Save & Continue but   |                               |                | ous to go back.   |               |
|                      | Click Reset to resto                    | ore this panel to the startin | g point.       |                   |               |
|                      | (*) Red asteri                          | sk indicates a required fie   | eld,           |                   |               |
|                      |                                         |                               | \              |                   |               |
|                      |                                         | Name: New Location            | 0              |                   |               |
|                      | * Address                               | Line 1: 123 Main Street       | 0              |                   |               |
|                      | Address                                 | Line 2                        |                |                   |               |
|                      | Address                                 | Line 3                        |                |                   |               |
|                      |                                         | * City Anytown                |                |                   |               |
|                      |                                         | State Alabama                 | ~              |                   |               |
|                      |                                         | (5+4): 12345 -                |                |                   |               |
|                      |                                         |                               |                |                   |               |
|                      | Previous                                | eset Save & Contin            | 110            |                   |               |

For each location, check whether you plan to utilize certified EHR technology. You must select at least one location for utilizing certified EHR technology.

Click Edit to make changes to the added location or Delete to remove it from the list.

Note: The Edit and Delete options are not available for locations already on file.

Click **Save & Continue** to review your selection or click **Previous** to go back. Click **Reset** to restore this panel to the starting point or last saved data.

| >                   |                                                                                     |                                                           |                                        | Print<br>Tuesday 05/31, | Contact Us<br>/2011 11:09:17 |
|---------------------|-------------------------------------------------------------------------------------|-----------------------------------------------------------|----------------------------------------|-------------------------|------------------------------|
| Name                | Dr. Medicaid Provider                                                               | Applicant NPI                                             | 99999999999                            |                         |                              |
| Personal<br>TIN/SSN | 999999999                                                                           | Payee TIN                                                 | 999999999                              |                         |                              |
| Get Started         | R&A/Contact Info 🛛 Eligibility 🖬                                                    | Patient Volumes 🔽                                         | Attestation 🔳                          | Review Sul              | omit                         |
| Patient Volum       | e - FQHC/RHC Group (Part 3 of                                                       | 3)                                                        |                                        |                         |                              |
| ease provide the i  | nformation requested below to add a loca                                            | tion to MAPIR (for this Pa                                | vment Incentive                        | Application use         | only)                        |
|                     | •                                                                                   |                                                           |                                        |                         |                              |
| Whe                 | en ready click the <b>Save &amp; Continue</b> butto<br>Click <b>Reset</b> to restor | on to review your selection<br>this panel to the starting | n, or click <b>Previo</b><br>Ig point. | us to go back.          |                              |
|                     | (*) Red asteris                                                                     | k indicates a required fi                                 | eld.                                   |                         |                              |
|                     |                                                                                     |                                                           |                                        |                         |                              |
|                     |                                                                                     | New Location                                              | 0                                      |                         |                              |
|                     | * Address I                                                                         | ine 1: 123 Main Street                                    | 0                                      |                         |                              |
|                     | Address L                                                                           | ine 2t                                                    |                                        |                         |                              |
|                     |                                                                                     |                                                           |                                        |                         |                              |
|                     | Address I                                                                           |                                                           |                                        |                         |                              |
|                     |                                                                                     |                                                           |                                        |                         |                              |
|                     | Address I                                                                           | ine 3                                                     | ~                                      |                         |                              |
|                     | Address I                                                                           | ine 3                                                     | ~                                      |                         |                              |
|                     | Address I                                                                           | ine 3<br>City<br>Anytown<br>State: Alabama                |                                        |                         |                              |
|                     | Address I<br>*<br>* Zip (                                                           | ine 3<br>City<br>Anytown<br>State: Alabama                |                                        |                         |                              |

Click **Begin** to proceed to the screens where you will enter patient volume.

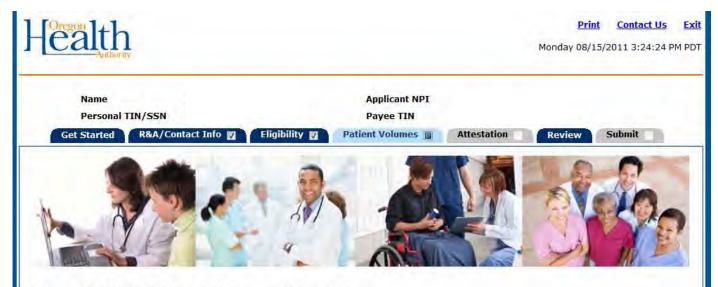

#### Group FQHC/RHC Patient Volume Guidance Page

This tab is for applicants who "practice predominately" in FQHC/RHCs and who wish to calculate and attest to patient volume as a group. Note: You should enter the group NPI(s) in the group practice provider ID field.

- If you are an eligible professional in a group that practices predominantly in a FQHC or RHC, you can include needy population encounters as
  part of your patient volume.
- "Practices predominantly" means that more than 50 percent of your patient encounters occur at a FQHC or RHC. The calculation is based on a
  period of 6 months in the most recent calendar year.
- Needy population encounters can include the following: Medicaid, Children's Health Insurance Program, uncompensated care and sliding scale
  encounters based on the ability to pay.

<u>Clinic Locations</u>: The system will retrieve and display the group's practice location(s) that are on file with the Division of Medical Assistance Programs (DMAP). At least one of the locations you select for reporting patient volume must be the location where you will attest to have adopted, implemented, or upgraded to certified EHR technology. If you wish to report patient volume for a location or site that is not listed, use the **Add Location** button. Please note that a location added in MAPIR is not added to your DMAP file.

Most providers attesting to patient volume as a group will have only one group practice NPI. However, for group practices with multiple clinic locations you can enter up to four (4) group practice-related NPIs. If you have more than four (4) group practice NPIs, please indicate this by checking the box "additional group practice provider IDs." Please send all additional group practice NPI numbers and group names, along with applicant's name and NPI, by email to: Medicaid.EHRIncentives@state.or.us. Note that the combined patient volume of all group practice-related clinics should be entered in the encounter volume fields.

Patient Volume Data: For the 90-day period selected in the previous section you will enter the Medicaid and CHIP encounters, (which includes all Oregon Health Plan encounters), other needy individual encounters (uncompensated care, sliding scale care), the total needy individual encounters (Medicaid/CHIP plus uncompensated care/sliding scale care), and the total encounters for each clinic location. Please note that you may, but are not required to, include out-of-state encounters in these categories.

For more detailed information please refer to the Incentive Program FQHC/RHC Provider Manual.

Begin

### \*\*\*PLEASE REFER TO THE PROVIDER IN AN <u>FQHC/RHC MANUAL</u> AND PROVIDER <u>WORKSHEET</u> TO COMPLETE THE SPECIFIC PATIENT VOLUME DATA FIELDS. FAILURE TO DO SOMAY SIGNFICANTLY ALTER THE ACCURACY OF YOUR ATTESTATION\*\*\*

### Patient Volume Percentage Formula – FQHC/RHC Group

#### **Total Needy Individual Encounter Volume**

### Divided by

### **Total Encounter Volume**

#### Enter Group Practice Provider IDs.

If you listed four **Group Practice Provider IDs** and the patient volume numbers at the bottom reflect more than the four IDs you listed, please check the box directly below the provider IDs.

#### Enter Patient Volume.

Click **Save & Continue** to proceed or **Previous** to go back. Click **Reset** to restore this panel to the starting point or last saved data.

| -Coregonalth<br>Authority                                                                                                    |                                                                                                    |                                                                                                    | Print Contact Us Ex<br>Monday 08/15/2011 3:25:14 PM PD                                                                                                |
|----------------------------------------------------------------------------------------------------|----------------------------------------------------------------------------------------------------|----------------------------------------------------------------------------------------------------|----------------------------------------------------------------------------------------------------|
| Name<br>Personal TIN/SSN<br>Get Started R&A/Contac                                                                                                    | t Info 🛛 🛛 Eligibility 💟 🛛 Ра                                                                                                    | Applicant NPI<br>Payee TIN<br>tient Volumes 🝙 Attestation                                                                                                    | Review Submit                                                                                                    |
| Patient Volume - FQHC/F                                                                                                    | RHC Group (Part 3 of 3)                                                                                                    |                                                                                                    |                                                                                                    |
|                                                                                                    |                                                                                                    | l use to report patient volume requir                                                                                                    | rements. <u>You must enter at least one</u>                                                                                                    |
| *                                                                                                    |                                                                                                    |                                                                                                    | 0                                                                                                    |
| Please check the box if more than 4                                                                                                    | Group Practice Provider IDs will be u                                                                                                    | ised in reporting patient volumes. 🛽                                                                                                    | 3                                                                                                    |
| any participation year. Furthermore,<br>clinic/practice level determination inc<br>Please enter <b>patient volumes</b> wher<br>Needy Individual Encounters are de<br>1) Services rendered on any one da<br>the Act paid for part or all of the ser | ay patients, this is not an appropria<br>a to support the clinic's patient volum<br>decide to use one methodology in ea<br>atients seen at the clinic, while other<br>nit it in any way. EP's may attest to p<br>if the EP works in both the clinic an-<br>cludes only those encounters associ-<br>e indicated. <u>You must enter volum</u><br>fined as:<br>y to an individual where Medicaid or<br>vice;<br>y to an individual where Medicaid or<br>iums, copayments, and/or cost-shari | te calculation);<br>ne determination; and<br>nch year (in other words, clinics could<br>is use the clinic-level data). The clinic<br>patient volume under the individual of<br>d outside the clinic (or with and outs<br>ated with the clinic/practice.<br><b>es in all fields below, if volumes of</b><br>CHIP or a Medicaid or CHIP demons<br>CHIP or a Medicaid or CHIP demons<br>ng; | d not have some of the EP's using<br>c or practice must use the entire<br>calculation or the group/clinic proxy in<br>ide a group practice), then the |
| -                                                                                                    | click the Save & Continue button to                                                                                                    |                                                                                                    | <b>pus</b> to go back.                                                                                                    |
|                                                                                                    | (*) Red asterisk ind                                                                                                    | icates a required field.                                                                                                    |                                                                                                    |
| ۲                                                                                                    | Ø                                                                                                    | ۲                                                                                                    | 0                                                                                                    |
| Medicaid & CHIP<br>Encounter Volume                                                                                                    | Other Needy<br>Individual Encounter<br>Volume                                                                                                    | Total Needy<br>Encounter Volume                                                                                                    | Total Encounter<br>Volume                                                                                                    |
| (Numerator)                                                                                                    | (Numerator)                                                                                                    | (Numerator)                                                                                                    | (Denominator)                                                                                                    |

This screen displays the locations where you are utilizing EHR technology, patient volume you entered, all values summarized, and the Patient Volume Percentage.

Review the information for accuracy.

Note the **Total %** patient volume field. This percentage must be greater than or equal to 30% to meet the needy individual patient volume requirement.

Click Save & Continue to proceed or Previous to go back.

|                                              | Dr. Medicaid Provider                  |                                                                                       | Applicant NPI            | 9999999999                                                   |             |
|----------------------------------------------|----------------------------------------|---------------------------------------------------------------------------------------|--------------------------|--------------------------------------------------------------|-------------|
| Personal<br>TIN/SSN                          | 999999999                              |                                                                                       | Payee TIN                | 999999999                                                    |             |
|                                              | A/Contact Info 🛛 Eligib                | ility 🔽 Patient Volumes                                                               | Attestatio               | Review                                                       | Submit      |
| atient Volume -                              | FQHC/RHC Group (Pa                     | art 3 of 3)                                                                           |                          |                                                              |             |
| e estiont volumos a                          | nd cartified FUD technology            | site usage selections you ent                                                         | and an danished          | holow. Diagon review                                         | the surrent |
| ormation to verify w                         | hat you have entered is con            | rect.                                                                                 | ered are depicted        | below. Please review                                         | the current |
|                                              | When ready click the Save              | & Continue button to continu                                                          | ue, or click Previo      | ous to go back.                                              |             |
|                                              |                                        |                                                                                       |                          |                                                              |             |
|                                              |                                        |                                                                                       |                          |                                                              |             |
|                                              |                                        |                                                                                       |                          |                                                              |             |
| Utilizing Certil<br>EHR Technolo             |                                        | D Location Nat                                                                        | me                       | Location Name                                                | e           |
|                                              |                                        |                                                                                       |                          |                                                              |             |
| Yes                                          | N/A                                    | New Locatio                                                                           | 'n                       | 123 Main Stree<br>Anytown, AL 1234                           |             |
| Yes<br>Yes                                   | N/A<br>99999999900                     |                                                                                       |                          | Anytown, AL 1234<br>123 First Street                         | 45-         |
|                                              |                                        |                                                                                       |                          | Anytown, AL 1234                                             | 45-         |
| Yes                                          | 999999999900                           | 01 Main Location                                                                      | 1                        | Anytown, AL 1234<br>123 First Street                         | 45-         |
| Yes                                          | 999999999900                           |                                                                                       | 1                        | Anytown, AL 1234<br>123 First Street                         | 45-         |
| Yes                                          | 999999999900<br>1234567890 23456789    | 01 Main Location                                                                      | 1                        | Anytown, AL 1234<br>123 First Street                         | 45-         |
| Yes<br>Group Practice ID(s)<br>Medicaid & CH | 99999999999999999999999999999999999999 | 01 Main Location<br>01 3456789012 4567890                                             | 123 <b>&lt;</b>          | Anytown, AL 1234<br>123 First Street<br>Anytown, PA 12345-12 | 45          |
| Yes<br>Group Practice ID(s)                  | 99999999999999999999999999999999999999 | 01 Main Location<br>01 3456789012 4567890<br>edy<br>counter<br>e Total N<br>Encounter | 123 <b>&lt;</b><br>leedy | Anytown, AL 1234<br>123 First Street<br>Anytown, PA 12345-12 | 45-         |

This screen confirms you successfully completed the Patient Volume section.

Note the check box in the Patient Volume tab.

Click **Continue** to proceed to the **Attestation** section.

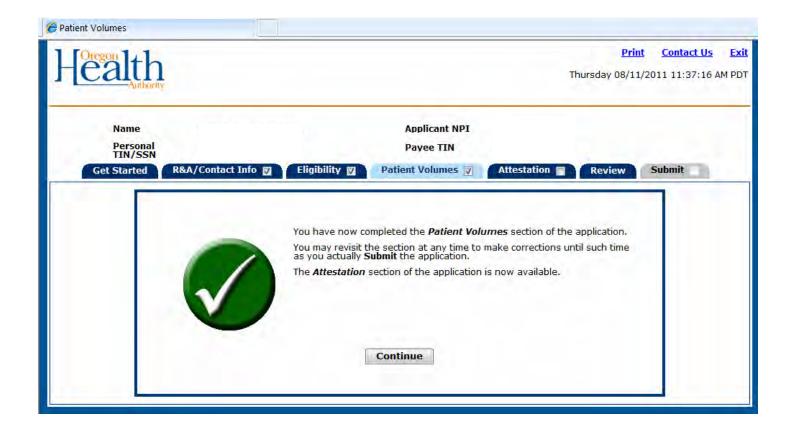

#### PATIENT VOLUME - PRACTITIONER PANEL (INDIVIDUAL FQHC/RHC & GROUP FQHC/RHC)

## \*\*\*IF YOU ARE CONSIDERING USING THE PRACTITIONER PANEL, PLEASE CONTACT THE MEDICAID EHR INCENTIVE PROGRAM STAFF FIRST BEFORE PROCEEDING\*\*\*

The following pages will show you how to apply for the Medicaid EHR Incentive Program as an Individual FQHC/RHC Practitioner Panel or Group FQHC/RHC Practitioner Panel Practice locations – MAPIR will present a list of locations that Oregon has on record. If you have additional locations you will be given the opportunity to add them. Once all locations are added, you will enter the required Patient Volume information.

Review the listed locations. Add new locations by clicking Add Location.

| Name                                                                                 | Dr. Medicaid Provider                                                                                               |                                                                                    | Applicant NPI 9999                                                                                            | 999999                                                       |                             |
|--------------------------------------------------------------------------------------|----------------------------------------------------------------------------------------------------|------------------------------------------------------------------------------------|----------------------------------------------------------------------------------------------------|--------------------------------------------------------------|-----------------------------|
| Personal<br>TIN/SSN                                                                  | 999999999                                                                                                    |                                                                                    | Payee TIN 9999                                                                                                | 99999                                                        |                             |
| Set Started R&A/                                                                     | Contact Info 🔽 🛛 Eligibi                                                                                            | lity 🔽 Patient                                                                     | Volumes 📄 🛛 Attest                                                                                            | ation Review                                                 | Submit                      |
| tient Volume - Pr                                                                    | actitioner Panel (Pa                                                                                                | nrt 3 of 3)                                                                        |                                                                                                    |                                                              |                             |
| has the following infor                                                              | mation on the locations in                                                                                          | which you practice                                                                 | fe                                                                                                    |                                                              |                             |
|                                                                                      | oox for locations where you<br>o report patient volumes for                                                         |                                                                                    |                                                                                                    |                                                              | g certified EHR             |
|                                                                                      |                                                                                                    |                                                                                    |                                                                                                    |                                                              |                             |
| a state of the state of the state                                                    | A num In andinu for an andi                                                                                         | and the black and been been a                                                      | d -+ l+ l                                                                                                    |                                                              |                             |
| i must select at leas<br>hnology.                                                    | t one location for meetin                                                                                           | ng patient volume.                                                                 | s and at least one loc                                                                                        | ation for utilizing certi                                    | ified EHR                   |
| hnology.                                                                             |                                                                                                    |                                                                                    |                                                                                                    |                                                              |                             |
| hnology.                                                                             | dy click the Save & Cont.                                                                                           | inue button to revi                                                                |                                                                                                    | lick <b>Previous</b> to go bac                               |                             |
| hnology.                                                                             | dy click the Save & Cont<br>Click Rese                                                                              | <b>inue</b> button to revi<br>t to restore this pai                                | ew your selection, or c                                                                                       | lick <b>Previous</b> to go bac                               |                             |
| hnology.                                                                             | dy click the Save & Cont<br>Click Rese                                                                              | <b>inue</b> button to revi<br>t to restore this pai                                | ew your selection, or c<br>nel to the starting poin                                                           | lick <b>Previous</b> to go bac                               |                             |
| hnology.                                                                             | dy click the Save & Cont<br>Click Rese                                                                              | <b>inue</b> button to revi<br>t to restore this pai                                | ew your selection, or c<br>nel to the starting poin                                                           | lick <b>Previous</b> to go bac                               |                             |
| When rea                                                                             | idy click the <b>Save &amp; Cont</b><br>Click <b>Rese</b> l<br>(*) Re                                               | inue button to revi<br>t to restore this par<br>ed asterisk indicat                | ew your selection, or c<br>nel to the starting poin                                                           | lick <b>Previous</b> to go bac                               | <i>:k.</i>                  |
| When rea<br>When rea<br>When rea<br>When rea<br>When rea                             | dy click the Save & Cont<br>Click Reser<br>(*) Re<br>*Utilizing Certified<br>EHR Technology                         | inue button to revi<br>t to restore this par<br>ed asterisk indicat                | ew your selection, or o<br>nel to the starting poin<br>es a required field.                                   | lick <b>Previous</b> to go bac<br>t.                         | ck.<br>Available<br>Actions |
| Men rea<br>When rea<br>When rea<br>*Medicaid Patient<br>Volumes<br>(Must Select One) | edy click the Save & Cont<br>Click Reserve<br>(*) Re<br>*Utilizing Certified<br>EHR Technology<br>(Must Select One) | inue button to revi<br>t to restore this par<br>ed asterisk indicat<br>Provider ID | ew your selection, or o<br>nel to the starting poin<br>es a required field.<br>Location Name<br>Main Location | dick Previous to go bac<br>t.<br>Address<br>123 First Street | ck.<br>Available<br>Actions |

If you clicked Add Location on the previous screen, you will see the following screen.

Enter the requested practice location information.

Click **Save & Continue** to review your selection or click Previous to go back. Click **Reset to** restore this panel to the starting point or last saved data.

| Name                | Dr. Medicaid Provider                 | Applicant NPI 999999999                                                             |
|---------------------|---------------------------------------|-------------------------------------------------------------------------------------|
| Personal<br>TIN/SSN | 999999999                             | Payee TIN 99999999                                                                  |
| Get Started         | R&A/Contact Info 🕎 \Upsilon Eligibili | ity 🔽 Patient Volumes 🔳 Attestation Review Submit                                   |
| atient Volum        | e - Practitioner Panel (Pa            | rt 3 of 3)                                                                          |
| ease provide the    | information requested below to a      | dd a location to MAPIR (for this Payment Incentive Application use only)            |
|                     |                                       | to restore this panel to the starting point. d asterisk indicates a required field. |
|                     |                                       |                                                                                     |
|                     | * Lo                                  | ocation Name: New Location                                                          |
|                     |                                       | ocation Name: New Location                                                          |
|                     | ** A                                  |                                                                                     |
|                     | A *<br>A                              | Address Line 1: 123 Main Street                                                     |
|                     | A *<br>A                              | Address Line 1: 123 Main Street                                                     |
|                     | A *<br>A                              | Address Line 1: 123 Main Street                                                     |
|                     | A *<br>A                              | Address Line 1: 123 Main Street                                                     |

For each location, check whether you will report **Patient Volume** and whether you plan to **Utilize Certified EHR Technology**. You must select at least one location for meeting patient requirements and at least one location for utilizing certified EHR technology.

Click Edit to make changes to the added location or Delete to remove it from the list.

Note: The Edit and Delete options are not available for locations already on file.

Click **Save & Continue** to review your selection or click **Previous** to go back. Click **Reset** to restore this panel to the starting point or last saved data.

| 🖉 Patient Volumes                                                                                                    |                                                                                                    |                                                 |                                                                              |                        |                      |
|----------------------------------------------------------------------------------------------------|----------------------------------------------------------------------------------------------------|-------------------------------------------------|------------------------------------------------------------------------------|------------------------|----------------------|
| Health                                                                                                    |                                                                                                    |                                                 |                                                                              | Print<br>Monday 08/15/ | Contact Us Exit      |
| Name<br>Personal TIN/SSN<br>Get Started R&A/Contact Info                                                                                                    | Eligibility 🛛                                                                                                    | Applicant NPI<br>Payee TIN<br>Patient Volumes 🗐 | Attestation                                                                  | Review                 | Submit               |
| Patient Volume - Practitioner                                                                                                    | Panel (Part 3 of 3                                                                                                    | 3)                                              |                                                                              |                        |                      |
| The State of Oregon has the following info                                                                                                    | rmation on the locations                                                                                                    | in which you practice.                          |                                                                              |                        |                      |
| Please select the check box for locations w<br>you wish to report patient volumes for a lo<br><u>You must select at least one location for</u><br>When ready click the <b>Save</b><br>updat | acation or site that is not<br><u>meeting patient volun</u><br><b>&amp; Continue</b> button to r<br>the list below. Click <b>Re</b> | listed, click Add Locatio                       | n.<br>cation for utilizing c<br>Previous to go back<br>o the starting point. | ertified EHR tech      | nnology.             |
| 0                                                                                                    | 0 (                                                                                                    | 0                                               |                                                                              |                        |                      |
| Volumes EHR Tec                                                                                                    | I Certified<br>Chnology Provi<br>lect One)                                                                                          | der ID Locatio                                  | n Name                                                                       | Address                | Available<br>Actions |
| C Yes                                                                                                    | © No                                                                                                    |                                                 |                                                                              |                        |                      |
|                                                                                                    | Add Lo                                                                                                    | ocation Refresh                                 |                                                                              |                        |                      |
|                                                                                                    | Previous                                                                                                    | set Save & Con                                  | tinue                                                                        |                        |                      |

Click Begin to proceed to the screens where you will enter patient volume.

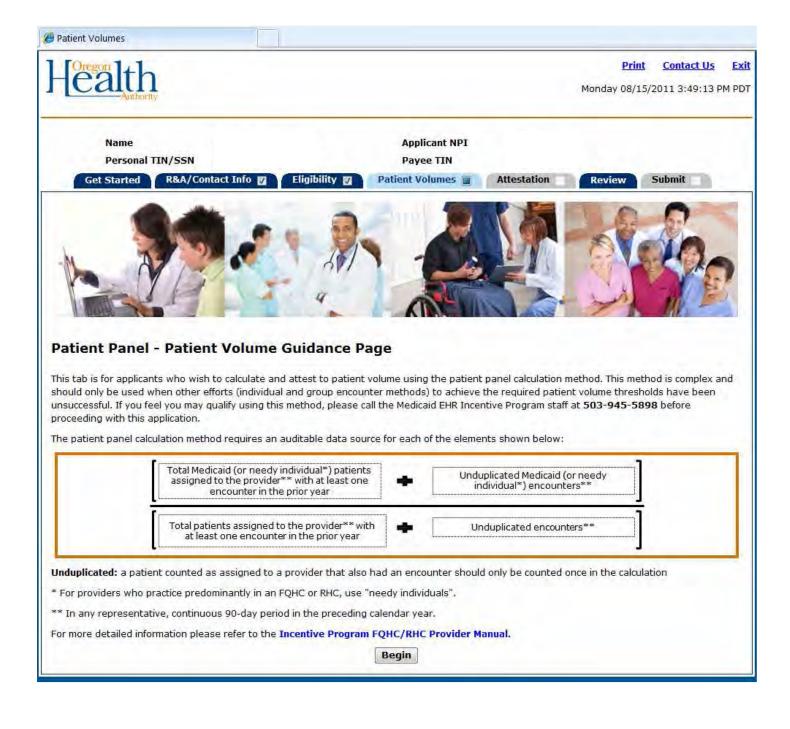

# **\*\*\*IF YOU ARE CONSIDERING USING THE PRACTITIONER PANEL, PLEASE CONTACT THE MEDICAID EHR INCENTIVE PROGRAM STAFF FIRST BEFORE PROCEEDING\***

Patient Volume Percentage Formula – Individual FQHC/RHC Practitioner Panel

# (Total Needy Individual Patients on the Practitioner Panel + Unduplicated Needy Individual Only Encounter Volume)

#### Divided by

(Total Patient Panel Encounters + Total Unduplicated Encounter Volume)

or

## Patient Volume Percentage Formula – Group FQHC/RHC Practitioner Panel

## (Total Needy Individual Patients on the Group's Practitioner Panel + Group's Unduplicated Needy Individual Only Encounter Volume)

#### Divided by

#### (Total Group's Patient Panel Encounters + Total Group's Unduplicated Encounter Volume)

Enter patient volume for each location listed in the screen.

Click Save & Continue to review your selection or click Previous to go back. Click Reset to restore this panel to the starting point or last saved data.

| 🏉 Patient Volumes                                                                                                    |                             |                                                                               |                                              |                                     |                             |                                                      |
|----------------------------------------------------------------------------------------------------|-----------------------------|-------------------------------------------------------------------------------|----------------------------------------------|-------------------------------------|-----------------------------|------------------------------------------------------|
| Health                                                                                                    |                             |                                                                               |                                              | Mone                                | <u>Print</u><br>day 08/15/2 | Contact Us Ex<br>2011 3:49:54 PM PD                  |
| Name<br>Personal TIN/SSN                                                                                                |                             |                                                                               | Applicant NPI<br>Payee TIN                   |                                     |                             |                                                      |
| Get Started R&A/                                                                                                    | Contact Info 🗾              | Eligibility 🔽 🛛 Patie                                                         | ent Volumes 🔳 🚺                              | Attestation Re                      | view                        | Submit                                               |
| Patient Volume - Pra                                                                                                    | actitioner Pane             | el (Part 3 of 3)                                                              |                                              |                                     |                             |                                                      |
| Please enter patient volumes                                                                                            | s where indicated. <u>Y</u> | <u> You must enter volumes</u>                                                | in all fields below. I                       | f volumes do not app                | ly, enter z                 | ero.                                                 |
| Whe                                                                                                    |                             | <b>re &amp; Continue</b> button to re<br>Click <b>Reset</b> to restore this p |                                              | -                                   | ack.                        |                                                      |
| (2) Unduplicated Medicaid encounter<br>(3) The total patients assigned to the<br>(4) All unduplicated encounters in the | e provider in that same 90  |                                                                               |                                              | the year prior to the 90-day        | r period.                   | 0                                                    |
|                                                                                                    |                             | Total Medicaid Patients<br>on the                                             | Unduplicated<br>Medicaid Only                | Total Patients on                   | Total                       |                                                      |
| Provider Id Location Name                                                                                               | Address                     | Practitioner Panel 1<br>(Numerator)                                           | Encounter Volume <sup>2</sup><br>(Numerator) | Practitioner Panel<br>(Denominator) |                             | Unduplicated<br>nter Volume <sup>4</sup><br>ninator) |
| Provider Id Location Name                                                                                               | Address                     |                                                                               | Encounter Volume <sup>2</sup>                |                                     |                             | nter Volume <sup>4</sup>                             |
| Provider Id Location Name                                                                                               | Address                     |                                                                               | Encounter Volume <sup>2</sup>                |                                     |                             | nter Volume <sup>4</sup>                             |
| Provider Id Location Name                                                                                               | Address                     |                                                                               | Encounter Volume <sup>2</sup>                |                                     |                             | nter Volume <sup>4</sup>                             |
| Provider Id Location Name                                                                                               | Address                     |                                                                               | Encounter Volume <sup>2</sup>                |                                     |                             | nter Volume <sup>4</sup>                             |
| Provider Id Location Name                                                                                               |                             |                                                                               | Encounter Volume <sup>2</sup>                | (Denominator) *                     |                             | nter Volume <sup>4</sup>                             |

This screen displays the locations you are utilizing certified EHR technology, patient volume you entered, all values summarized, and the Patient Volume Percentage.

Review the information for accuracy.

Note the **Total %** patient volume field. This percentage must be greater than or equal to 30% to meet the needy individual patient volume requirement

Click Save & Continue to proceed or Previous to go back.

| Name                                    | Dr. Medica             | aid Provider                      | Applic                                     | ant NPI 9999999999                                                                                                    |                   |
|-----------------------------------------|------------------------|-----------------------------------|--------------------------------------------|----------------------------------------------------------------------------------------------------|-------------------|
| Personal<br>TIN/SSN                     | 99999999               | 99                                | Payee                                      | <b>TIN</b> 999999999                                                                                                    |                   |
| Get Started R&                          | A/Contact Info 🕎       | Eligibility 🛛                     | Patient Volumes 🔳 🔒                        | ttestation Review Submi                                                                                                    | t                 |
| atient Volume -                         | Practitioner P         | anel (Part 3 of                   | 3)                                         |                                                                                                    |                   |
| ment patient volum                      | ies totals are dep     | icted below. Please               | review the current totals to               | verify that the information you enter                                                                                                    | red is            |
| prrect.                                 |                        |                                   |                                            |                                                                                                    | _                 |
|                                         | When ready click i     | the Save & Continu                | e button to continue, or clic              | k <b>Previous</b> to go back.                                                                                                    |                   |
|                                         |                        |                                   |                                            |                                                                                                    |                   |
|                                         |                        |                                   |                                            |                                                                                                    |                   |
|                                         |                        |                                   |                                            |                                                                                                    |                   |
| Utilizing Certified<br>EHR Technology?  | Provider ID            | Location Name                     | Address                                    | Encounter Volumes                                                                                                    | 0/0               |
|                                         | 99999999990001         | Main Location                     | 123 First Street<br>Anytown, PA 12345-1234 | Total Medicaid Patients: 10<br>Unduplicated Medicaid: 40                                                                                                    |                   |
| Yes                                     |                        |                                   |                                            | Total Panel Encounters: 10                                                                                                    | -                 |
| Yes                                     |                        |                                   |                                            | Total Unduplicated Volumes: 80                                                                                                    | 0                 |
| Yes                                     | N/A                    | New Location                      | 123 Main Street<br>Anytown, AL 12345       | Total Medicaid Patients: 13                                                                                                    | 5 25%             |
|                                         | N/A                    | New Location                      | 123 Main Street<br>Anytown, AL 12345       | Total Medicaid Patients:       13         Unduplicated Medicaid:       10         Total Panel Encounters:       14                                                                                      | 5 25%<br>0<br>5   |
|                                         | N/A                    | New Location                      | 123 Main Street<br>Anytown, AL 12345       | Total Medicaid Patients: 13<br>Unduplicated Medicaid: 10                                                                                                    | 5 25%<br>0<br>5   |
|                                         | N/A                    | New Location                      | 123 Main Street<br>Anytown, AL 12345       | Total Medicaid Patients:       13         Unduplicated Medicaid:       10         Total Panel Encounters:       14                                                                                      | 5 25%<br>0<br>5   |
|                                         | N/A                    | New Location                      | 123 Main Street<br>Anytown, AL 12345       | Total Medicaid Patients:       13         Unduplicated Medicaid:       10         Total Panel Encounters:       14                                                                                      | 5 25%<br>0<br>5   |
| Yes<br>Sum Total Medica                 | aid Patients           | Sum Unduplicated                  | d Sum Total Patient                        | Total Medicaid Patients:       13         Unduplicated Medicaid:       10         Total Panel Encounters:       14         Total Unduplicated Volumes:       80         Sum Total Unduplicated       10 | 5 25%<br>0<br>5 0 |
| Yes                                     | nid Patients<br>vidual |                                   | d Sum Total Patient                        | Total Medicaid Patients:       13         Unduplicated Medicaid:       10         Total Panel Encounters:       14         Total Unduplicated Volumes:       80         Sum Total Unduplicated       80 | 5 25%<br>0<br>5   |
| Yes<br>Sum Total Medica<br>on the Indiv | nid Patients<br>vidual | Sum Unduplicated<br>Medicaid Only | d Sum Total Patient                        | Total Medicaid Patients:       13         Unduplicated Medicaid:       10         Total Panel Encounters:       14         Total Unduplicated Volumes:       80         Sum Total Unduplicated       10 | 5 25%<br>0<br>5 0 |

# Step 5 – Attestation

This section will ask you to provide information about your **EHR System Adoption Phase**. Adoption phases include **Adoption**, **Implementation**, or **Upgrade**. Based on the adoption phase you select, you may be asked to complete additional information about activities related to that phase. For the first year of participation in the Medicaid EHR Incentive Program, Eligible Professionals are only required to attest to **Adoption**, **Implementation**, or **Upgrade**.

This initial Attestation screen provides information about this section.

Click Begin to continue to the Attestation section.

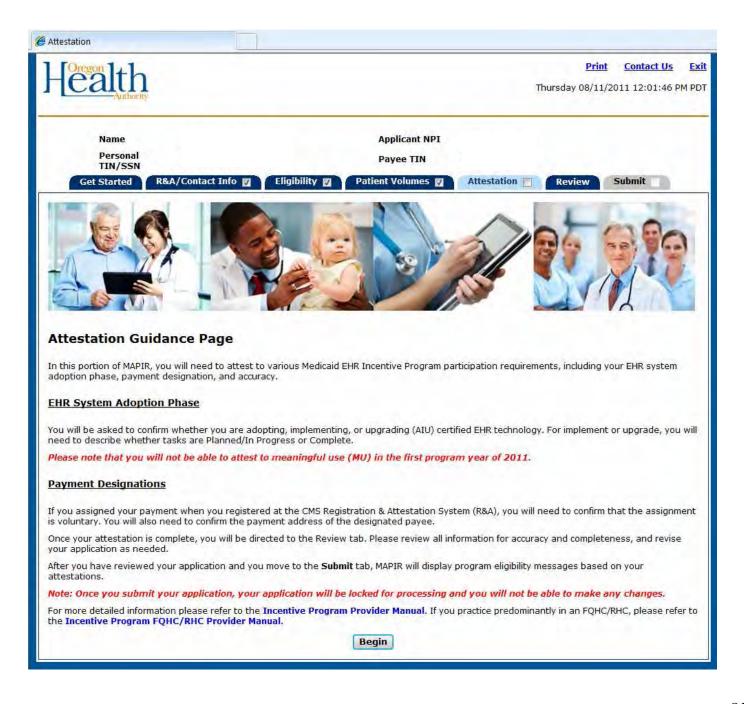

# Attestation Phase (Part 1 of 3)

The Attestation Phase (Part 1 of 3) screen asks for the EHR System Adoption Phase.

After making your selection, the next screen you see will depend on the phase you selected.

Click **Save & Continue** to review your selection, or click Previous to go back. Click **Reset to** restore this panel to the starting point or last saved data.

|                                                                                                    | Print Contac                                                                                                    | t Us   |
|----------------------------------------------------------------------------------------------------|----------------------------------------------------------------------------------------------------|--------|
| ealth                                                                                                    | Thursday 08/11/2011 12:03                                                                                                    | 3:07 P |
| Name                                                                                                    | Applicant NPI                                                                                                    |        |
| Personal<br>TIN/SSN                                                                                                    | Payee TIN                                                                                                    |        |
| Get Started R&A/Contact Info 🛛 Eligibility 🗊 Pat                                                                                                    | ient Volumes 💟 Attestation 🗊 Review Submit                                                                                                    | .0     |
| ease select the appropriate <b>EHR System Adoption Phase</b> where you w<br>II determine the questions that you will be asked on subsequent pages                                                                                                    |                                                                                                    | nake   |
|                                                                                                    | review your selection, or click <b>Previous</b> to go back.<br>panel to the starting point.                                                                         | 1      |
| L                                                                                                    |                                                                                                    |        |
| C Adoption: 🔞                                                                                                    |                                                                                                    |        |
| You have acquired or are installing certified EHR technology.                                                                                                    |                                                                                                    |        |
|                                                                                                    |                                                                                                    |        |
| Implementation:                                                                                                    |                                                                                                    |        |
| You are installing certified EHR technology and have started one of                                                                                                    | the following:                                                                                                    |        |
| You are installing certified EHR technology and have started one of<br>A training program for the certified EHR technology<br>Data entry of patient demographic and administrative dat                                                                                                    |                                                                                                    | iders  |
| <ul> <li>You are installing certified EHR technology and have started one of</li> <li>A training program for the certified EHR technology</li> <li>Data entry of patient demographic and administrative dat</li> <li>Establishment of data exchange agreements and relation<br/>(such as laboratories, pharmacies, or HIEs).</li> </ul>                    | a into the EHR                                                                                                    | iders  |
| <ul> <li>You are installing certified EHR technology and have started one of</li> <li>A training program for the certified EHR technology</li> <li>Data entry of patient demographic and administrative dat</li> <li>Establishment of data exchange agreements and relation<br/>(such as laboratories, pharmacies, or HIEs).</li> <li>Upgrade: </li> </ul> | a into the EHR<br>ships between the provider's certified EHR technology and other prov<br>h as the addition of clinical decision support, e-prescribing functionali |        |
| You are installing certified EHR technology and have started one of<br>A training program for the certified EHR technology<br>Data entry of patient demographic and administrative dat<br>Establishment of data exchange agreements and relation<br>(such as laboratories, pharmacies, or HIEs).<br>grade:                                                 | a into the EHR<br>ships between th                                                                                                    |        |

For **Adoption** continue to the next page of this guide.

#### **ADOPTION PHASE**

For **Adoption** select the Adoption button. Click **Save & Continue** to review your selection, or click **Previous** to go back. Click **Reset** to restore this panel to the starting point or last saved data.

| Personal<br>TIN/SSN                                                     | Dr. Medicaid Provider<br>999999999                                                                                                    |                                                                                                    | Applicant NPI<br>Payee TIN                                       | 99999999999<br>9999999999 |                   |
|-------------------------------------------------------------------------|----------------------------------------------------------------------------------------------------|----------------------------------------------------------------------------------------------------|------------------------------------------------------------------|---------------------------|-------------------|
|                                                                         | R&A/Contact Info 🛛 Y Eligibility                                                                                                    | Patient Volumes 🛛                                                                                                    | Attestation                                                      | Review                    | Submit            |
| ttestation Pha                                                          | se (Part 1 of 3)                                                                                                    |                                                                                                    |                                                                  |                           |                   |
|                                                                         | propriate EHR System Adoption<br>termine the questions that you will                                                                                                    |                                                                                                    |                                                                  | ntive payment. T          | he selection that |
| Whe                                                                     | n ready click the Save & Continu                                                                                                    | e button to review your sel<br>restore this panel to the sl                                                                                 |                                                                  | <b>vious</b> to go back   | k.                |
|                                                                         | CIICK RESEL CO                                                                                                    | rescore this parter to the si                                                                                                    | carcing point.                                                   |                           |                   |
|                                                                         |                                                                                                    |                                                                                                    |                                                                  |                           |                   |
| Adoption:     O     Adoption:                                           | acquired or are installing certified                                                                                                    | EHR technology.                                                                                                    |                                                                  |                           |                   |
|                                                                         |                                                                                                    |                                                                                                    |                                                                  |                           |                   |
| O Implementa                                                            | ation:                                                                                                    |                                                                                                    |                                                                  |                           |                   |
|                                                                         | stalling certified EHR technology a                                                                                                    |                                                                                                    | following:                                                       |                           |                   |
| You are in:<br>• A<br>• D<br>• E                                        |                                                                                                    | EHR technology<br>and administrative data int<br>reements and relationships                                                                 | o the EHR<br>between the provid                                  | ler's certified EH        | R technology      |
| You are in:<br>• A<br>• D<br>• E                                        | stalling certified EHR technology a<br>training program for the certified<br>pata entry of patient demographic<br>stablishment of data exchange ag                                                                                                    | EHR technology<br>and administrative data int<br>reements and relationships                                                                 | o the EHR<br>between the provid                                  | ler's certified EH        | R technology      |
| You are in:<br>A<br>D<br>E<br>a<br>Vou are exprescribing<br>prescribing | stalling certified EHR technology a<br>training program for the certified<br>bata entry of patient demographic<br>istablishment of data exchange ag<br>nd other providers (such as labora                                                                              | EHR technology<br>and administrative data intr<br>reements and relationships<br>stories, pharmacies, or HIEs<br>ied EHR technology, such as | o the EHR<br>between the provid<br>s).<br>s the addition of clin | nical decision sup        | oport, e-         |
| You are in:<br>A<br>D<br>E<br>a<br>Vou are exprescribing<br>prescribing | stalling certified EHR technology a<br>training program for the certified<br>lata entry of patient demographic<br>stablishment of data exchange ag<br>ind other providers (such as labor<br>ypanding the functionality of certif<br>g functionality, Computerized prov | EHR technology<br>and administrative data intr<br>reements and relationships<br>stories, pharmacies, or HIEs<br>ied EHR technology, such as | o the EHR<br>between the provid<br>s).<br>s the addition of clin | nical decision sup        | oport, e-         |

# Implementation Phase (Part 2 of 3)

For **Implementation** select the Implementation button.

Click **Save & Continue** to review your selection, or click Previous to go back. Click **Reset to** restore this panel to the starting point or last saved data.

| Personal<br>TIN/SSN                                                     | Dr. Medicaid Provider<br>999999999                                                                                                    | Applicant NPI         9999999999           Payee TIN         9999999999                                                                                                    |
|-------------------------------------------------------------------------|----------------------------------------------------------------------------------------------------|----------------------------------------------------------------------------------------------------|
| t Started R                                                             | &A/Contact Info 🛛 🛛 Eligibility 🖾 🖓 F                                                                                                    | Patient Volumes 7 Attestation Review Submit                                                                                                    |
| 1.00                                                                    | se (Part 1 of 3)                                                                                                    |                                                                                                    |
|                                                                         | propriate EHR System Adoption Phase wh<br>ermine the questions that you will be asked                                                                                                    | nere you would like to receive an incentive payment. The selection that<br>on subsequent pages.                                                                                                    |
| When                                                                    |                                                                                                    | to review your selection, or click <b>Previous</b> to go back.<br>this panel to the starting point.                                                                                                    |
|                                                                         |                                                                                                    |                                                                                                    |
| Adoption:                                                               |                                                                                                    |                                                                                                    |
| You have a                                                              | acquired or are installing certified EHR tech                                                                                                    | nology.                                                                                                    |
|                                                                         |                                                                                                    |                                                                                                    |
| ) Implementa<br>You are in                                              | tion:                                                                                                    | started one of the following:                                                                                                    |
| • A<br>• D<br>• E                                                       | ealing certified EHR technology and have s<br>training program for the certified EHR tech<br>ata entry of patient demographic and admi                                                                                                    | nology<br>inistrative data into the EHR<br>and relationships between the provider's certified EHR technology                                                                                              |
| - <del>You ora inc</del><br>• A<br>• Di<br>• Es<br>ar                   | wailing Certified EHR technology and have s<br>training program for the certified EHR tech<br>ata entry of patient demographic and adm.<br>stabilshment of data exchange agreements<br>ad other providers (such as laboratories, p                                                                                               | nology<br>inistrative data into the EHR<br>and relationships between the provider's certified EHR technology                                                                                              |
| • A<br>• D<br>• Es<br>• Es<br>• Upgrade:<br>• You are ex<br>prescribing | training certified EHR technology and have s<br>training program for the certified EHR tech<br>ata entry of patient demographic and admi<br>stablishment of data exchange agreements<br>ad other providers (such as laboratories, p<br>panding the functionality of certified EHR to                                             | nology<br>inistrative data into the EHR<br>and relationships between the provider's certified EHR technology                                                                                              |
| • A<br>• D<br>• Es<br>• Es<br>• Upgrade:<br>• You are ex<br>prescribing | eading Certified EHR technology and have s<br>training program for the certified EHR tech<br>ata entry of patient demographic and admi<br>stablishment of data exchange agreements<br>and other providers (such as laboratories, p<br>panding the functionality of certified EHR to<br>functionality, Computerized provider orde | nnology<br>inistrative data into the EHR<br>and relationships between the provider's certified EHR technology<br>harmacies, or HIEs).<br>echnology, such as the addition of clinical decision support, e- |

Select your Implementation Activity by selecting the Planned or Complete button.

Click **Other** to add any additional **Implementation Activities** you would like to supply.

Click **Save & Continue** to review your selection, or click **Previous** to go back. Click **Reset** to restore this panel to the starting point or last saved data. This is an example of a completed screen.

| Name Dr. Medicaid Provider<br>Personal 999999999<br>TIN/SSN                      | Applic<br>Payee        | ant NPI 999999999<br>TIN 9999999999 |        |
|----------------------------------------------------------------------------------|------------------------|-------------------------------------|--------|
|                                                                                  | nt Volumes 🔽 Attest    | ation 📄 Review                      | Submit |
| itestation Phase (Part 2 of 3)                                                   |                        |                                     |        |
| ase select the activities where you have planned or completed                    | an implementation.     |                                     |        |
|                                                                                  |                        |                                     |        |
| When ready click the Save & Continue button to re<br>Click Reset to restore this |                        |                                     | ck.    |
| After saving, click the Clear All button t                                       |                        |                                     |        |
| (*) Red asterisk indic                                                           | ates a required field. |                                     |        |
|                                                                                  |                        |                                     |        |
| *Implementation Activity                                                         | Planned                | Complete                            |        |
| Workflow Analysis                                                                | ۲                      | 0                                   |        |
| Workflow Redesign                                                                | 0                      | •                                   |        |
| Software Installation                                                            | Ő                      | 0                                   |        |
| Hardware Installation                                                            | 0                      | 0                                   |        |
| Peripherals Installation                                                         | 0                      | 0                                   |        |
| Internet Connectivity / Broadband                                                | 0                      | 0                                   |        |
| Uploading Patient Data                                                           | 0                      | 0                                   |        |
| Electronic Prescribing                                                           | 0                      | •                                   |        |
| Health Information Exchange (i.e. labs, pharmacy)                                | 0                      | 0                                   |        |
| Physical Redesign of Workspace                                                   | 0                      | 0                                   |        |
| Training                                                                         | 0                      | 0                                   |        |
| Other (Click to Add)                                                             |                        |                                     |        |
| Other (Click to Add)                                                             |                        |                                     |        |

This screen shows an example of entering activities other than what was in the Implementation Activity listing.

Click **Save & Continue** to review your selection, or click **Previous** to go back. Click **Reset to** restore the panel to the starting point or last saved data. After saving, click **Clear All** to remove standard activity selections.

| tarted 🛛 R&A/Contact Info 🛛 🔪 Eligibility 🖾                                                                                                    |                                                               | 999999999           |               |
|----------------------------------------------------------------------------------------------------|---------------------------------------------------------------|---------------------|---------------|
|                                                                                                    | Patient Volumes 🕎 🛛 🛛                                         | Attestation 🔳 🦷     | Review Submit |
| ation Phase (Part 2 of 3)                                                                                                    |                                                               |                     |               |
| elect the activities where you have planned or con                                                                                                    | pleted an implementation.                                     |                     |               |
|                                                                                                    |                                                               |                     |               |
| When ready click the Save & Continue but<br>Click Reset to resto                                                                                                    | on to review your selection<br>ore this panel to the starting |                     | s to go back. |
| After saving, click the Clear All                                                                                                    |                                                               |                     |               |
| (*) Red asteri                                                                                                    | sk indicates a required fie                                   | ld.                 |               |
|                                                                                                    |                                                               |                     |               |
| *Implementation Activity                                                                                                    | Planned                                                       | Complete            |               |
| Workflow Analysis                                                                                                    | ۲                                                             | 0                   |               |
| Workflow Redesign                                                                                                    | 0                                                             | ۲                   |               |
| Software Installation                                                                                                    | 0                                                             | 0                   |               |
|                                                                                                    |                                                               |                     |               |
| Hardware Installation                                                                                                    | 0                                                             | $\odot$             |               |
| Hardware Installation Peripherals Installation                                                                                                    | 0                                                             | •                   | _             |
|                                                                                                    |                                                               | 5 m                 |               |
| Peripherals Installation                                                                                                    | 0                                                             | ۲                   |               |
| Peripherals Installation<br>Internet Connectivity / Broadband                                                                                                    | 0                                                             | ©<br>0              |               |
| Peripherals Installation<br>Internet Connectivity / Broadband<br>Uploading Patient Data                                                                                                    | 0<br>0<br>0                                                   | ©<br>0              |               |
| Peripherals Installation<br>Internet Connectivity / Broadband<br>Uploading Patient Data<br>Electronic Prescribing                                                                                     | 0<br>0<br>0                                                   | ©<br>()<br>()<br>() |               |
| Peripherals Installation<br>Internet Connectivity / Broadband<br>Uploading Patient Data<br>Electronic Prescribing<br>Health Information Exchange (i.e. labs, pharma                                   | 0<br>0<br>0<br>acy) 0                                         | ©<br>○<br>○<br>○    |               |
| Peripherals Installation<br>Internet Connectivity / Broadband<br>Uploading Patient Data<br>Electronic Prescribing<br>Health Information Exchange (i.e. labs, pharma<br>Physical Redesign of Workspace | 0<br>0<br>0<br>acy) 0<br>0                                    | ©<br>○<br>○<br>○    | Delete        |

Review the Implementation Activity you selected.

Click **Save & Continue** to continue, or click **Previous** to go back.

| Name     Dr. Medicaid Provider     Applicant NPI     999999999       Personal     999999999     Payee TIN     999999999       TIN/SSN     Get Started     R&A/Contact Info     Eligibility     Patient Volumes     Attestation     Review     Submit |   |
|----------------------------------------------------------------------------------------------------|---|
| Get Started R&A/Contact Info 🛛 Eligibility 🖉 Patient Volumes 💟 Attestation 🗐 Review Submi                                                                                                    |   |
|                                                                                                    | t |
| Attestation Phase (Part 2 of 3)                                                                                                    |   |
|                                                                                                    |   |
| Please review the list of the activities where you have planned or completed an implementation.                                                                                                    |   |
|                                                                                                    | _ |
| When ready click the Save & Continue button to continue, or click Previous to go back.                                                                                                    |   |
|                                                                                                    | - |
|                                                                                                    |   |
|                                                                                                    |   |
| Implementation Activity Planned Complete                                                                                                    |   |
| Workflow Analysis                                                                                                    |   |
| Workflow Redesign                                                                                                    |   |
|                                                                                                    |   |
|                                                                                                    |   |
|                                                                                                    |   |
| Peripherals Installation                                                                                                    |   |
|                                                                                                    |   |

# Upgrade Phase (Part 2 of 3)

For **Upgrade** select the Upgrade button.

Click **Save & Continue** to review your selection, or click **Previous** to go back. Click **Reset to** restore this panel to the starting point or last saved data.

Select your Upgrade Activities by selecting the Planned or Complete button for each activity.

Click **Other** to add any additional **Upgrade Activities** you would like to supply.

Click **Save & Continue** to review your selection, or click **Previous** to go back. Click **Reset** to restore the panel to the starting point or last saved data. After saving, click **Clear All** to remove standard activity selections.

| Personal<br>TIN/SSN                      | Dr. Medicaid Provider<br>999999999                                                                                                    | ••                                          | 99999999<br>99999999         |        |
|------------------------------------------|----------------------------------------------------------------------------------------------------|---------------------------------------------|------------------------------|--------|
| et Started                               | R&A/Contact Info 👩 Eligibility 👩 Patient Vo                                                                                                    | umes 🛛 Attest                               | ation 🔳 Review               | Submit |
| estation Pl                              | nase (Part 2 of 3)                                                                                                    |                                             |                              |        |
|                                          | activities where you have planned or completed an up                                                                                                    |                                             |                              |        |
| W                                        | hen ready click the Save & Continue button to review<br>Click Reset to restore this panel<br>After saving, click the Clear All button to rer              | to the starting poin                        | t.                           | k.     |
|                                          | filler satisfy each are elear the satisfies of the                                                                                                    |                                             | el aciecatoriter             |        |
| -                                        | (*) Red asterisk indicates                                                                                                    |                                             |                              |        |
|                                          | (*) Red asterisk indicates                                                                                                    | a required field.                           |                              |        |
|                                          | (*) Red asterisk indicates                                                                                                    |                                             | Complete                     |        |
| Upg                                      | (*) Red asterisk indicates<br>grade Activity<br>rading Software Version                                                                                   | a required field.                           |                              |        |
| Upg<br>Upg                               | (*) Red asterisk indicates<br>Igrade Activity<br>rading Software Version<br>rading Hardware or Peripherals                                                | a required field.<br>Planned                | Complete                     |        |
| Upg<br>Upg<br>Clin                       | (*) Red asterisk indicates<br>grade Activity<br>rading Software Version<br>rading Hardware or Peripherals<br>ical Decision Support                        | a required field.<br>Planned<br>©           | Complete                     |        |
| Upg<br>Upg<br>Clin                       | (*) Red asterisk indicates<br>Igrade Activity<br>rading Software Version<br>rading Hardware or Peripherals                                                | a required field.<br>Planned<br>©           | Complete<br>O<br>O           |        |
| Upg<br>Upg<br>Clin<br>Elec               | (*) Red asterisk indicates<br>grade Activity<br>rading Software Version<br>rading Hardware or Peripherals<br>ical Decision Support                        | a required field.<br>Planned<br>O<br>O<br>O | Complete<br>O<br>O<br>O      |        |
| Upg<br>Upg<br>Clin<br>Elec<br>Con<br>Add | (*) Red asterisk indicates<br>agrade Activity<br>rading Software Version<br>rading Hardware or Peripherals<br>ical Decision Support<br>tronic Prescribing | a required field.                           | Complete<br>O<br>O<br>O<br>O |        |

This screen shows an example of entering activities other than what was in the Upgrade Activity listing.

Click **Save & Continue** to review your selection, or click **Previous** to go back. Click **Reset** to restore the panel to the starting point or last saved data. After saving, click **Clear All** to remove standard activity selections.

| TIN/SSN                                                                                                    |                                                                                                    | licant NPI 9999999<br>ee TIN 9999999 |                     |               |
|----------------------------------------------------------------------------------------------------|----------------------------------------------------------------------------------------------------|--------------------------------------|---------------------|---------------|
| et Started R&A/Contact                                                                                                    | Info 🛛 Eligibility 🖾 Patient                                                                            | Volumes 🕎                            | Attestation 🔳       | Review Submit |
| estation Phase (Part 2                                                                                                    | ! of 3)                                                                                                 |                                      |                     |               |
| a salast the activities where                                                                                                    | we have alarmed as semalated a                                                                          | n unavada                            |                     |               |
| se select the activities where                                                                                                    | you have <b>planned</b> or <b>completed</b> a                                                           | n upgrade.                           |                     |               |
|                                                                                                    | the <b>Save &amp; Continue</b> button to rev<br>Click <b>Reset</b> to restore this pa                   | nel to the starting                  | g point.            |               |
| After                                                                                                    | saving, click the Clear All button to                                                                   | remove standard                      | activity selections | 6             |
|                                                                                                    | (*) Red asterisk indicat                                                                                | es a required fie                    | ld.                 |               |
|                                                                                                    |                                                                                                    |                                      |                     |               |
|                                                                                                    |                                                                                                    |                                      |                     |               |
| *Upgrade Activity                                                                                                    | c.                                                                                                    | Planned                              | Complete            |               |
| *Upgrade Activity<br>Upgrading Software                                                                                                    |                                                                                                    | Planned                              | Complete            |               |
| C. A. State of the state of the state of the | e Version                                                                                               |                                      |                     |               |
| Upgrading Software                                                                                                    | e Version<br>e or Peripherals                                                                           | ۲                                    | 0                   |               |
| Upgrading Software<br>Upgrading Hardware                                                                                                    | e Version<br>e or Peripherals<br>pport                                                                  | 0<br>0                               | 0                   |               |
| Upgrading Software<br>Upgrading Hardware<br>Clinical Decision Su                                                                                                    | e Version<br>e or Peripherals<br>pport<br>ng                                                            | ©<br>0<br>0                          | 0                   |               |
| Upgrading Software<br>Upgrading Hardware<br>Clinical Decision Su<br>Electronic Prescribie<br>Computerized Provi<br>Adding Functionalit                                                                                                    | e Version<br>e or Peripherals<br>pport<br>ng<br>der Order Entry<br>y / Modules (personal health record, | 0<br>0<br>0                          | 0<br>0<br>0         |               |
| Upgrading Software<br>Upgrading Hardware<br>Clinical Decision Su<br>Electronic Prescribin<br>Computerized Provi<br>Adding Functionalit<br>mental health_den                                                                                                    | e Version<br>e or Peripherals<br>pport<br>ng<br>der Order Entry                                         | ©<br>0<br>0<br>0                     | 0<br>0<br>0         | Delete        |

Review the **Upgrade Activities** you selected.

Click **Save & Continue** to continue, or click **Previous** to go back.

| Name<br>Personal<br>TIN/SSN | Dr. Medicaid Provider<br>999999999             | Applicant NPI 9999999999<br>Payee TIN 999999999                                    |                                |        |
|-----------------------------|------------------------------------------------|------------------------------------------------------------------------------------|--------------------------------|--------|
| Get Started                 | R&A/Contact Info 🔟 Eligibili                   | ty 🛛 Patient Volumes 💟 Attest                                                      | ation 📄 Review                 | Submit |
| testation I                 | Phase (Part 2 of 3)                            |                                                                                    |                                |        |
|                             |                                                |                                                                                    |                                |        |
|                             |                                                |                                                                                    |                                |        |
| ase review th               | ne list of activities where you have <b>pl</b> | anned or completed an upgrade.                                                     |                                |        |
| ase review th               |                                                |                                                                                    | evious to go back.             |        |
| ase review th               |                                                | anned or completed an upgrade.<br>Continue button to continue, or click <b>P</b> I | <b>evious</b> to go back.      |        |
| ase review th               |                                                |                                                                                    | <b>evious</b> to go back.      |        |
|                             |                                                |                                                                                    | evious to go back.<br>Complete |        |
| U                           | When ready click the Save & G                  | Continue button to continue, or click Pi                                           |                                |        |
| U                           | When ready click the Save & o                  | Continue button to continue, or click Pr<br>Planned                                |                                |        |

# Attestation Phase (Part 3 of 3)

Part 3 of 3 of the Attestation Phase contains a question regarding assignment of your incentive payment and confirmation of the address to which the incentive payment will be sent.

Click **Yes** to confirm you are receiving this payment as the payee indicated or you are assigning this payment voluntarily to the payee and that you have a contractual relationship that allows the assigned employer or entity to bill for your services.

Click the **Payment Address** from the list below to be used for your Incentive Payment.

Click **Save & Continue** to review your selections, or click **Previous** to go back. Click **Reset** to restore this panel to the starting point or last saved data.

| C Attestation                                                                                                    |                                                                           |                                                                                                    |                                                                   |                                                              |
|----------------------------------------------------------------------------------------------------|---------------------------------------------------------------------------|----------------------------------------------------------------------------------------------------|-------------------------------------------------------------------|--------------------------------------------------------------|
| Health                                                                                                    |                                                                           |                                                                                                    |                                                                   | Print Contact Us Exit<br>Thursday 08/11/2011 12:05:41 PM PDT |
|                                                                                                    | Contact Info 🖉                                                            | Eligibility 🛛 Pat                                                                                                    | Applicant NPI<br>Payee TIN<br>ient Volumes 🛛 Attestation          | Review Submit                                                |
| Attestation Phase (I                                                                                                    | ,,                                                                        |                                                                                                    |                                                                   |                                                              |
| Please answer the following o                                                                                                    | questions so th                                                           | at we can determine your eli                                                                                                | gibility for the program.                                         |                                                              |
| When ready                                                                                                    | click the <b>Save (</b>                                                   |                                                                                                    | your selection, or click <b>Previous</b> to o the starting point. | go back. Click <b>Reset</b> to                               |
|                                                                                                    |                                                                           | (*) Red asterisk indi                                                                                                    | cates a required field.                                           |                                                              |
| * Based on the information r<br>your incentive payment to th<br>you are receiving that paymen<br>assigning this payment volur<br>contractual relationship that<br>your services. NOTE: If you wish to assign<br>correct this information. | e entity above<br>ent as the paye<br>ntarily to the pa<br>allows the assi | (Payee TIN). Please confirm t<br>e indicated above or you are<br>yee above and that you hav<br>gned employer or entity to b | hat<br>e a<br>ill for                                             | Yes 💿 No 💿                                                   |
| Please select one payment ad<br>not see a valid payment addr                                                                                                    |                                                                           |                                                                                                    |                                                                   | ou are approved for payment. If you do                       |
| *Payment Address<br>(Must Select One)                                                                                                    | Provider<br>ID                                                            | Location Name                                                                                                    | Address                                                           | Additional Information                                       |
| 0                                                                                                    |                                                                           |                                                                                                    |                                                                   |                                                              |
|                                                                                                    |                                                                           |                                                                                                    |                                                                   |                                                              |
|                                                                                                    |                                                                           | Previous Reset                                                                                                    | Save & Continue                                                   |                                                              |
|                                                                                                    |                                                                           |                                                                                                    |                                                                   |                                                              |

This screen confirms you successfully completed the Attestation section.

Note the check box in the Attestation tab.

Click **Continue** to proceed to the **Review** tab.

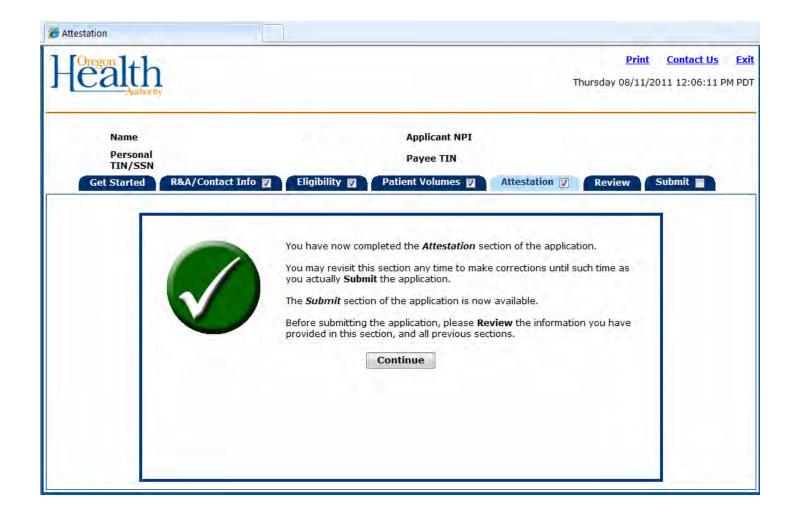

# **Step 6 – Review Application**

The Review section allows you to review all information you entered into your application. If you find errors you can click the associated tab and proceed to correct the information. Once you have corrected the information you can click the **Review** tab to return to this section. From this screen you can print a printer-friendly copy of your application for review.

Please review all information carefully before proceeding to the Submit section. After you have submitted your application you will not have the opportunity to change it.

Click **Print** to generate a printer-friendly version of this information.

When you have reviewed all information click the **Submit** tab to proceed.

This is screen 1 of 4 of the Review tab display.

| 🏉 Review                                       |                    |                            |                                                                                                    |                          |                           |                              |                             |
|------------------------------------------------|--------------------|----------------------------|----------------------------------------------------------------------------------------------------|--------------------------|---------------------------|------------------------------|-----------------------------|
| Health                                         |                    |                            |                                                                                                    | We                       | Print<br>ednesday 08/17/2 | Contact Us<br>2011 2:31:16 F | <mark>Exit</mark><br>PM PDT |
| Name<br>Personal TIN/SSN<br>Get Started R&A/Co | ontact Info 🕎      | Eligibility 🛛              | Applicant NPI<br>Payee TIN<br>Patient Volumes 🛛                                                              | Attestation 🛛            | Review                    | ubmit 🔳                      |                             |
| friendly version o                             | of this informatio | on. Select <b>Continue</b> | entered to date for your app<br>to return to the last page s<br>e click on the <b>Submit</b> Tab in<br>Print | aved. If all tabs have l | been completed ar         |                              |                             |
| Status<br>Incomplete<br>R&A Verification       |                    |                            |                                                                                                    |                          |                           |                              |                             |
| Name<br>Personal TIN/SSN<br>Payee NPI          |                    |                            | Applicant NPI<br>Payee TIN                                                                                   |                          |                           |                              |                             |
| Business Address                               |                    |                            |                                                                                                    |                          |                           |                              |                             |
| Business Phone                                 |                    |                            |                                                                                                    |                          |                           |                              |                             |
| Incentive Program                              | MEDICAID           |                            | State                                                                                                    | OR                       |                           |                              |                             |
| Eligible Professional Type                     |                    | Physician                  |                                                                                                    |                          |                           |                              |                             |

This is screen 2 of 4 of the Review tab display.

| R&A Registration ID                                                                                                    |     |
|----------------------------------------------------------------------------------------------------|-----|
| R&A Registration Email                                                                                                    |     |
| CMS EHR Certification Number                                                                                                    |     |
| Is this information accurate? Yes                                                                                                    |     |
|                                                                                                    |     |
| Contact Information                                                                                                    |     |
| Contact Name mister tester                                                                                                    |     |
| Contact Phone 123 - 456 - 7890 Ext                                                                                                    |     |
| Contact Email Address anemailaddressimadeup@hp.com                                                                                                    |     |
|                                                                                                    |     |
|                                                                                                    |     |
| Eligibility Questions (Part 1 of 3)                                                                                                    |     |
| Eligibility Questions (Part 1 of 3)<br>Are you a Hospital based eligible professional?                                                                                                    | Yes |
|                                                                                                    | Yes |
| Are you a Hospital based eligible professional?<br>I confirm that I waive my right to a Medicare Electronic Health Record Incentive Payment for this<br>payment year and am only accepting Medicaid Electronic Health Record Incentive Payments from                                                                                   |     |
| Are you a Hospital based eligible professional?<br>I confirm that I waive my right to a Medicare Electronic Health Record Incentive Payment for this<br>payment year and am only accepting Medicaid Electronic Health Record Incentive Payments from                                                                                   |     |
| Are you a Hospital based eligible professional?<br>I confirm that I waive my right to a Medicare Electronic Health Record Incentive Payment for this<br>payment year and am only accepting Medicaid Electronic Health Record Incentive Payments from<br>the State of Oregon.                                                           |     |
| Are you a Hospital based eligible professional?<br>I confirm that I waive my right to a Medicare Electronic Health Record Incentive Payment for this<br>payment year and am only accepting Medicaid Electronic Health Record Incentive Payments from<br>the State of Oregon.<br>Eligibility Questions (Part 2 of 3)                    | Yes |
| Are you a Hospital based eligible professional? I confirm that I waive my right to a Medicare Electronic Health Record Incentive Payment for this payment year and am only accepting Medicaid Electronic Health Record Incentive Payments from the State of Oregon. Eligibility Questions (Part 2 of 3) What type of provider are you? | Yes |

# This is screen 3 of 4 of the Review tab display.

| Are you l       | icensed in    | all | states  | in | which | vou | practice? |  |
|-----------------|---------------|-----|---------|----|-------|-----|-----------|--|
| - / u c / o u i | locito ca ini | -   | Dearcab |    |       | ,   | proces.   |  |

Are you subscribed to O-HITEC, Oregon's Regional Extension Center (REC) or another Extension Center for technical assistance?

Have you received technical assistance from another entity besides O-HITEC or another REC?

Eligibility Questions (Part 3 of 3)

CMS EHR Certification ID:

#### Patient Volume Practice Type (Part 1 of 3)

Do you practice predominantly at an FQHC/RHC (over 50% of your total patient encounters occur over a 6 month period in an FQHC/RHC)?

Please indicate if you are submitting volumes for:

Individual Practitioner

No

Yes

No

No

Patient Volume 90 Day Period (Part 2 of 3)

 Start Date:
 Oct 01, 2010

 End Date:
 Dec 29, 2010

This is screen 4 of 4 of the Review tab display.

| Utilizing Certifie<br>EHR Technology                                                                         | Provider ID                                                                                                    | Location Na                                                                                                    | me                                               | Address                                                                                                    |                           | En                                    | counter Vo | lumes                      | % |
|----------------------------------------------------------------------------------------------------|----------------------------------------------------------------------------------------------------|----------------------------------------------------------------------------------------------------|--------------------------------------------------|----------------------------------------------------------------------------------------------------|---------------------------|---------------------------------------|------------|----------------------------|---|
| Yes                                                                                                    | -                                                                                                    |                                                                                                    |                                                  |                                                                                                    |                           | Medicaid O<br>Total Medic<br>Denomina | caid:      | <b>'e:</b> 98<br>98<br>100 |   |
|                                                                                                    | In State Enc                                                                                                   | licaid Only<br>ounter Volume<br>nerator)                                                                          | Sur                                              | n Medicaid Encounter<br>Volume<br>(Numerator)                                                                                     |                           | <b>ncounter</b><br>ominator)          | Total %    |                            |   |
|                                                                                                    |                                                                                                    | 98                                                                                                    |                                                  | 98                                                                                                    |                           | 100                                   | 98%        |                            |   |
| Attestation P                                                                                                | hase (Part 1 o                                                                                                 | if 3)<br>EHR System Adopt                                                                                         | ion Pha                                          | se: Adoption                                                                                                    |                           |                                       |            |                            |   |
|                                                                                                    |                                                                                                    | EHR System Adopt                                                                                                  | ion Pha                                          | se: Adoption                                                                                                    |                           |                                       |            |                            |   |
| Attestation P<br>ased on the inform<br>the entity above<br>dicated above or                                  | hase (Part 3 o<br>nation received from<br>(Payee TIN). Please<br>you are assigning th                          | EHR System Adopt<br>of 3)<br>In the R&A, you reque<br>confirm that you a<br>his payment volunt.                   | iested to<br>are recei<br>arily to t             | se: Adoption<br>o assign your incentive pa<br>ving that payment as the<br>he payee above and that<br>r or entity to bill for your | payee                     |                                       | Yes        |                            |   |
| Attestation P<br>ased on the inform<br>the entity above<br>dicated above or<br>ave a contractual<br>envices. | hase (Part 3 o<br>nation received from<br>(Payee TIN). Please<br>you are assigning th<br>relationship that all | EHR System Adopt<br>of 3)<br>the R&A, you reque<br>confirm that you a<br>his payment volunt<br>ows the assigned e | iested to<br>are recei<br>arily to t<br>employer | o assign your incentive pa<br>ving that payment as the<br>he payee above and that                                                 | payee<br>you<br>are appro | ved for payr                          |            |                            |   |

# Step 7 – Submit Your Application

The final submission of your application involves the following steps:

**Review and Check Errors** – The system will check your application for errors. If errors are present you will have the opportunity to go back to the tab where the error occurred and correct it. If you do not want to correct the errors you can still submit your application; however, the errors may affect your eligibility and payment amount.

**Questions** – You will be asked a series of questions that do not affect your application. The answers will provide information to Oregon's Medicaid EHR Incentive Program about program participation.

**File Upload** – You will have the opportunity to upload PDF files with documentation supporting your application. This information could include additional information on patient volume, locations, or your certified EHR system.

CMS is requiring that Oregon validate the eligibility criterion for Adopt/Implement/Upgrade by verifying at least one of the four following types of documentation:

- copy of a software licensing agreement
- contract
- invoices
- receipt that validates your acquisition

Vendor letters and other documents may also be submitted as a supplement to the items on the documentation list above. However, these supplemental documents will not satisfy program eligibility requirements on their own.

**Preparer Information** – Providers attesting to the EHR Incentive program have two options for completing the electronic signature portion of the application. The provider can perform the submission process, or the provider can designate a preparer to complete the application. If a preparer is completing the application they will navigate through screens to collect the additional required information from the preparer. The provider associated with this application is still responsible for the accuracy of the information provided and attested to.

The initial **Submit** screen contains information about this section.

Click **Begin** to continue to the submission process.

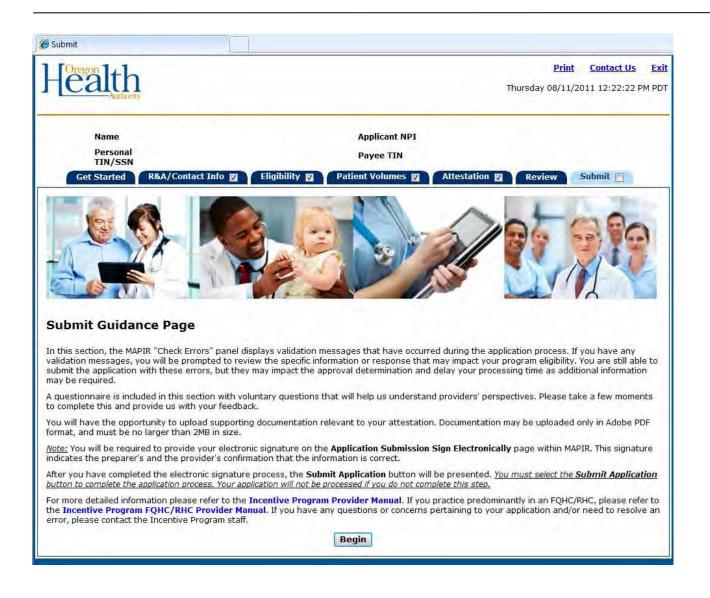

This screen lists the current status of your application and any error messages identified by the system.

You can correct these errors or leave them as is. You can submit this application with errors; however, errors may impact your eligibility and incentive payment amount.

To correct errors:

Click **Review** to be taken to the section in error and correct the information. To return to this section at any time click the **Submit** tab.

Click Save & Continue to continue with the application submission.

| 🏉 Submit                                                                                                    |                                                                                                    |               |
|----------------------------------------------------------------------------------------------------|----------------------------------------------------------------------------------------------------|---------------|
| Health                                                                                                    | Print Contact Us<br>Thursday 08/11/2011 12:27:01 Pl                                                                                                    | Exit<br>M PDT |
| Name<br>Personal<br>TIN/SSN<br>Get Started R&A/Contact Info                                                                                     | Applicant NPI<br>Payee TIN<br>Eligibility 🖉 Patient Volumes 🖉 Attestation 🖉 Review Submit 🗐                                                                                                    |               |
| Status                                                                                                    | Incomplete                                                                                                    |               |
| The following errors have been identified w<br>the application that resulted in the error. Y<br><i>Continue</i> button on that page, you may th | rrors that have occurred during the application process.<br>/hile reviewing your application. For each error listed, click <b>Review</b> to be directed to the section of<br>ou will have the ability to correct your answer in that section. Once you click on the <b>Save &amp;</b><br>ten select the <b>Submit</b> tab to continue with your review.<br>pplication with errors, but the errors may impact the approval determination. |               |
| As a Hospital based professi<br>participate.                                                                                                    | onal, you are not eligible to Review Save & Continue                                                                                                    |               |
|                                                                                                    |                                                                                                    |               |

The Application Questionnaire screen includes optional questions. Answer the optional questions by selecting **Yes** or **No**.

Click **Save & Continue** to review your selection, or click **Previous** to go back. Click **Reset** to restore this panel to the starting point or last saved data.

| 9 Submit                                                                                          |                                                                                                    |                              |                                      |               |
|---------------------------------------------------------------------------------------------------|----------------------------------------------------------------------------------------------------|------------------------------|--------------------------------------|---------------|
| Health                                                                                            | Thurs                                                                                                    | <u>Print</u><br>sday 08/11/2 | <u>Contact Us</u><br>2011 12:27:34 P | Exit<br>M PDT |
| Name<br>Personal<br>TIN/SSN<br>Get Started R&A/Contact Info                                       | Applicant NPI<br>Payee TIN<br>© © Eligibility © Patient Volumes © Attestation © F                                                             | Review                       | Submit 🔳                             |               |
| Application Questionnaire<br>When ready click the Sau                                             | <b>ve &amp; Continue</b> button to review your selection, or click <b>Previous</b> to go back. C<br>restore this panel to the starting point. | Click <b>Reset</b> to        |                                      |               |
| Question 1:<br>Given the complexity of the incentive prop                                         | gram requirements, did you find this application process easy to follow?                                                                      | 🔘 Yes 🔘                      | No                                   |               |
| Question 2:<br>Did you visit our website (www.Medicaida<br>help manuals?                          | EHRIncentives.oregon.gov) for program information or review our provider                                                                      | 🔘 Yes 🔘                      | No                                   |               |
| Question 3:<br>If you used the website or provider manu                                           | ual, did you find the information helpful?                                                                                                    | 🔘 Yes 🔘                      | No                                   |               |
| Question 4:<br>Did you choose to include out-of-state pa                                          | atient encounters in your patient volume?                                                                                                    | 🔘 Yes 🔘                      | No                                   |               |
| Question 5:<br>To be eligible for further incentive payme<br>attesting to Meaningful Use in 2012? | nts, you must meet meaningful use requirements. Are you planning on                                                                           | 🔘 Yes 🔘                      | No                                   |               |
| Question 6:<br>Has your EHR system improved the qualit<br>                                        | ty of your patient care?                                                                                                    | 🔘 Yes 🔘                      | No                                   |               |
| Question 7:<br>The remaining questions are related to y<br>year, have you used e-prescribing?     | our experience exchanging health information electronically: in the past                                                                      | © Yes ©                      | ) No                                 |               |

| Question 8:<br>In the past year, have you sent lab orders or received lab results electronically?                                               | © Yes © No |
|----------------------------------------------------------------------------------------------------|------------|
| Question 9:<br>In the past year, have you exchanged health data electronically with an external, unaffiliated provider, clinic, or<br>hospital? | © Yes ◎ No |
| Question 10:<br>In the past year, have you submitted any immunization records electronically to Oregon's public health department?              | © Yes © No |
| Previous Reset Save & Continue                                                                                                    |            |

To upload files click **Browse** to navigate to the file you wish to upload.

*Note: Only files that are in portable data format (PDF) and a maximum of 2 megabytes (MB) in size are acceptable documentation to upload.* 

| Oregon 1, 1                                                  | Print Contact Us E                                                                                         |
|--------------------------------------------------------------|----------------------------------------------------------------------------------------------------|
| Ealth                                                        | Thursday 08/11/2011 12:29:48 PM F                                                                          |
| Name                                                         | Applicant NPI                                                                                              |
| Personal<br>TIN/SSN<br>Get Started R&A/Contact I             | Payee TIN nfo 🛛 Eligibility 🗹 Patient Volumes 🖉 Attestation 🖉 Review Submit 🔳                              |
| Application Submission (Pa                                   | rt 1 of 2)                                                                                                 |
| You will now be asked to <b>upload</b> any d multiple files. | ocumentation that you wish to provide as verification for the information entered in MAPIR. You may upload |
|                                                              |                                                                                                    |
| When ready disk the                                          | ave & Continue button to review your selection, or click Previous to go back. Click Reset to               |
| when ready click the s                                       | restore this panel to the starting point.                                                                  |
|                                                              |                                                                                                    |
|                                                              | the Browse button                                                                                          |
| To upload a file, type the full path or cli                  |                                                                                                    |
|                                                              | I files must be in <b>PDF</b> format, and must be no larger than <b>2 MB</b> in size.                      |
|                                                              | I files must be in <i>PDF</i> format, and must be no larger than <b>2 MB</b> in size.<br>Browse            |
|                                                              | I files must be in <i>PDF</i> format, and must be no larger than <b>2 MB</b> in size.                      |
|                                                              | I files must be in <i>PDF</i> format, and must be no larger than <b>2 MB</b> in size.<br>Browse            |
|                                                              | I files must be in <i>PDF</i> format, and must be no larger than <b>2 MB</b> in size.<br>Browse            |

The **Choose file** dialog box will display.

Navigate to the file you want to upload and select **Open**.

| Choose file                                                      |                |                     |    |         | ? 🛛     |
|------------------------------------------------------------------|----------------|---------------------|----|---------|---------|
| Look in                                                          |                | e Upload            | •  | + E d I | <b></b> |
| My Recent<br>Documents<br>Desktop<br>My Documents<br>My Computer | MAPIR File I   | Jpload.pdf          |    |         |         |
| My Network<br>Places                                             | File name:     | MAPIR File Upload p | df | •       | Open    |
| Fidues                                                           | Files of type: | All Files (***)     |    | *       | Cancel  |

Check the file name in the file name box.

Click **Upload File** to begin the file upload process.

| Submit                                                      |                                                                                                    |
|-------------------------------------------------------------|----------------------------------------------------------------------------------------------------|
| Health                                                      | Print Contact Us Exi<br>Thursday 08/11/2011 12:29:48 PM PD                                                                                                    |
| Name<br>Personal                                            | Applicant NPI<br>Payee TIN                                                                                                    |
| TIN/SSN Get Started R&A/Contact Info                        |                                                                                                    |
| multiple files.                                             | Intation that you wish to provide as verification for the information entered in MAPIR. You may upload<br><b>Continue</b> button to review your selection, or click <b>Previous</b> to go back. Click <b>Reset</b> to<br>restore this panel to the starting point. |
| To upload a file, type the full path or click the All files | must be in <i>PDF</i> format, and must be no larger than <b>2 MB</b> in size.                                                                                                    |
|                                                             | Browse                                                                                                    |
|                                                             | Previous Reset Save & Continue                                                                                                    |
|                                                             |                                                                                                    |

Note the "File has been successfully uploaded." message. Review the uploaded file list in the Uploaded Files box.

If you have more than one file to upload, repeat the steps to select and upload a file as many times a necessary.

All of the files you uploaded will be listed in the **Uploaded Files** section of the screen.

To delete an uploaded file click **Delete** in the Available Actions column.

Click **Save & Continue** to review your selection, or click **Previous** to go back. Click **Reset** to restore the panel to the starting point or last saved data.

| Name<br>Personal<br>TIN/SSN          | Dr. Medicaid Pro<br>999999999                | ovider                                       | Apj<br>Pay                                         | olicant NPI<br>vee TIN              | 99999999999<br>9999999999 |              |
|--------------------------------------|----------------------------------------------|----------------------------------------------|----------------------------------------------------|-------------------------------------|---------------------------|--------------|
| Get Started                          | R&A/Contact Info 🗾 🛛 E                       | ligibility 🛛 Pa                              | tient Volumes 🛛                                    | Attestation                         | Review                    | iubmit 🏢     |
| plication Su                         | bmission (Part 1 of 2)                       |                                              |                                                    |                                     | _                         |              |
| u will now be as<br>v upload multipl | ked to <b>upload</b> any documen<br>e files. | tation that you wis                          | sh to provide as verific                           | ation for the in                    | formation entered         | in MAPIR. Yo |
| ) aprova manapr                      |                                              |                                              |                                                    |                                     |                           |              |
|                                      |                                              |                                              |                                                    |                                     |                           |              |
| Ŵ                                    | en ready click the Save & C                  |                                              |                                                    |                                     | ious to go back.          |              |
| Ŵ                                    |                                              |                                              | o review your selection<br>is panel to the startin |                                     | ious to go back.          |              |
|                                      | Click R                                      | eset to restore th                           | is panel to the startin                            |                                     | ious to go back.          | _            |
|                                      | Click R                                      | Browse button.                               | is panel to the startin                            | g point.                            |                           |              |
|                                      | Click R                                      | Browse button.                               | is panel to the startin                            | g point.                            | a                         | wse.         |
|                                      | Click R                                      | Browse button.                               | is panel to the startin                            | g point.                            | a                         | wse          |
|                                      | Click R                                      | Browse button.                               | is panel to the startin                            | g point.                            | a                         | W36          |
|                                      | Click R                                      | Browse button.<br>e in PDF format, ar        | nd must be no larger ti                            | g point.                            | a                         | W38          |
|                                      | Click R                                      | Browse button.<br>e in PDF format, ar<br>Upl | nd must be no larger ti<br>ood File                | g point.<br>nan <b>2 MB</b> in size | e.                        | wse          |
|                                      | Click R                                      | Browse button.<br>e in PDF format, ar        | nd must be no larger ti                            | g point.<br>nan 2 MB in size        | a                         | wse          |

Select the check box to acknowledge that you have reviewed all of your information.

Select the **Provider** or **Preparer** button, as appropriate.

Click **Save & Continue** to review your selection, or click **Previous** to go back. Click **Reset** to restore the panel to the starting point or last saved data.

| Name Applicant NPI<br>Personal Payee TIN                                                                                                    | Contact Us      | Print                                                            |                                                                                                    | ealth                                                                                                    |
|----------------------------------------------------------------------------------------------------|-----------------|------------------------------------------------------------------|----------------------------------------------------------------------------------------------------|----------------------------------------------------------------------------------------------------|
| Personal<br>TIN/SSN       Payee TIN         Get Started       R&A/Contact Info I       Eligibility I       Patient Volumes I       Attestation I       Review       Sub         Application Submission (Part 1 of 2)         Please answer the following questions.         When ready click the Save & Continue button to review your selection, or click Previous to go back. Click Reset to<br>restore this panel to the starting point.         (*) Red asterisk indicates a required field.         Image: By checking the box, you are indicating that you have reviewed all information that has been entered into MAPIR (as displays<br>Review panel).         *Indicate if you are completing this application as the actual provider, or as a preparer on behalf of the provider: | 011 12:30:07 PM | Thursday 08/11/20                                                |                                                                                                    | Lanuary                                                                                                    |
| TIN/SSN       Payee TIN         Get Started       R&A/Contact Info       Eligibility       Patient Volumes       Attestation       Review       Sub         Application Submission (Part 1 of 2)         Please answer the following questions.       When ready click the Save & Continue button to review your selection, or click Previous to go back. Click Reset to restore this panel to the starting point.       Red asterisk indicates a required field. <ul> <li>*By checking the box, you are indicating that you have reviewed all information that has been entered into MAPIR (as display: Review panel).</li> </ul> <ul> <li>*Indicate if you are completing this application as the actual provider, or as a preparer on behalf of the provider:</li> </ul>                 |                 |                                                                  | Applicant NPI                                                                                                    | Name                                                                                                    |
| Application Submission (Part 1 of 2)         Please answer the following questions.         When ready click the Save & Continue button to review your selection, or click Previous to go back. Click Reset to restore this panel to the starting point.         (*) Red asterisk indicates a required field.            "By checking the box, you are indicating that you have reviewed all information that has been entered into MAPIR (as display: Review panel).             *Indicate if you are completing this application as the actual provider, or as a preparer on behalf of the provider:                                                                                                    |                 |                                                                  | Payee TIN                                                                                                    |                                                                                                    |
| Please answer the following questions.          When ready click the Save & Continue button to review your selection, or click Previous to go back. Click Reset to restore this panel to the starting point.         (*) Red asterisk indicates a required field.            " *By checking the box, you are indicating that you have reviewed all information that has been entered into MAPIR (as display: Review panel).             *Indicate if you are completing this application as the actual provider, or as a preparer on behalf of the provider:                                                                                                    | Submit          | Attestation 🛛 Review                                             | o 🛛 🛛 Eligibility 🖾 🛛 Patient Volumes 🕅                                                                                                    | Get Started R&A/Contact Info                                                                                                    |
| When ready click the Save & Continue button to review your selection, or click Previous to go back. Click Reset to restore this panel to the starting point.         (*) Red asterisk indicates a required field.            "By checking the box, you are indicating that you have reviewed all information that has been entered into MAPIR (as displays Review panel).             *Indicate if you are completing this application as the actual provider, or as a preparer on behalf of the provider:                                                                                                    |                 |                                                                  | 1 of 2)                                                                                                    | pplication Submission (Part 1                                                                                                    |
| restore this panel to the starting point. (*) Red asterisk indicates a required field.  *By checking the box, you are indicating that you have reviewed all information that has been entered into MAPIR (as displayed Review panel). *Indicate if you are completing this application as the actual provider, or as a preparer on behalf of the provider:                                                                                                    |                 |                                                                  |                                                                                                    |                                                                                                    |
| restore this panel to the starting point.  (*) Red asterisk indicates a required field.  *By checking the box, you are indicating that you have reviewed all information that has been entered into MAPIR (as displayed Review panel).  *Indicate if you are completing this application as the actual provider, or as a preparer on behalf of the provider:                                                                                                    |                 |                                                                  |                                                                                                    | ase answer the following questions.                                                                                                    |
| *By checking the box, you are indicating that you have reviewed all information that has been entered into MAPIR (as displaye Review panel). *Indicate if you are completing this application as the actual provider, or as a preparer on behalf of the provider:                                                                                                    |                 |                                                                  |                                                                                                    | ase answer the following questions.                                                                                                    |
| Review panel). *Indicate if you are completing this application as the actual provider, or as a preparer on behalf of the provider:                                                                                                    | 6               |                                                                  |                                                                                                    |                                                                                                    |
|                                                                                                    |                 |                                                                  | restore this panel to the starting point,                                                                                                    |                                                                                                    |
| 🖱 Provider 🖑 Preparer                                                                                                    |                 | ield.                                                            | restore this panel to the starting point, (*) Red asterisk indicates a required fir                                                            | When ready click the Save                                                                                                    |
|                                                                                                    |                 | <b>ield.</b><br>t has been entered into MAPIR ( <i>as disp</i> . | restore this panel to the starting point,<br>(*) Red asterisk indicates a required fir<br>dicating that you have reviewed all information that | When ready click the Save                                                                                                    |
| Previous Reset Save & Continue                                                                                                    |                 | <b>ield.</b><br>t has been entered into MAPIR ( <i>as disp</i> . | restore this panel to the starting point,<br>(*) Red asterisk indicates a required fir<br>dicating that you have reviewed all information that | When ready click the Save When ready click the Save *By checking the box, you are indica Review panel). *Indicate if you are completing this appli |

This screen depicts **Provider** selection.

Click **Save & Continue** to review your selection, or click **Previous** to go back. Click **Reset** to restore the panel to the starting point or last saved data.

| -ealth                                                                                                    |                                                                                        |                                                                                                    | т                                   | Print<br>hursday 08/11/2   | Contact Us | M F |
|----------------------------------------------------------------------------------------------------|----------------------------------------------------------------------------------------|----------------------------------------------------------------------------------------------------|-------------------------------------|----------------------------|------------|-----|
| Name                                                                                                    |                                                                                        | Applicant NPI                                                                                        |                                     |                            |            | _   |
| Personal<br>TIN/SSN                                                                                                    |                                                                                        | Payee TIN                                                                                            |                                     |                            |            |     |
|                                                                                                    | tact Info 🔯 🛛 Eligibility 💟                                                            | Patient Volumes 🕅                                                                                    | Attestation                         | Review                     | Submit     |     |
| Application Submission                                                                                                    | (Part 1 of 2)                                                                          |                                                                                                    |                                     | -                          |            |     |
| Please answer the following que                                                                                                    | stions.                                                                                |                                                                                                    |                                     |                            |            |     |
|                                                                                                    | the <b>Save &amp; Continue</b> button to n<br>restore this p                           | eview your selection, or clic<br>panel to the starting point,<br><b>ik indicates a required fi</b> c |                                     | nck. Click <b>Reset</b> to | )          |     |
| When ready clic                                                                                                    | the <b>Save &amp; Continue</b> button to n<br>restore this p                           | panel to the starting point,<br>sk indicates a required fic                                          | eld.                                |                            |            |     |
| When ready click<br>When ready click<br>When ready click<br>when ready click<br>When ready click<br>when ready click<br>when ready c | the <b>Save &amp; Continue</b> button to n<br>restore this p<br>(*) <b>Red asteris</b> | panel to the starting point,<br>ik indicates a required fic<br>ewed all information that             | e <b>ld.</b><br>has been entered ir | nto MAPIR <i>(as dis</i>   |            |     |

This screen depicts the Provider signature screen.

#### Enter your **Provider Initials, NPI,** and **Personal TIN**.

Click **Sign Electronically** to proceed.

Click **Previous** to go back. Click **Reset** to restore this panel to the starting point or last saved data.

| 🏉 Submit                                                                                       |                                                                                                    |                                                                                                    |
|------------------------------------------------------------------------------------------------|----------------------------------------------------------------------------------------------------|----------------------------------------------------------------------------------------------------|
| Health                                                                                         |                                                                                                    | Print Contact Us Ex<br>Wednesday 08/17/2011 2:37:16 PM PD                                                        |
| Name<br>Personal TIN/SSN<br>Get Started R&A/Contact Info Z<br>Application Submission (Part 2 d |                                                                                                    |                                                                                                    |
|                                                                                                |                                                                                                    | y of all information entered and to the following:                                                               |
| falsification, or concealment of a material fac<br>The Medicaid EHR Incentive Program staff m  | e payments submitted under this provider n<br>ct may be prosecuted under federal and stat<br>ay ask for additional information on anything | g submitted as part of this incentive payment application.<br>in all instances of improper or duplicate payment. |
| Elec                                                                                           | ctronic Signature of Provider Receiving Inc                                                                                                | centive Payment:                                                                                                 |
| * Provider Initials:                                                                           | * NPI:                                                                                                    | * Personal TIN:                                                                                                  |
| When ready click the <b>Sign El</b>                                                            | <b>ectronically</b> button to review your selection, or restore this panel to the starting po                                              | -                                                                                                    |
|                                                                                                | Previous Reset Sign Electr                                                                                                    | ronically                                                                                                    |

This screen depicts the signature screen for a Preparer on behalf of the provider.

As the preparer of this application on behalf of the provider, please attest to the accuracy of all information entered.

Click **Save & Continue** to review your selection, or click **Previous** to go back. Click **Reset** to restore this panel to the starting point or last saved data.

| >                                                    |                                                                   |                                                                 |                           | Print<br>Tuesday 05/31/ | Contact Us<br>2011 12:51:05 |
|------------------------------------------------------|-------------------------------------------------------------------|-----------------------------------------------------------------|---------------------------|-------------------------|-----------------------------|
| Name<br>Personal<br>TIN/SSN                          | Dr. Medicaid Provider<br>999999999                                | Applicant NPI<br>Payee TIN                                      | 99999999999<br>9999999999 |                         |                             |
|                                                      | A/Contact Info  Eligibility  ission (Part 1 of 2)                 | Patient Volumes 🛛 A                                             | ttestation                | Review Sub              | mit 📕                       |
| Please answer the foll When                          | ready click the Save & Continue but                               | ton to review your selection,<br>ore this panel to the starting |                           | to go back.             | Ĩ.                          |
| -                                                    | (*) Red asteri                                                    | sk indicates a required fiel                                    | d.                        |                         |                             |
| Sy checking t<br>displayed on th                     | he box, you are indicating that you ha<br>e <b>Review</b> panel). | ave reviewed all information t                                  | hat has been ente         | red into MAPIR          | (as                         |
| <sup>™</sup> Indicate if you are<br>○ Provider ③ Pre | e completing this application as the ac<br>aparer                 | tual provider, or as a prepar                                   | er on behalf of the       | provider:               |                             |
|                                                      | Previous                                                          | eset Save & Continu                                             |                           |                         |                             |

As the preparer of this application on behalf of the provider, please attest to the accuracy of all information entered.

Enter your **Preparer Name** and **Preparer Relationship** to the provider.

Click **Sign Electronically** to review your selection, or click **Previous** to return. Click **Reset** to restore this panel to the starting point or last saved data.

|                             |                                    |                                                                                   |                            | Print<br>Tuesday 05/31/ | Contact Us |
|-----------------------------|------------------------------------|-----------------------------------------------------------------------------------|----------------------------|-------------------------|------------|
| Name<br>Personal<br>TIN/SSN | Dr. Medicaid Provider<br>999999999 | r Applicant NPI<br>Payee TIN                                                      | 99999999999<br>99999999999 |                         |            |
| Application Subr            | nission (Part 2 of 2)              | e provider, please <i>attest</i> to the accur                                     | Attestation                |                         | mit 🔳      |
| following:                  |                                    | ion is true, accurate, and complete                                               |                            |                         |            |
|                             | to support the attestation         | Red asterisk indicates a required fi                                              |                            |                         |            |
|                             |                                    | Electronic Signature of Preparer:                                                 | ÷                          |                         |            |
|                             | Professional Preparer              | Preparer Relationship: Prepa                                                      | rer                        |                         | 0          |
| * Preparer Name:            |                                    |                                                                                   |                            |                         |            |
|                             |                                    | onically button to review your selecti<br>set to restore this panel to the starti |                            | ous to go back.         |            |

# This is an example of an incentive payment chart for a **non Pediatric Professional**.

No information is required on this screen.

The incentive payment chart example for Pediatricians is shown on the next page.

*Note: This is the final step of the Submit process. You will not be able to make any changes to your application after submission. If you do not want to submit your application at this time you can click Exit, and return at any time to complete the submission process.* 

Click **Submit Application** to continue.

| Ć | Submit                             |                |          |          |             |            |                    |                    |                    |                          |        |                       |
|---|------------------------------------|----------------|----------|----------|-------------|------------|--------------------|--------------------|--------------------|--------------------------|--------|-----------------------|
|   | Health                             |                |          |          |             |            |                    |                    |                    | Print<br>Thursday 08/11/ |        | <u>Exit</u><br>PM PDT |
|   | Name                               |                |          |          |             | Apr        | olicant NP         | I                  |                    |                          |        |                       |
|   | Personal                           |                |          |          |             | Pay        | /ee TIN            |                    |                    |                          |        |                       |
|   | TIN/SSN<br>Get Started R&A/Con     | utact          | Info 🕅   | Eligibi  | lity 🕅      |            | Volumes            |                    | estation 🕅         | Review                   | Submit |                       |
|   |                                    |                |          | English  |             | rutient    | volumes [          |                    |                    | Keview                   |        | ]                     |
|   | Application Submission             | (Pa            | art 2 of | 2)       |             |            |                    |                    |                    |                          |        |                       |
|   | year of participation, and the row |                |          | Example  | e Professio |            | tive Paym          | nent Chart         |                    |                          |        |                       |
|   |                                    | 1              |          | CY 2011  | CY 2012     | CY 2013    | CY 2014            | CY 2015            | CY 2016            | 1                        |        |                       |
|   |                                    |                |          | 012011   | 012012      | 012013     | 012014             | 012013             | 012010             |                          |        |                       |
|   |                                    |                | CY 2011  | \$21,250 |             |            |                    |                    |                    |                          |        |                       |
|   |                                    | _              | CY 2012  | \$8,500  | \$21,250    |            | 1                  |                    |                    |                          |        |                       |
|   |                                    |                | CY 2013  | \$8,500  | \$8,500     | \$21,250   |                    | 1                  |                    |                          |        |                       |
|   |                                    | _              | CY 2014  | \$8,500  | \$8,500     | \$8,500    | \$21,250           |                    | 1                  |                          |        |                       |
|   |                                    | Year           | CY 2015  | \$8,500  | \$8,500     | \$8,500    | \$8,500            | \$21,250           |                    |                          |        |                       |
|   |                                    | rent           | CY 2016  | \$8,500  | \$8,500     | \$8,500    | \$8,500            | \$8,500            | \$21,250           |                          |        |                       |
|   |                                    | (Payment Year) | CY 2017  |          | \$8,500     | \$8,500    | \$8,500            | \$8,500            | \$8,500            |                          |        |                       |
|   |                                    | 2              | CY 2018  |          |             | \$8,500    | \$8,500<br>\$8,500 | \$8,500<br>\$8,500 | \$8,500<br>\$8,500 |                          |        |                       |
|   |                                    |                | CY 2020  |          |             |            | \$8,500            | \$8,500            | \$8,500            | -                        |        |                       |
|   |                                    |                | CY 2021  |          |             |            |                    | 38,500             | \$8,500            | -                        |        |                       |
|   |                                    | -              | TOTAL    | \$63,750 | \$63,750    | \$63,750   | \$63,750           | \$63,750           | \$63,750           | -                        |        |                       |
|   |                                    |                |          | ,,       | ,,          | +,-35      | ,,                 | <i>,</i>           |                    |                          |        |                       |
|   |                                    |                |          |          |             |            |                    |                    |                    |                          |        |                       |
|   |                                    |                |          |          |             |            |                    |                    |                    |                          |        |                       |
|   |                                    |                |          |          | Subi        | mit Applic | ation              |                    |                    |                          |        |                       |
|   |                                    |                |          |          | 0.00        |            |                    |                    |                    |                          |        |                       |
|   | L                                  |                |          |          |             |            |                    |                    |                    |                          |        |                       |

This is an example of an incentive payment chart for a Pediatric Professional.

No information is required on this screen.

*Note:* This is the final step of the Submit process. You will not be able to make any changes to your application after submission. If you do not want to submit your application at this time you can click Exit, and return at any time to complete the submission process.

#### Click Submit Application.

| Personal 99                                                       |                       | d Provide | er          |                |              |                     | plicant NPI<br>vee TIN | 9999999999           |
|-------------------------------------------------------------------|-----------------------|-----------|-------------|----------------|--------------|---------------------|------------------------|----------------------|
| TIN/SSN                                                           | 99999999              |           |             |                |              | Pa                  | yee IIN                | 999999999            |
| Get Started R&A/Contac                                            | t Info 🕅              | Eligibili | ty III      | Patient V      | olumes 🛛     | Atte                | station 🕅              | Review Submit        |
|                                                                   |                       |           |             |                | di lines i v |                     |                        |                      |
| Application Submission (                                          | Part 2 of             | [2]       |             |                |              |                     |                        |                      |
|                                                                   |                       |           |             |                |              |                     |                        |                      |
| Based on the Medicaid EHR inc<br>represent the first year of part |                       |           |             |                |              |                     |                        | er year. The columns |
| represent the mac year of part                                    |                       |           | rs represe  | The trine stra | Jeans of     | poteridar           | and copy and only      |                      |
|                                                                   |                       |           |             |                |              |                     |                        |                      |
|                                                                   |                       | Exampl    | e Pediatri  | cian Incen     | tive Paym    | ent Chart           |                        |                      |
|                                                                   |                       | 1         | First Calen | dar Year of    | Participatio | on)                 |                        |                      |
|                                                                   |                       | CY 2011   | CY 2012     | CY 2013        | CY 2014      | CY 2015             | CY 2016                |                      |
|                                                                   | CY 2011               | \$14,167  |             |                |              |                     |                        |                      |
|                                                                   | CY 2012               | \$5,667   | \$14,167    | 1              |              |                     |                        |                      |
|                                                                   | CY 2013               | \$5,667   | \$5,667     | \$14,167       | 1            |                     |                        |                      |
|                                                                   | CY 2014               | \$5,667   | \$5,667     | \$5,667        | \$14,167     |                     |                        |                      |
| (Inc.)                                                            | CY 2015               | \$5,667   | \$5,667     | \$5,667        | \$5,667      | \$14,167            |                        |                      |
| 1 Ye                                                              | CY 2016               | \$5,665   | \$5,667     | \$5,667        | \$5,657      | \$5,667             | \$14,167               |                      |
|                                                                   | CY 2017               | 2         | \$5,665     | \$5,667        | \$5,667      | \$5,667             | \$5,667                |                      |
| wa                                                                | and the second second |           |             | \$5,665        | \$5,667      | \$5,667             | \$5,667                |                      |
| (Pavnen tYear)                                                    | CY 2018               |           |             |                | \$5,665      | \$5,667             | \$5,667                |                      |
| (Pawani                                                           | CY 2018<br>CY 2019    |           |             |                | 00,000       |                     |                        |                      |
| (Pavmen)                                                          |                       |           |             |                | 55,005       | \$5,665             | \$5,667                |                      |
| (Parmen)                                                          | CY 2019               |           |             |                | 35,005       | \$5,665             | \$5,667<br>\$5,665     |                      |
| (Parana)                                                          | CY 2019<br>CY 2020    | \$42,500  | \$42,500    | \$42,500       | \$42,500     | \$5,665<br>\$42,500 |                        |                      |

The check indicates your application has been successfully submitted. Click **OK**.

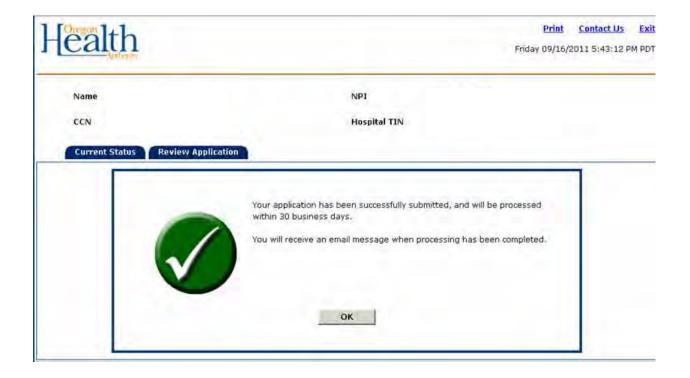

When your application has been successfully submitted, you will see the application status of Submitted.

Click **Exit** to exit MAPIR.

| Health                                                                                                    | Print Contact Us Exi                                                                                                    |
|----------------------------------------------------------------------------------------------------|----------------------------------------------------------------------------------------------------|
| <b>Tealun</b>                                                                                                    | Friday 09/16/2011 9:44:01 AM PD                                                                                                    |
| Name                                                                                                    | NPI                                                                                                    |
| CCN                                                                                                    | Hospital TIN                                                                                                    |
| Current Status Review Application                                                                                   |                                                                                                    |
| Name:                                                                                                    | 6                                                                                                    |
| Applicant NPI:                                                                                                    |                                                                                                    |
| Status: Submitted                                                                                                   | INCENTIVE PROGRAM                                                                                                    |
|                                                                                                    |                                                                                                    |
| Select <b>Review Application</b> to view the information that was entered on<br>the application that was submitted. | <ul> <li>Navigation Buttons</li> <li>Save and Continue: After entering your information on a screen, you must select the Save and Continue button or the information will be lost. You may return to a screen or use the Review tab to view (or print) the saved information at any</li> </ul>                                |
|                                                                                                    | <ul> <li>brevious: Allows you to move to the previous screen without saving any information entered on the screen.</li> <li>Reset: Allows you to reset the values on the current screen. If you have already saved information on the screen, the Reset button will return the data to the last saved information.</li> </ul> |

This screen shows that your MAPIR session has ended. You should now close your browser window.

|                                                                                                    | Tuesday 05/31/2011 3:35:26 PM CDT |
|----------------------------------------------------------------------------------------------------|-----------------------------------|
| MAPIR                                                                                               |                                   |
| Exit MAPIR<br>Your session has ended. To complete the log out process, you must close your browser. |                                   |

## **Post Submission Activities**

This section contains information about post application submission activities. At any time you can check the status of your application by logging into the Provider Web Portal. Once you have successfully completed the application submission process you will receive an email confirming your submission has been received. You may also receive email updates as your application is processed.

Most applications are requiring some additional clarification or documentation from applicants. Therefore, after you submit your application, you should anticipate getting a communication from program staff asking for some additional documentation.

Once your application has been completely reviewed, you have provided any necessary supplemental documentation, and your application is approved, you will then receive your payment within 45 days of approval.

Your payment will be processed as an Electronic Fund Transfer, and will be indicated on the Provider Remittance Advice (RA) as Systems Payouts – Non-claim specific.

The screen below shows an application in a status of Submitted. You can click the Review Application tab to review your application; however, you will not be able to make changes.

| -ealth                              | Print Contact Us<br>Friday 09/16/2011 4:20:42 PM                                                                                                    |
|-------------------------------------|----------------------------------------------------------------------------------------------------|
| Name                                | Applicant NPI                                                                                                    |
| Personal TIN/SSN                    | Payee TIN                                                                                                    |
| Current Status Review Applicat      | ion Submission Outcome                                                                                                    |
| Applicant NP1:<br>Status: Completed | Navigation Buttons                                                                                                    |
|                                     | <ul> <li>Save and Continue: After entering your information on a<br/>screen, you must select the Save and Continue button or the<br/>information will be lost. You may return to a screen or use the<br/>Review tab to view (or print) the saved information at any<br/>time.</li> </ul>                                      |
|                                     | <ul> <li>Previous: Allows you to move to the previous screen without saving any information entered on the screen.</li> <li>Reset: Allows you to reset the values on the current screen. If you have already saved information on the screen, the Reset button will return the data to the last saved information.</li> </ul> |

You can click the **Submission Outcome** tab to view the results of submitting your application.

|                           |                                                                       |                    |                            |                          | Print<br>Friday 06/03/ | <u>Contact Us</u><br>/2011 12:15:56 | Exit<br>PM CD |
|---------------------------|-----------------------------------------------------------------------|--------------------|----------------------------|--------------------------|------------------------|-------------------------------------|---------------|
| Name<br>Personal          | Dr. Medicaid Provider<br>99999999                                     |                    | Applicant NPI<br>Payee TIN | 9999999999<br>9999999999 |                        |                                     |               |
| TIN/SSN<br>Current Status | Review Application                                                    | Submission Outcome |                            |                          |                        |                                     |               |
| date for<br>of this       | APIR "Review" panel disp<br>r your application. Selec<br>information. |                    |                            |                          |                        |                                     |               |
| Status                    |                                                                       | Comp               | leted                      |                          |                        |                                     |               |
|                           |                                                                       |                    | a share and a second       |                          |                        |                                     |               |
| Payment Amo<br>You have   | unt<br>been approved t                                                | o receive a pay    | ment in the                | e amount of              | \$21,250.00            |                                     |               |
| You have                  | been approved t                                                       | o receive a pay    | ment in the                | e amount of s            | \$21,250.00            |                                     |               |
|                           | been approved t                                                       |                    | ment in the                | e amount of              | \$21,250.00            |                                     |               |

The following table lists some of the statuses your application may go through.

| Status                                    | Definition                                                                                                    |
|-------------------------------------------|----------------------------------------------------------------------------------------------------|
| Submitted                                 | The provider has completed attestation and clicked Submit. The application is locked to prevent editing and no further changes can be made.                                             |
| Pended<br>for Review                      | The application is ready for a manual review by the Medicaid EHR Incentive Program staff before proceeding to the payment process.                                                      |
| Review<br>Complete                        | The Medicaid EHR Incentive Program staff reviews the "Pended for Review" applications and determines that the provider is eligible for the incentive payment pending a final CMS check. |
| Payment<br>Approved                       | A determination has been made that the application has been approved for payment.                                                                                                    |
| Payment<br>Requested                      | A payment request transaction has been sent to the MMIS to generate a financial remittance to the provider.                                                                             |
| Payment<br>Disbursed                      | The remittance advice data has been received by MAPIR.                                                                                                    |
| Appeal<br>Initiated –<br>Review           | An appeal has been lodged with the proper state authority by the provider and Medicaid EHR Incentive Program staff has been notified of the action.                                     |
| Appeal<br>Approved<br>–<br>Adjustme<br>nt | The adjustment appeal has been approved and Medicaid EHR Incentive<br>Program staff has been notified of the action and provided with the amount<br>to process the adjustment.          |
| Appeal<br>Denied                          | The appeal has been denied and Medicaid EHR Incentive Program staff has been notified of the action.                                                                                    |
| Denied                                    | A determination has been made that the provider does not qualify for an incentive payment based on one or more of the eligibility rules.                                                |
| Completed                                 | The application has run a full standard process and completed successfully with a payment to the provider.                                                                              |
| Canceled                                  | MAPIR has received an INACTIVE notification from the R&A. No further activity is allowed.                                                                                               |

## **Additional User Information**

This section contains an explanation of informational messages, system error messages, and validation messages you may receive.

**Start Over and Delete All Progress -** If you would like to start your application over from the beginning you can click the Get Started tab. Click the <u>here</u> link on the screen to start over from the beginning. This process can only be done prior to submitting your application. Once your application is submitted, you will not be able to start over.

| Health                                                | <u>n</u>                                                        |                              |                                                                                                    | Print<br>Friday 09/16/                                                   | Contact Us<br>(2011 4:17:40)                        | PMI |
|-------------------------------------------------------|-----------------------------------------------------------------|------------------------------|----------------------------------------------------------------------------------------------------|--------------------------------------------------------------------------|-----------------------------------------------------|-----|
| Name                                                  | 1.0                                                             |                              | Applicant NPI                                                                                                    |                                                                          |                                                     |     |
| Personal TIN                                          | /SSN                                                            |                              | Payee TIN                                                                                                    |                                                                          |                                                     |     |
| Get Started                                           | R&A/Contact Infe                                                | Eligibility                  | Patient Volumes Attestation                                                                                                    | Review                                                                   | Submit                                              |     |
| Name:<br>Applicant NPI:                               |                                                                 |                              | CEH                                                                                                    | R)                                                                       |                                                     |     |
| Status:                                               | Incomplete                                                      | Continue                     |                                                                                                    |                                                                          |                                                     |     |
| Click <b>here</b> if you wou<br>start over from the b |                                                                 | nformation saved to date, a  | nd<br>Navigation Buttons                                                                                                    |                                                                          |                                                     | 1   |
| Welcome to Oregon's                                   | Suidance Page<br>s MAPIR system when<br>cord (EHR) incentive pa | e you can apply for Medicaid | <ul> <li>Previous: Allows you to move to</li> </ul>                                                                                        | ve and Continu<br>y return to a so<br>he saved inform<br>to the previous | e button or the<br>reen or use the<br>nation at any | e   |
|                                                       | e following tips to assi                                        | st you in this process.      | saving any information entered o<br>Reset: Allows you to reset the<br>you have already saved informa-<br>hutton will return the data to th | values on the c<br>ation on the sc                                       | reen, the Reset                                     |     |

This screen will confirm your selection to start the application over and delete all information saved to date. This process can only be done prior to submitting your application. Once your application is submitted, you will not be able to start over.

Click **Confirm** to Start Over and Delete All Progress.

| Name<br>Personal<br>TIN/SSN | Dr. Medicaid Provider<br>999999999    | Applicant NPI<br>Payee TIN             | 9999999999<br>999999999 |                  |        |
|-----------------------------|---------------------------------------|----------------------------------------|-------------------------|------------------|--------|
| Get Started                 | R&A/Contact Info 🛛 Y Eligibility      | Patient Volumes 🛛                      | Attestation             | Review Sut       | bmit 🗐 |
|                             |                                       |                                        |                         |                  |        |
| tart Over an                | d Delete All Progress                 |                                        |                         |                  |        |
|                             | d Delete All Progress                 | to date, select <b>Confirm</b> . Selec | t Cancel to return to   | the previous scr | reen.  |
|                             |                                       | to date, select <b>Confirm</b> . Selec | t Cancel to return to   | the previous scr | reen.  |
| submit your reque           | est to delete all information saved t | to date, select <b>Confirm</b> . Selec |                         |                  |        |

If you clicked **Confirm** you will receive the following confirmation message. To continue, click **OK**.

| Name<br>Personal<br>TIN/SSN | Dr. Medicaid Provider<br>999999999 |                 | Applicant NPI<br>Payee TIN | 9999999999<br>9999999999 |        |        |  |
|-----------------------------|------------------------------------|-----------------|----------------------------|--------------------------|--------|--------|--|
| Get Started                 | R&A/Contact Info                   | Eligibility     | Patient Volumes            | Attestation              | Review | Submit |  |
| Start Over                  | and Delete All Proc                | gress           |                            |                          |        |        |  |
|                             | a series to a series a             | on has been res |                            | has been allouin         |        |        |  |

**Contact Us** – Clicking on the Contact Us link in the upper right corner of most screens within MAPIR will display the following Medicaid EHR Incentive Program contact information.

| Health                                                                                                    | Wednesday 08/10/2011 10:26:13 AM PE                                  |
|----------------------------------------------------------------------------------------------------|----------------------------------------------------------------------|
| MAPIR                                                                                                    |                                                                      |
| Contact Us<br>If you have questions regarding the Medicaid EHR Incentiv<br>www.MedicaidEHRIncentives.oregon.gov or contact us | e Program or the MAPIR application process, please visit our website |
| Phone: 503-945-5898                                                                                                    |                                                                      |
|                                                                                                    |                                                                      |

**MAPIR Error Message** – This screen will appear when a MAPIR error has occurred. Follow all instructions on the screen. Click **Exit** to exit MAPIR.

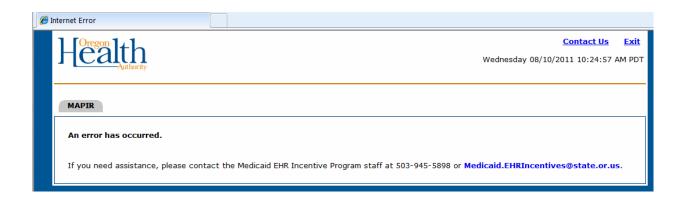

**Validation Messages** – The following is an example of the validation message – You have entered an invalid CMS EHR Certification ID. Check and reenter your CMS EHR Certification ID. The Validation Messages Table lists validation messages you may receive while using MAPIR.

| Name                                               | Dr. Medicaid Provider                                                            | Applicant NPI                                                      | 9999999999                                                 | Thursday                                         | 06/02/2011 2:4                   | 1:22 |
|----------------------------------------------------|----------------------------------------------------------------------------------|--------------------------------------------------------------------|------------------------------------------------------------|--------------------------------------------------|----------------------------------|------|
| Personal<br>TIN/SSN                                | 999999999                                                                        | Payee TIN                                                          | 9999999999                                                 |                                                  |                                  |      |
|                                                    |                                                                                  |                                                                    |                                                            |                                                  |                                  |      |
| Get Started                                        | R&A/Contact Info 🛛 Eligibility 🔽                                                 | Patient Volumes 💟                                                  | Attestation 🕅 Review                                       | / Submit                                         |                                  |      |
| ligibility Questi                                  | ions (Part 3 of 3)                                                               |                                                                    |                                                            |                                                  |                                  |      |
| he EHR Incentive P<br>btained from the O<br>umber. | ayment Program requires the use of to<br>NC Certified Health IT Product List (CH | echnology certified for this<br>HPL) website, Click <u>here</u> to | program. Please enter the Cl<br>access the CHPL website. Y | MS EHR Certification II<br>ou must enter a valid | ) that you have<br>certification |      |
|                                                    | When ready click the Save & Co<br>Click Res                                      | ntinue button to review yo<br>set to restore this panel to         |                                                            | <b>us</b> to go back.                            |                                  |      |
|                                                    | (*)                                                                              | Red asterisk indicates a i                                         | equired field.                                             |                                                  |                                  |      |
| Please enter the 1                                 | 5 character CMS EHR Certification ID                                             | for the Complete EHR Syste                                         | m:                                                         |                                                  |                                  | -    |
|                                                    | (٨                                                                               | 00000000000000000000000000000000000000                             | be entered.)                                               |                                                  |                                  |      |
|                                                    | • You ha                                                                         | ive entered an invalid CM                                          | S EHR Certification ID. <                                  |                                                  |                                  |      |
|                                                    |                                                                                  |                                                                    |                                                            |                                                  |                                  |      |

#### Validation Messages Table

Please enter all required information.

You must provide all required information in order to proceed.

Please correct the information at the Medicare & Medicaid EHR Incentive Program

Registration and Attestation System (R&A).

The date that you have specified is invalid, or occurs prior to the program eligibility.

The date that you have specified is invalid.

The phone number that you entered is invalid.

The phone number must be numeric.

The email that you entered is invalid.

As a Hospital based physician, you are not eligible to participate.

You must participate in the Medicaid incentive program in order to qualify.

You must select at least one type of provider.

You must select at least one location in order to proceed.

The ZIP Code that you entered is invalid.

You must select at least one activity in order to proceed.

You must define all added 'Other' activities.

Amount must be numeric.

You must indicate whether you are completing this application as the actual provider or a preparer.

You must verify that you have reviewed all information entered into MAPIR.

Please confirm. You must not have any current sanctions or pending sanctions with Medicare or Medicaid in order to qualify.

You did not meet the criteria to receive the incentive payment.

All data must be numeric.

You must enter all requested information in order to submit the application.

The email address you have entered does not match.

You have entered an invalid CMS EHR Certification ID.

You must be licensed in the state(s) in which you practice.

You must select Yes or No to utilizing certified EHR technology in this location.

You have entered a duplicate Group Practice Provider ID.

You must select a Payment Address in order to proceed.

You must enter the email address a second time.

You must be in compliance with HIPAA regulations.

All amounts must be between 0 and 999,999,999,999,999.

You must answer Yes to utilizing certified EHR technology in at least one location in order to proceed.

The amounts entered are invalid.

### Acronyms and Terms

CHIP – Children's Health Insurance Program

- CHPL ONC Certified Healthcare IT Product List
- CMS Centers for Medicare and Medicaid Services
- EH Eligible Hospital
- EHR –Electronic Health Record
- EP Eligible Professional

FQHC/RHC – Federally Qualified Health Center/Rural Health Clinic

MAPIR - Medical Assistance Provider Incentive Repository

NPI - National Provider Identifier

ONC - Office of the National Coordinator for Health Information Technology

R&A – CMS Medicare and Medicaid EHR Incentive Program Registration and Attestation System

TIN – Taxpayer Identification Number